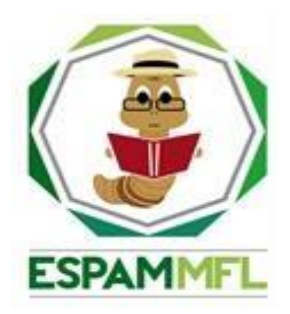

### **ESCUELA SUPERIOR POLITÉCNICA AGROPECUARIA DE MANABÍ MANUEL FÉLIX LÓPEZ**

# **CARRERA DE COMPUTACIÓN**

#### **INFORME DE TRABAJO DE INTEGRACIÓN CURRICULAR PREVIO A LA OBTENCIÓN DEL TÍTULO DE INGENIERO EN CIENCIAS DE LA COMPUTACIÓN**

### **MECANISMO: SISTEMATIZACIÓN DE EXPERIENCIAS PRÁCTICAS DE INVESTIGACIÓN Y/O INTERVENCIÓN**

## **TEMA:**

VIRTUALIZACIÓN DE LAS FUNCIONES DE RED (NFV) Y LAS REDES DEFINIDAS POR SOFTWARE (SDN) EN LA INFRAESTRUCTURA DE **COMUNICACIONES** 

# **AUTOR(ES):**

PEDRO PABLO PROAÑO SOLÓRZANO MANUEL ANTONIO ZAMBRANO SABANDO

# **TUTOR:**

Mgtr. RAMÓN JOFFRE MOREIRA PICO.

**CALCETA,** OCTUBRE **DE 2023** 

### **DECLARACIÓN DE AUTORÍA**

<span id="page-1-0"></span>Yo, **Proaño Solórzano Pedro Pablo**, con cédula de ciudadanía **131406455-9**; y **Manuel Antonio Zambrano Sabando**, con cédula de ciudadanía **1315222453,**  declaramos bajo juramento que el Trabajo de Integración Curricular titulado: **VIRTUALIZACIÓN DE LAS FUNCIONES DE RED (NFV) Y LAS REDES DEFINIDAS POR SOFTWARE (SND) EN LA INFRAESTRUCTURA DE COMUNICACIONES** es de nuestra autoría, que no ha sido previamente presentado para ningún grado o calificación profesional, y que hemos consultado las referencias bibliográficas que se incluyen en este documento.

A través de la presente declaración, concedemos a favor de la Escuela Superior Politécnica Agropecuaria de Manabí Manuel Félix López una licencia gratuita, intransferible y no exclusiva para el uso no comercial de la obra, con fines estrictamente académicos, conservando a mi favor todos los derechos patrimoniales de autor sobre la obra, en conformidad con el Artículo 114 del Código Orgánico de la Economía Social de los Conocimientos, Creatividad e Innovación.

rear o moment compared to the compact of the compact of the compact of the compact of the compact of the compact of the compact of the compact of the compact of the compact of the compact of the compact of the compact of t

**Pedro Pablo Proaño Solórzano Manuel Antonio Zambrano Sabando CC:** 131406455-9 **CC:** 1315222453

### **AUTORIZACIÓN DE PUBLICACIÓN**

<span id="page-2-0"></span>**Proaño Solórzano Pedro Pablo**, con cedula de ciudadanía **131406455-9** y **Manuel Antonio Zambrano Sabando**, con cedula de ciudadanía 131522245-3 autorizamos a la escuela superior politécnica agropecuaria de Manabí Manuel Félix López, la publicación en la biblioteca de la institución del Trabajo de Integración Curricular titulado: **VIRTUALIZACIÓN DE LAS FUNCIONES DE RED (NFV) Y LAS REDES DEFINIDAS POR SOFTWARE (SND) EN LA INFRAESTRUCTURA DE COMUNICACIONES**, cuyo contenido, ideas y criterios son de mi exclusiva responsabilidad y total autoría.

 **CC:** 131406455-9 **CC:** 1315222453

 $\frac{1}{2}$   $\frac{1}{2}$   $\frac{1}{2}$ 

**Proaño Solórzano Pedro Pablo Manuel Antonio Zambrano Sabando**

### **CERTIFICACIÓN DEL TUTOR**

<span id="page-3-0"></span>**RAMÓN JOFFRE MOREIRA PICO,** certifica haber tutelado el Trabajo de Integración Curricular titulado: **VIRTUALIZACIÓN DE LAS FUNCIONES DE RED (NFV) Y LAS REDES DEFINIDAS POR SOFTWARE (SND) EN LA INFRAESTRUCTURA DE COMUNICACIONES**, que ha sido desarrollado por **PEDRO PABLO PROAÑO SOLÓRZANO** y **MANUEL ANTONIO ZAMBRANO SABANDO**, previo a la obtención del título de INGENIERO EN CIENCIAS DE LA COMPUTACIÓN, de acuerdo al **REGLAMENTO DE LA UNIDAD DE INTEGRACIÓN CURRICULAR DE CARRERAS DE GRADO** de la Escuela Superior Politécnica Agropecuaria de Manabí Manuel Félix López**.**

Firmado electrónicamente por: **RAMON JOFFRE MOREIRA PICO**

**Mgtr. RAMÓN JOFFRE MOREIRA PICO CC:** 1309609988 **TUTOR TELESCOPE IN THE SECOND PROPERTY OF A SECOND PROPERTY OF A SECOND PROPERTY OF A SECOND PROPERTY OF A SECOND P** 

### **APROBACIÓN DEL TRIBUNAL**

<span id="page-4-0"></span>Los suscritos integrantes del Tribunal correspondiente, declaramos que hemos **APROBADO** el Trabajo de Integración Curricular titulado: **VIRTUALIZACIÓN DE LAS FUNCIONES DE RED (NFV) Y LAS REDES DEFINIDAS POR SOFTWARE (SND) EN LA INFRAESTRUCTURA DE COMUNICACIONES**, que ha sido desarrollado por **PEDRO PABLO PROAÑO SOLORZANO Y MANUEL ANTONIO ZAMBRANO SABANDO**, previo a la obtención del título de INGENIERO EN CIENCIAS DE LA COMPUTACIÓN, de acuerdo al **REGLAMENTO DE LA UNIDAD DE INTEGRACIÓN CURRICULAR DE CARRERAS DE GRADO** de la Escuela Superior Politécnica Agropecuaria de Manabí Manuel Félix López.

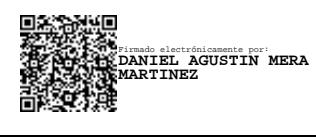

**MGTR. DANIEL A. MERA MARTÍNEZ CC:** 1301932156 **PRESIDENTE DEL TRIBUNAL**

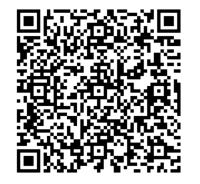

Firmado digitalmente por FERNANDO RODRIGO MOREIRA MOREIRA

**MGRT. FERNANDO R. MOREIRA MOREIRA CC:** 1311726689

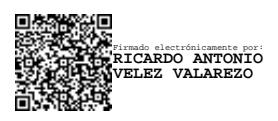

**MGTR. RICARDO A. VÉLEZ VALAREZO CC:** 1316330685 **MIEMBRO DEL TRIBUNAL MIEMBRO DEL TRIBUNAL**

### **AGRADECIMIENTO**

A la Escuela Superior Politécnica Agropecuaria de Manabí Manuel Félix López por habernos aceptado en tan prestigiosa institución que vela día tras día por seguridad, salud y, sobre todo el apoyo emocional y moral que recibimos de todos los docentes, administrativos que conforma esta querida institución educativa.

A nuestro tutor Mgtr. Ramón Joffre Moreira Pico, por brindarnos de su valioso tiempo, por su apoyo y motivación incondicional, gracias por orientarnos de forma correcta a lo largo del trabajo.

A nuestros docentes por todas sus enseñanzas y dedicación, gracias por guiarnos en este trayecto, en base a sus conocimientos ha sabido direccionar nuestras capacidades para forjarnos como profesionales íntegros y capaces.

Agradecemos también a todos los compañeros que estuvieron apoyándonos en los peores y mejores momentos durante toda la carrera Universitaria, gracias por el compañerismo, la amistad, solidaridad, y apoyo emocional que día a día demostraron.

#### **LOS AUTORES.**

#### **DEDICATORIA**

<span id="page-6-0"></span>A Dios por darme la vida y fuerzas necesarias para culminar mi carrera universitaria, y sobre todo por tener una maravillosa vida con mis seres queridos.

A mi familia, especialmente a mis padres por darme la vida y su apoyo incondicional durante todos estos años, gracias por todas sus enseñanzas que me han dado para moldearme como la persona que soy hoy en día, para así cumplir con cada una de mis metas.

A mis amigos, que han sido como mis hermanos durante todo este trayecto en mi carrera universitaria, gracias por toda su excelente ayuda y aportes a mi proyecto de tesis, al igual que todos los buenos momentos vividos.

## **PEDRO PABLO PROAÑO SOLÓRZANO**

#### **DEDICATORIA**

<span id="page-7-0"></span>Dedico con todo mi corazón mi tesis a mis padres que siempre estuvieron dándome la motivación y la fuerza para seguir sin rendirme durante este largo proceso, no dejando atrás a mi padre celestial, el que me acompaña siempre y me mantiene firme siempre sin importar los errores cometidos.

A toda mi familia y las personas que más amo, con mi más sincero amor, quedo enormemente agradecido con mis compañeros a todos y cada uno de ellos por estar presentes en este largo ciclo.

#### **MANUEL ANTONIO ZAMBRANO SABANDO**

# **CONTENIDO GENERAL**

<span id="page-8-0"></span>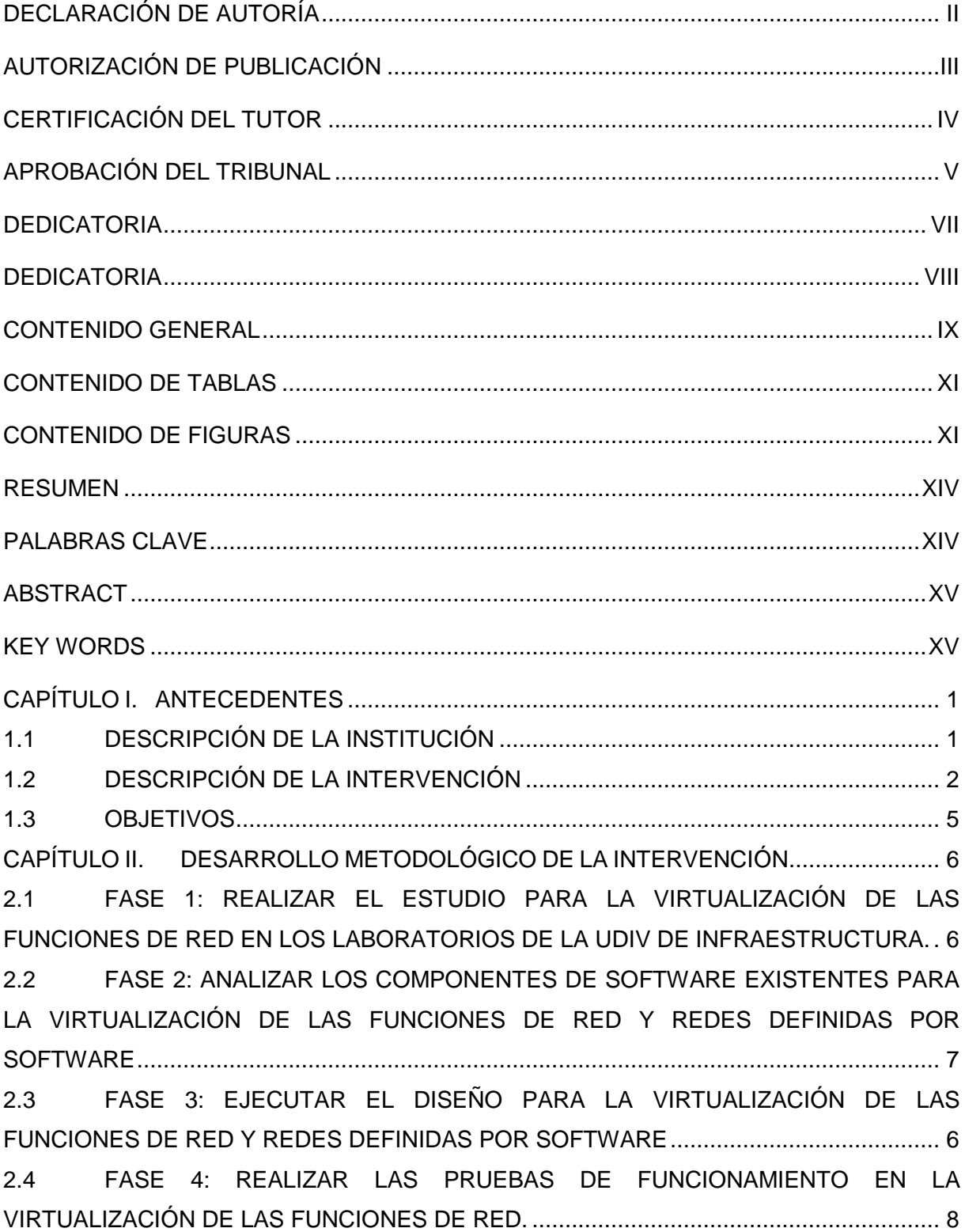

<span id="page-9-0"></span>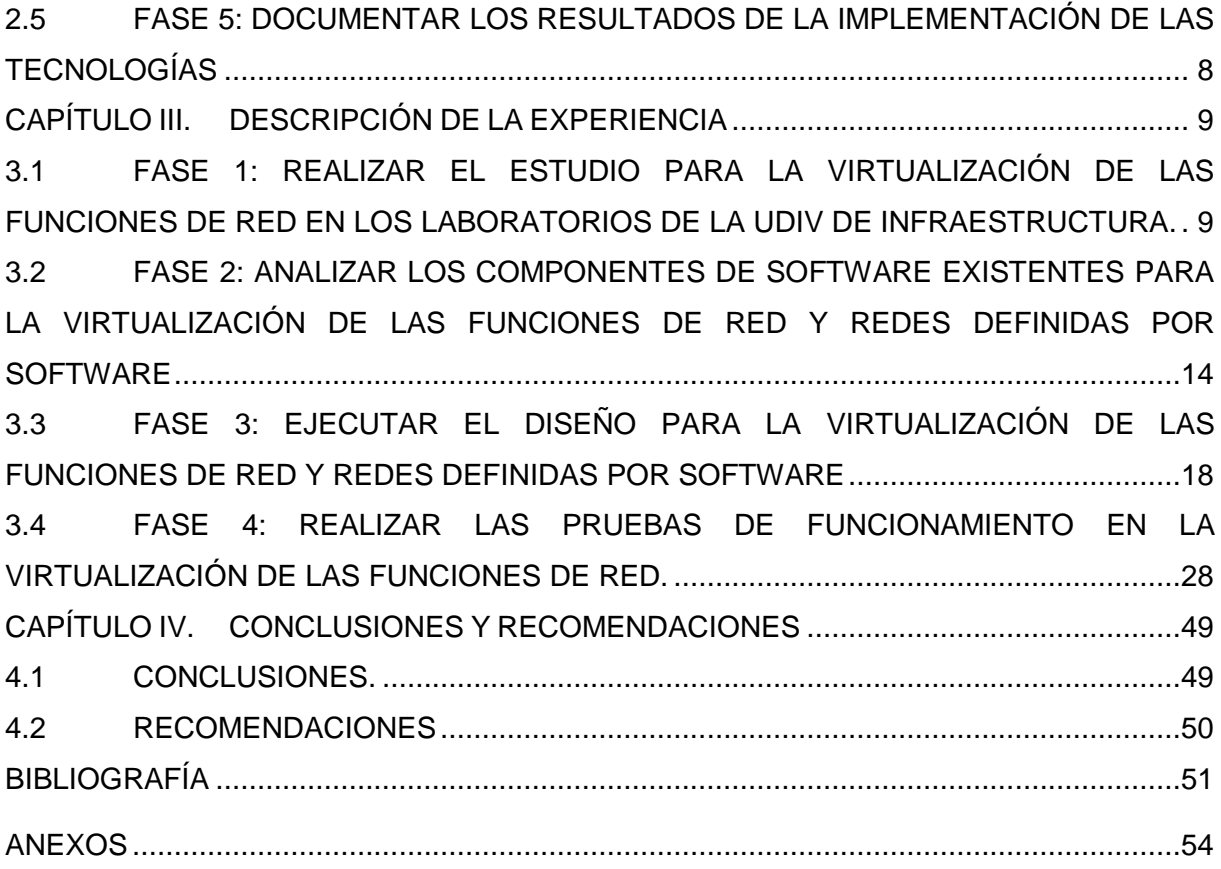

# **CONTENIDO DE TABLAS**

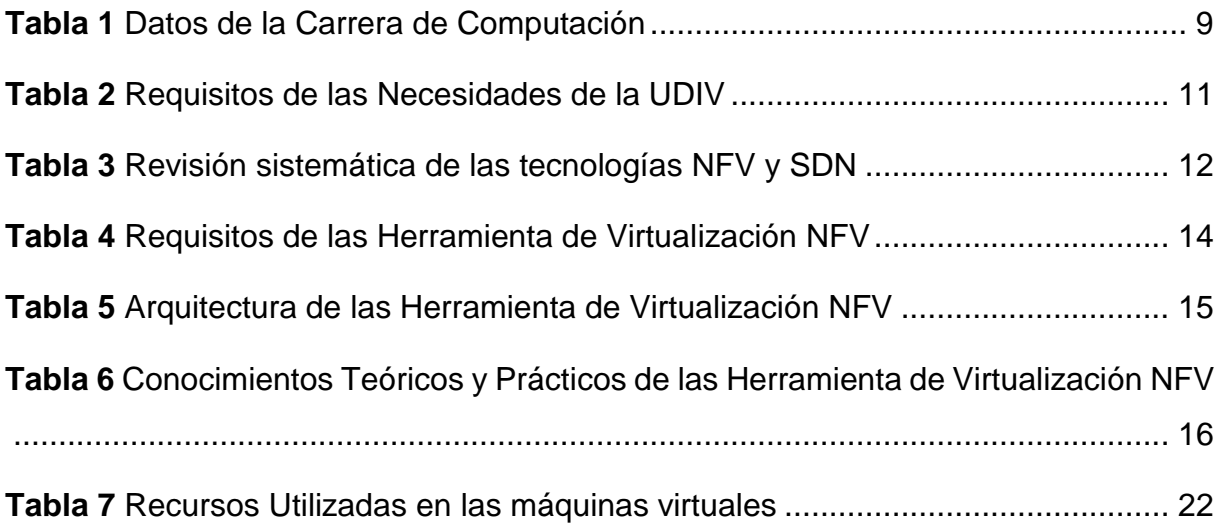

## **CONTENIDO DE FIGURAS**

<span id="page-10-0"></span>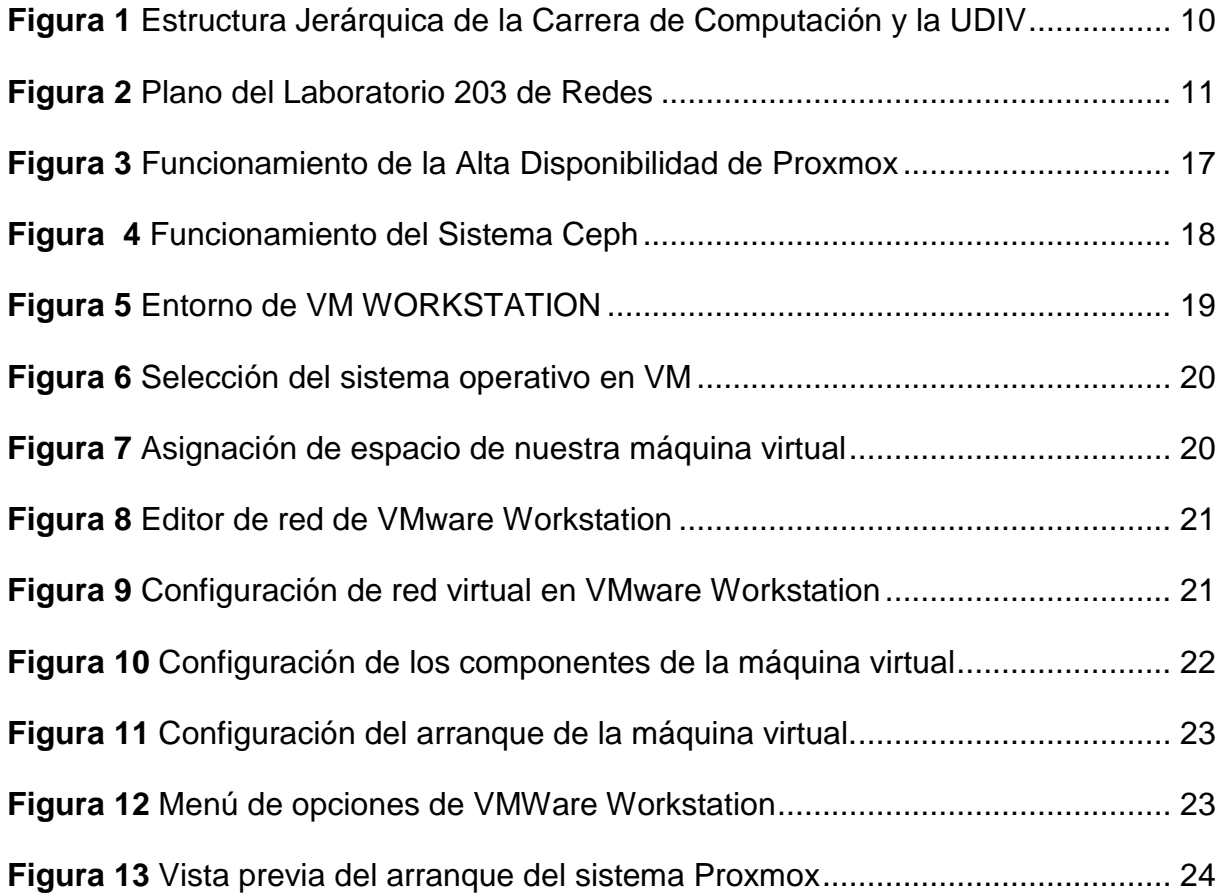

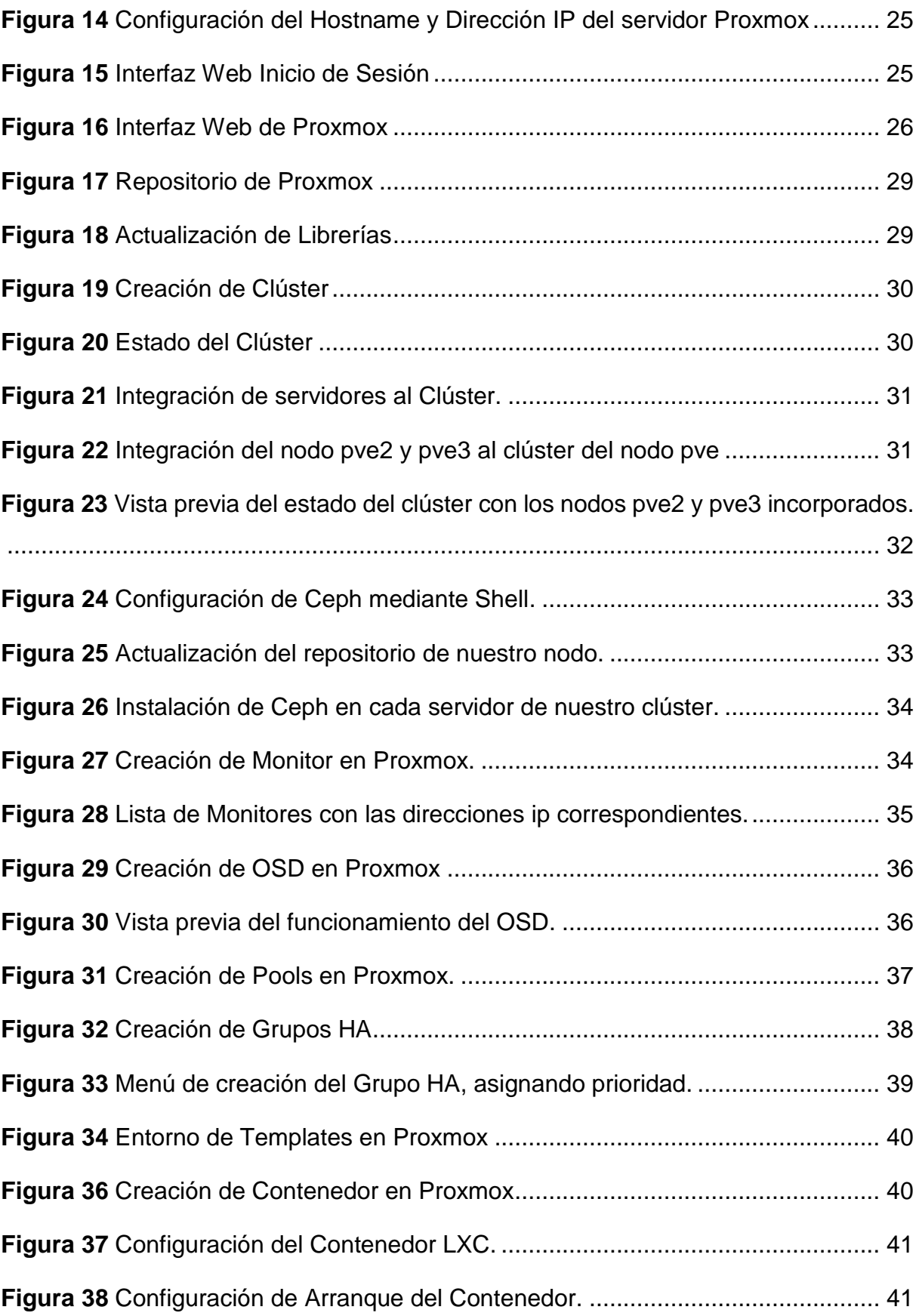

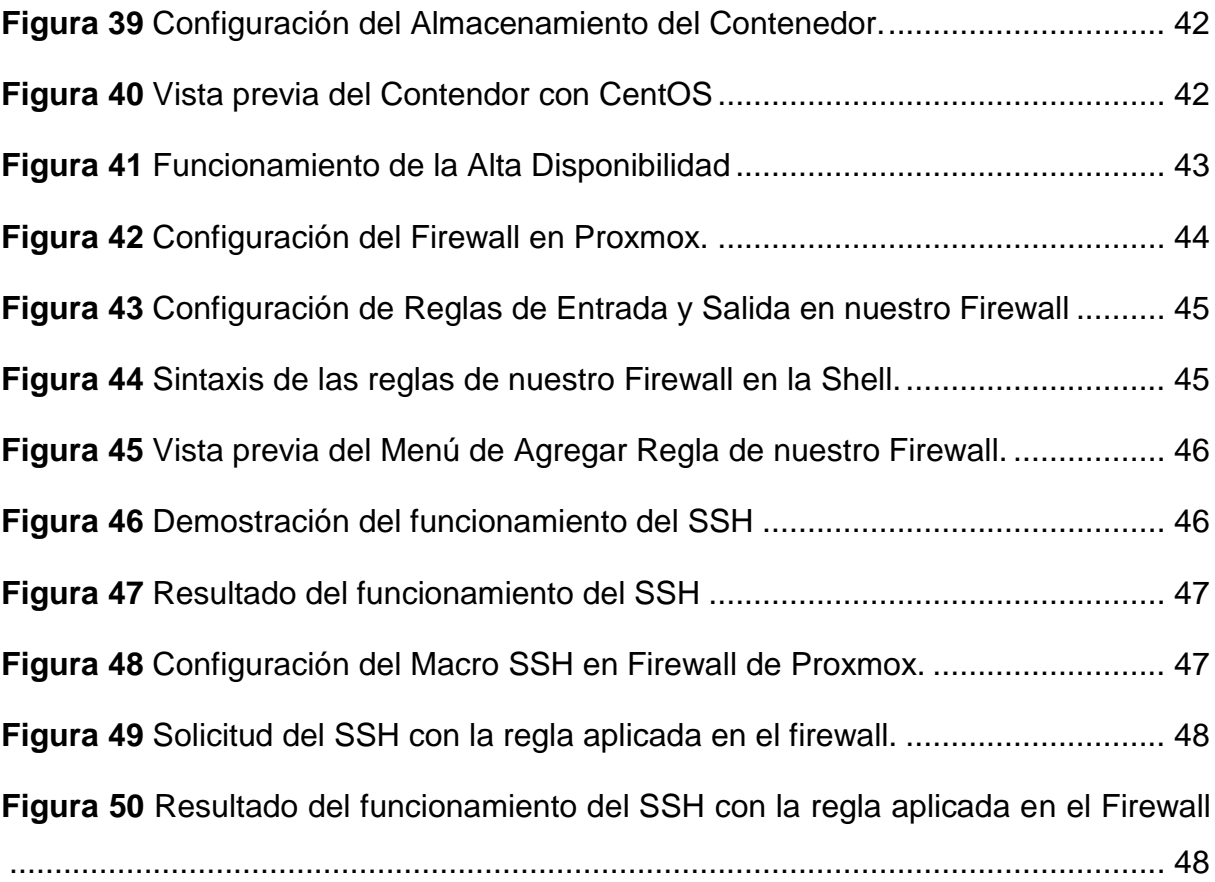

#### **RESUMEN**

<span id="page-13-0"></span>El presente trabajo se realizó con la finalidad de elaborar un manual didáctico que integre la virtualización de las funciones de red (NFV) y las redes definidas por software (SDN) en los laboratorios de la UDIV de infraestructura para el aprendizaje de los estudiantes en la carrera de Computación. Para este proyecto fue necesario utilizar EDER, las cuales se adaptaron al tipo de investigación planteada y permitieron alcanzar el objetivo propuesto en la investigación. En la fase de estudio se analizaron los requisitos de la UDIV, en la siguiente etapa se analizó y evaluó a detalle las características y componentes de las diferentes opciones de software. En la ejecución partiendo del diseño de la solución se implementó en base a la arquitectura planteada para desarrollo y ejecución de las funciones de NFV y SDN, y en la revisión se logró proporcionar los recursos de red para la mejora del rendimiento, flexibilidad y capacidad de recuperación de archivos en una red. Con los resultados obtenidos de la implementación de estas nuevas tecnologías, los investigadores desarrollaron un manual didáctico abordando paso a paso el desarrollo del mismo, para servir como herramienta de enseñanza donde los estudiantes adquieran conocimientos tanto teóricos como prácticos en este campo. Dado que es importante estar al mismo nivel en cuanto al conocimientos de las nuevas tecnologías y su acelerado desarrollo, es necesario generar conocimientos avanzados en temas de redes informáticas.

#### **PALABRAS CLAVE**

<span id="page-13-1"></span>Escalabilidad, Flexibilidad, Rendimiento, Cloud Computing, Red Virtual, Hipervisor.

#### **ABSTRACT**

<span id="page-14-0"></span>The present work was carried out with the purpose of developing a teaching manual that integrates the virtualization of network functions (NFV) and software-defined networks (SDN) in the UDIV laboratories of infrastructure for student learning in the Computer career. For this project it was necessary to use EDER, which was adapted to the type of research proposed and allowed us to achieve the objective proposed in the research. In the study phase, the requirements of the UDIV were analyzed, in the next stage the characteristics and components of the different software options were analyzed and evaluated in detail. In the execution, starting from the design of the solution, it was implemented based on the architecture proposed for the development and execution of the NFV and SDN functions, and in the review it was possible to provide network resources to improve performance, flexibility and capacity. file recovery on a network. With the results obtained from the implementation of these new technologies, the researchers developed a teaching manual addressing its development step by step, to serve as a teaching tool where students acquire both theoretical and practical knowledge in this field. Since it is important to be at the same level in terms of knowledge of new technologies and their accelerated development, it is necessary to generate advanced knowledge on computer network issues.

#### **KEY WORDS**

<span id="page-14-1"></span>Scalability, Flexibility, Performance, Cloud Computing, Virtual Network, Hypervisor.

# **CAPÍTULO I. ANTECEDENTES**

### <span id="page-15-1"></span><span id="page-15-0"></span>**1.1 DESCRIPCIÓN DE LA INSTITUCIÓN**

La Escuela Superior Politécnica Agropecuaria de Manabí "Manuel Félix López" (ESPAM MFL) se encuentra localizada en la ciudad de Calceta perteneciente al cantón Bolívar, provincia de Manabí:

Fue fundada en abril de 1999 con el propósito de participar junto a otras entidades, en el auge y avance de la provincia de Manabí y del país, a través de la enseñanza universitaria, la investigación científica y el emprendimiento. El contexto rural y socioeconómico manabita, con un alto potencial productivo, resultó determinante para la elección de las carreras, la ESPAM MFL inicia con las carreras de Agroindustrias, Ingeniería Agrícola y Medicina Veterinaria. Luego mediante un estudio de mercado se crea la carrera de Computación, Administración de Empresas, Administración Pública y a partir del año 2007 los estudiantes tienen una nueva opción: Turismo. En el año 2022 y 2023 se hace oficial el lanzamiento de las siguientes carreras: Ingeniería Agroforestal, Electrónica y Automatización, Ingeniería en Riegos de Desastres, Ingeniería de la Producción y Biotecnología (Carreño et *al*.,2016, p.9)

La Carrera de Computación es una de las carreras ofertadas en la Escuela Superior Politécnica Agropecuaria de Manabí (ESPAM MFL) cuya misión es la "formación de Profesionales íntegros que conjuguen ciencia, tecnología y valores en su accionar, comprometidos con la comunidad en el manejo adecuado de programas y herramientas computacionales de última generación"; y su visión "ser referentes en la formación de profesionales de prestigio en el desarrollo de aplicaciones informática y soluciones de hardware" (ESPAM MFL, 2021). Esta carrera cuenta con tres unidades de docencia, investigación y vinculación (UDIV), las cuales son Infraestructura, Ciencias Básicas y Desarrollo Computacional. La UDIV que es encargada de ofrecer una formación sólida, teórica, metodológica y práctica a los estudiantes de la ESPAM MFL en el análisis de problemas relacionados con los procesos del computador, auditoria y redes (UDIV de Infraestructura, 2019). Los estudiantes de la Carrera de Computación de la ESPAM MFL, poseen un conocimiento amplio de las nuevas tecnologías de la información, para resolver problemas de control y automatización, son capaces de establecer nuevos conocimientos que contribuyan a la sociedad haciendo uso los recursos que brindan la universidad; software, hardware y servicios computacionales.

### <span id="page-16-0"></span>**1.2 DESCRIPCIÓN DE LA INTERVENCIÓN**

De acuerdo Chayapath et *al*. (2017) "en la actualidad el mercado de telecomunicaciones está en un crecimiento insólito por la cantidad de uso de dispositivos móviles, portátiles, etc." (p.21), debido al gran crecimiento de tráfico asociado con la amplia variedad de dispositivos, las empresas se han visto obligadas a ampliar y actualizar sus redes, a un ritmo que es difícil rentabilizar el costo de inversión, su mayor desventaja: "es hacer cualquier tipo de cambio (topología, reglas, protocolos…), el administrador de la red debe configurar manualmente cada uno de los dispositivos, aumentando la complejidad y el posible error" (La Salle, 2020, p. 1).

Por este motivo las empresas de servicio desarrollaron nuevas infraestructuras de virtualización permitiendo nuevas oportunidades comerciales, proponen nuevos servicios al mercado con mayor rapidez y han despertado un enorme interés entre los proveedores de servicios de Internet, operadores de telefonía móvil y los segmentos del mercado empresarial.

El impacto de estos nuevos paradigmas ha traído mucha repercusión y muchos autores argumentan lo siguiente:

Ramiro (2016) argumenta que la virtualización "es la rivalidad transparente de un recurso de TI (los usuarios no pueden hacer una distinción entre los recursos emulados y sus contrapartes físicas) que facilita a sus usuarios beneficios que no eran útiles en su forma física."(pág.2), es decir que una máquina física permite virtualizar múltiples máquinas virtuales para compartir los recursos físicos mediante la red virtual.

La revista tecnológica define a la virtualización de función de red (NFV) lo siguiente:

Es la segmentación o partición lógica de una única red física, para usar los recursos de la red. La virtualización de red es lograda instalando software y servicios para gestionar el almacenamiento compartido, los ciclos de computación y las aplicaciones. (Alegsa, 2016)

NFV surge en el año 2012, por la necesidad de solucionar los problemas de capacidad de los dispositivos hardware, frente a esta situación varias empresas de servicios de comunicación lograron crear una base para una tecnología de virtualización.

SDN Como su nombre indica, (Software-Defined Networking) es una nueva arquitectura de red basada por la lógica del usuario y el concepto de diseño de la arquitectura es separar la lógica de control de los dispositivos de reenvío. Por lo tanto, el controlador centralizado tendrá una visión global de la red de recursos, que es esencial para la optimización de la misma, por ejemplo, para mejorar la utilización del ancho de banda y asegurar ganancias en el tráfico de red. Además, SDN es más flexible que la red tradicional debido a su programabilidad, lo que permite a los usuarios desarrollar aplicaciones para controlar la infraestructura de la red, por lo tanto, los nuevos servicios podrían implementarse rápidamente beneficiando a las empresas de telecomunicaciones en el proceso de Administración de Operación y Mantenimiento (OAM) en la instalación y resolución de problemas de red para reducir los costes considerablemente.

Para Mocha-Guarcho y Calleri-Pachecho (2020) "Las redes definidas por software (SDN) son una innovación, con el fin de romper el paradigma de las redes tradicionales y presentar redes administrables o programables que se basan en el desacoplamiento de los planos de control y datos" (p. 1). La red definida por software tiene como objetivo mejorar los tiempos de respuestas y brindar una mejor administración de los cambios en los requisitos, mejorando la eficiencia de la red y maximizar la experiencia de los usuarios a través de una consola de control centralizada.

Las SDN podrían proporcionar un método innovador para cambiar el uso de la red tradicional. Al emplear la tecnología SDN para Huang et *al*, (2017), especialmente utilizando los protocolos de Open Flow en bancos de pruebas de red podría resolver perfectamente los problemas de automatización en una reacción inmediata en la recuperación de la red. Los beneficios que nos ofrece son:

- Optimización de Control.
- Virtualización de Red Mejorada.
- Predicción de tráfico.
- Gestión de rutas y enlaces.

Los diferentes servicios de redes de comunicación, con el transcurso del tiempo han adoptado una estructura compuesta por múltiples nodos y enlaces, el funcionamiento es muy dependiente del hardware, por lo que se vuelve una infraestructura bastante rígida y costosa de operar debido al constante cambio de nuevos productos y servicios. dada esta situación se necesita transformar la red de manera que se convierta en una infraestructura mucho más flexible, ágil y moldeable, adaptándose al mejor de los ritmos que impone la evolución del mundo digital.

El departamento de la UDIV no cuenta con el material didáctico en donde los estudiantes aprendan de forma práctica tecnologías de virtualización de funciones de red NFV y SDN; por lo que, en el presente trabajo de Integración Curricular tiene la finalidad de elaborar un manual didáctico que integre la virtualización de las funciones de red (NFV) y las redes definidas por software (SDN) en los laboratorios de la UDIV de infraestructura para el aprendizaje de los estudiantes en la carrera de Computación. Con la implementación del material didáctico en los laboratorios, permitirá que los estudiantes aprendan sobre la innovación de esta tecnología, y genere solución a futuros problemas que trae consigo las redes tradicionales, permitiendo diseñar, desplegar y gestionar funciones de red en diferentes puntos de red, logrando así una flexibilidad ágil y moldeable.

### <span id="page-19-0"></span>**1.3 OBJETIVOS**

#### **1.3.1 OBJETIVO GENERAL**

Elaborar un manual didáctico que integre la virtualización de las funciones de red (NFV) y las redes definidas por software (SDN) en los laboratorios de la UDIV de infraestructura para el aprendizaje de los estudiantes en la carrera de Computación.

### **1.3.2 OBJETIVOS ESPECÍFICOS**

- Realizar el estudio para la virtualización de las funciones de red en los laboratorios de la UDIV de infraestructura.
- Analizar los componentes de software existentes para la virtualización de las funciones de red y redes definidas por software.
- Ejecutar el diseño de una nube de cómputo para NFV y SDN mediante la plataforma web de las herramientas existentes.
- Realizar las pruebas de funcionamiento en la virtualización de las funciones de red y redes definidas por software.
- Documentar los resultados de la implementación de las tecnologías NFV y SDN en el laboratorio 204 de redes.

# <span id="page-20-0"></span>**CAPÍTULO II. DESARROLLO METODOLÓGICO DE LA INTERVENCIÓN**

Este trabajo se llevó a cabo en la carrera de Computación, que se encuentra ubicada en el Cantón Bolívar, Sitio el Limón, Calceta. La metodología empleada para el desarrollo de la propuesto fue EDER, (Morales, Cedeño, Parraga-Alava, & Molina, 2018) define una metodología que establece procesos sencillos, claros y pertinentes, estableciendo de manera concreta las etapas con su flujo de trabajo, cuenta con 4 fases que son: Estudio, Diseño, Ejecución y Revisión; mismas que van enfocadas por cada objetivo específico, respectivamente.

# <span id="page-20-1"></span>**2.1 FASE 3: EJECUTAR EL DISEÑO PARA LA VIRTUALIZACIÓN DE LAS FUNCIONES DE RED Y REDES DEFINIDAS POR SOFTWARE**

En la etapa de ejecución según Morales et al., (2018) se desarrolla partiendo del diseño de la solución. Se debe implementar con base en la arquitectura planteada en la fase 2, por medio del diseño realizado de la alta disponibilidad se procede a demostrar el funcionamiento y el desempeño de la infraestructura de red de NFV mediante la creación de un grupo de máquinas virtuales que dispongan del servicio de Proxmox se procede a gestionar un escenario de VNF en uno de los servidores principales, para analizar la virtualización de la red en conjunto con otros servidores mediante una migración de infraestructura para determinar, si es factible ofrecer las funciones de red como servicio.

# **2.2 FASE 1: REALIZAR EL ESTUDIO PARA LA VIRTUALIZACIÓN DE LAS FUNCIONES DE RED EN LOS LABORATORIOS DE LA UDIV DE INFRAESTRUCTURA**

De acuerdo a (Morales, Cedeño, Parraga-Alava, & Molina, 2018) para facilitar las comunicaciones y el intercambio de información y que los procesos se vuelvan más eficientes, se plantearon dos actividades:

**Análisis de la organización:** El trabajo comienza analizando todos los componentes de la organización, así como los requisitos que les permitan alcanzar los objetivos organizacionales.

**Análisis de los requisitos:** Se centra y se intensifica en los aspectos de servicio de comunicación, soporte a la información, servicios de procesamiento de datos, entre otros.

# <span id="page-21-0"></span>**2.3 FASE 2: ANALIZAR LOS COMPONENTES DE SOFTWARE EXISTENTES PARA LA VIRTUALIZACIÓN DE LAS FUNCIONES DE RED Y REDES DEFINIDAS POR SOFTWARE**

En la fase de diseño según Morales et al., (2018), se detallarán claramente las características de los componentes de hardware y software que se integrarán. Se analizarán diversos aspectos de NFV, SDN y Cloud Computing todas estas tecnologías enmarcadas:

- Proxmox
- OpenStack
- Open Source MANO

En esta etapa se especifica las herramientas idóneas para el uso de las tecnologías NFV y SDN, aclarando punto a punto las especificaciones y las funcionalidades que contienen, mediante la comparación se define que herramienta se utilizará para implementar estas dos tecnologías enfocado en:

- $\triangleright$  Implementar Funciones de NFV
- $\triangleright$  Migración y Recuperación de datos
- Recursos Virtualizados
- $\triangleright$  Herramientas de desarrollo para SDN

# <span id="page-22-0"></span>**2.4 FASE 4: REALIZAR LAS PRUEBAS DE FUNCIONAMIENTO EN LA VIRTUALIZACIÓN DE LAS FUNCIONES DE RED**

La finalidad de la revisión para Morales et al., (2018) es verificar el correcto funcionamiento de la solución de infraestructura tecnológica desarrollada. Para rectificar el funcionamiento según la metodología se propone realizar 2 actividades, las cuales se detallan a continuación:

- **PRUEBAS EN FRÍO:** Para evitar errores en el funcionamiento, se realizaron actualizaciones de paquetes de los repositorios de la aplicación, además realizar pruebas de conexión entre los servidores para comprobar la conexión entre ellos.
- **PRUEBAS EN CALIENTE:** En esta fase se realizaron las respectivas pruebas de funcionamiento a través del diseño de la alta disponibilidad y configuración del Firewall para evaluar el desempeño de están tecnologías.

# <span id="page-22-1"></span>**2.5 FASE 5: DOCUMENTAR LOS RESULTADOS DE LA IMPLEMENTACIÓN DE LAS TECNOLOGÍAS**

En esta fase se realizó la documentación para el mejoramiento de la calidad de educación a los estudiantes de la carrera, se logró establecer base que sirva como herramienta didáctica y logren seguir una secuencia de procesos e instrucciones para poder crear lo aplicado y generar conocimientos en temas de redes informáticas. Este documento estará en el **anexo 8** para brindar una formación académica y profesional en el campo de redes y con ello incidir en el rendimiento académico en corto y mediano plazo.

# <span id="page-23-0"></span>**CAPÍTULO III. DESCRIPCIÓN DE LA EXPERIENCIA**

En este capítulo se detalla la ejecución de los objetivos planteados con base en la metodología escogida y se presentan de manera puntualizada los resultados obtenidos.

# <span id="page-23-1"></span>**3.1 FASE 1: REALIZAR EL ESTUDIO PARA LA VIRTUALIZACIÓN DE LAS FUNCIONES DE RED EN LOS LABORATORIOS DE LA UDIV DE INFRAESTRUCTURA**

De acuerdo con la metodología EDER, la primera fase es la ejecución, la cual consta de dos actividades que permitieron comprender la organización y extraer los requisitos necesarios las funciones de red en los laboratorios de la UDIV de Infraestructura, las cuales se detallan a continuación.

## **3.1.1 ANÁLISIS DE LA ORGANIZACIÓN**

La virtualización se realizó en la UDIV de infraestructura de la carrera de Computación de la ESPAM MFL, en la **tabla 1** se observan las características de la carrera.

<span id="page-23-2"></span>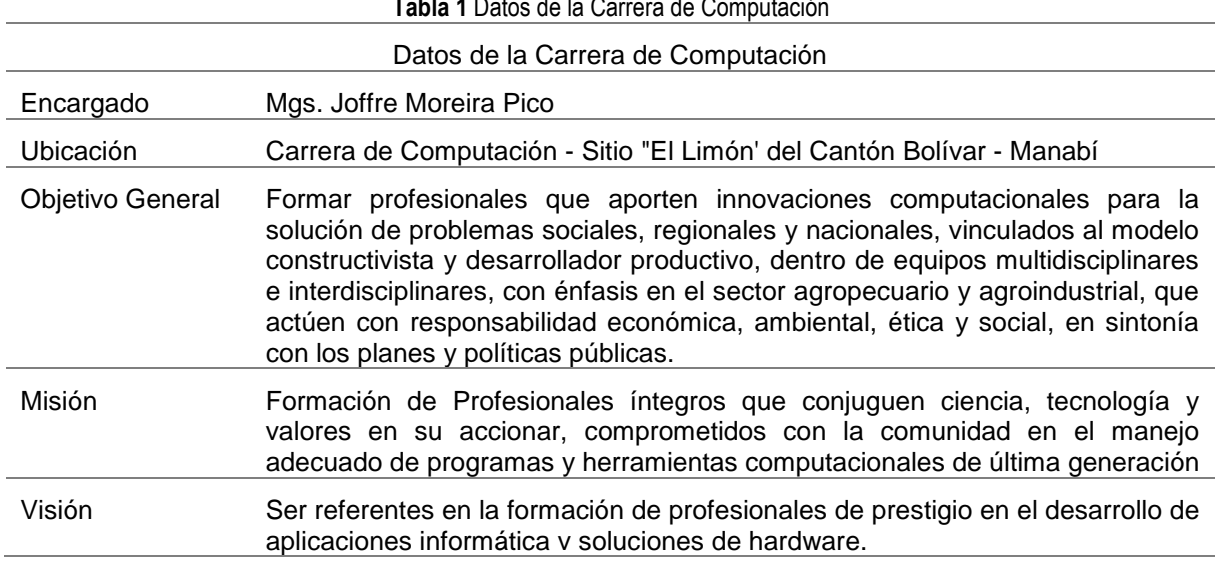

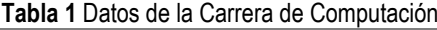

**Fuente:** Todos los derechos reservados [2021] por Mario Vallejo y Isidro Vera.

Las UDIV depende de dirección de carrera para el manejo y asignación de actividades, cada UDIV tiene un docente responsable que administra el uso de los laboratorios y ejecutan proyectos de diferentes índoles, una de ellas es Infraestructura, en donde se realizó el análisis de las nuevas tecnologías de virtualización de las funciones de red, y las redes definidas por software. En la **figura 1** se presenta la estructura jerárquica entre la dirección de carrera y las UDIV

<span id="page-24-0"></span>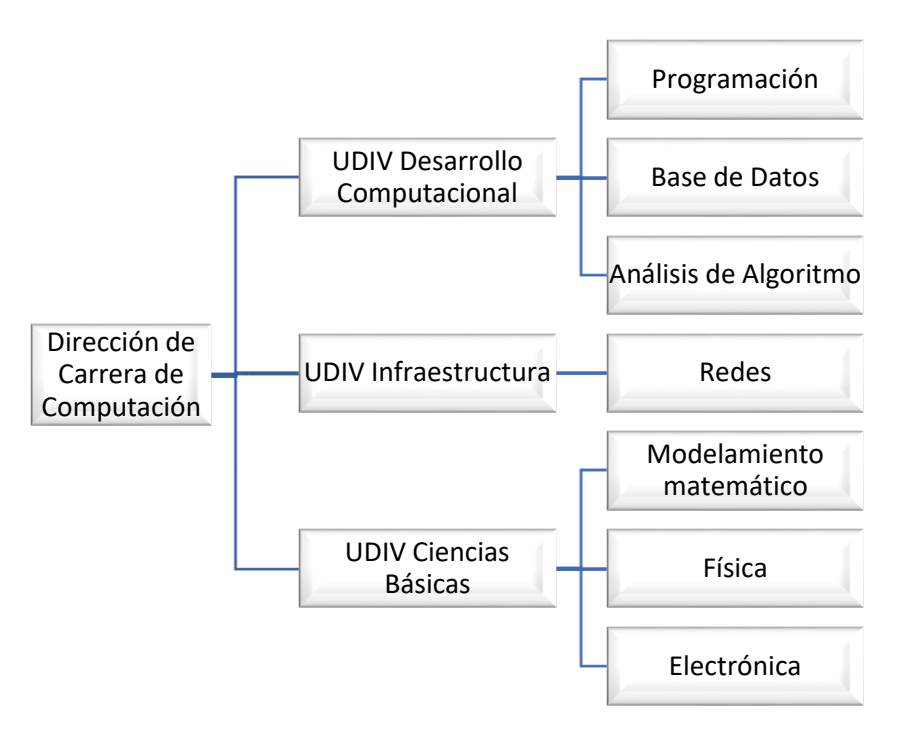

**Figura 1** Estructura Jerárquica de la Carrera de Computación y la UDIV

**Fuente:** Modelo Educativo de la ESPAM MFL 2016

La UDIV de Infraestructura cuenta con un laboratorio en donde se realizan prácticas estudiantiles relacionadas con la asignatura de redes, seguridad informática, internet de las cosas, entre otras. La siguiente **figura 2** muestra la distribución del laboratorio en donde se realizaron las pruebas para la virtualización de la red.

**Figura 2** Plano del Laboratorio 203 de Redes

Plano Laboratorio (203 - Redes) UDIV

<span id="page-25-1"></span>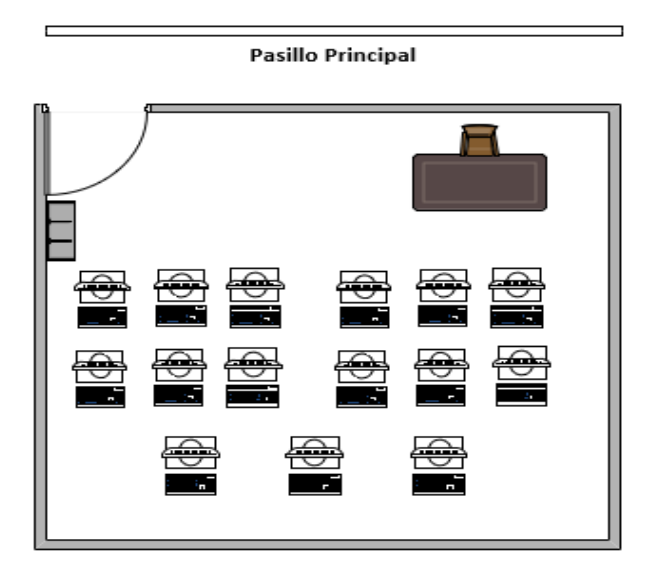

#### **3.1.2 ANÁLISIS DE REQUISITOS**

<span id="page-25-0"></span>Se mantuvo una reunión virtual con el encargado de la UDIV de Infraestructura, en la cual se explicó el objetivo del trabajo de sistematización de experiencias y el docente manifestó las principales necesidades de la estructura de red del laboratorio y a partir de esta conversación se obtuvieron los siguientes requisitos:

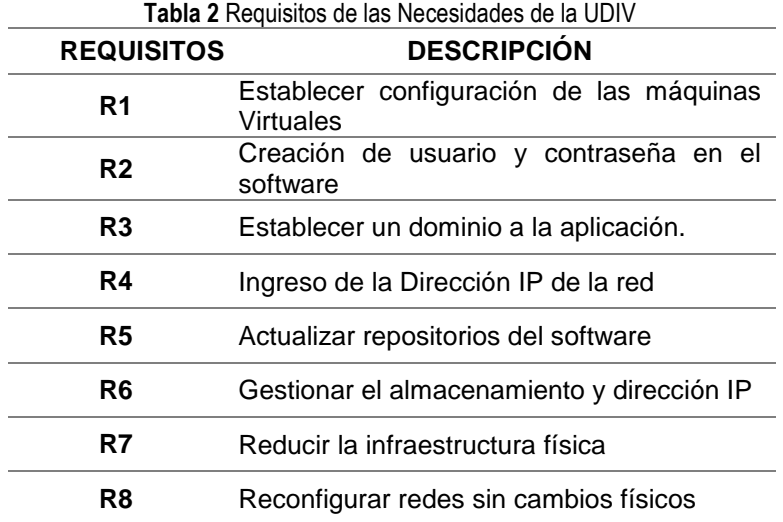

## **3.1.3 ANÁLISIS COMPARATIVO**

## **3.1.3.1 RECOPILACIÓN DE DATOS Y FUENTES DE INFORMACIÓN**

Mediante el análisis comparativo se realizó una recopilación de datos para identificar y desarrollar criterios para la sistematización, mediante el proceso se identificaron algunos artículos científicos.

<span id="page-26-0"></span>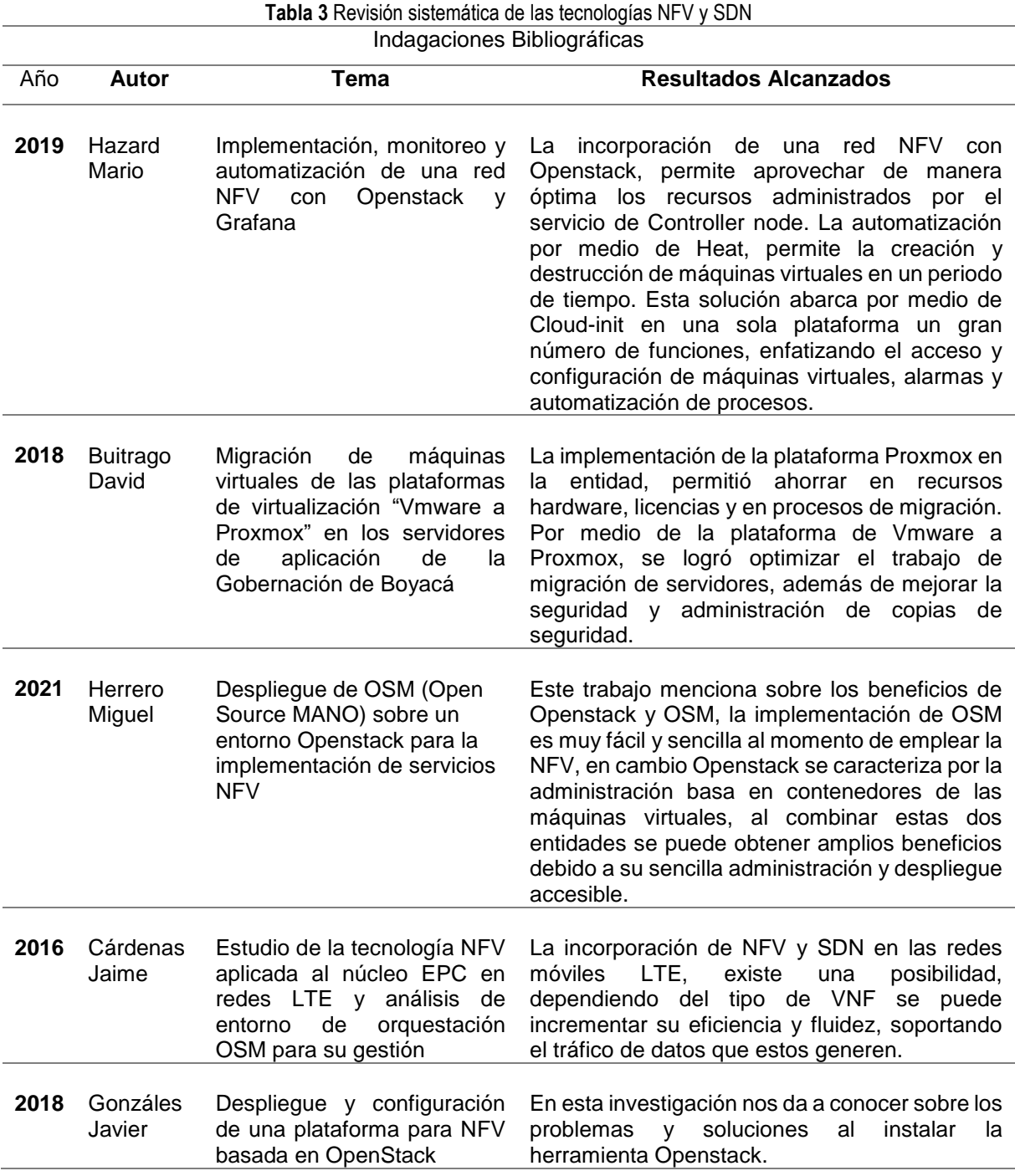

#### **3.1.3.2 SELECCIÓN DE MUESTRA.**

En este paso, se intenta abordar las diferentes herramientas más empleada para la virtualización, para posteriormente compararlas entre sí; y así poder analizar los factores rendimiento, recursos y complejidad de las mismas.

Las herramientas seleccionadas mediante el método de selección son las siguientes:

- Open Source MANO es una comunidad de código abierto alojada en ETSI que ofrece una pila MANO de calidad de producción para NFV, capaz de consumir modelos de información publicados abiertamente, disponible para todos, adecuada para los VNF, operativamente significativa e independiente de VIM. OSM está alineado con los modelos de información de NFV ISG y proporciona comentarios de primera mano basados en su experiencia de implementación. (Governance, 2022)
- El proyecto Openstack es una plataforma de computación en la nube de código abierto que admite todos los tipos de nube entornos. El proyecto apunta a una implementación simple, es cabalidad masiva y un amplio conjunto de características. Expertos en computación en la nube de todo el mundo contribuyen al proyecto. Openstack proporciona una solución de infraestructura como servicio (IaaS) a través de una variedad de servicios complementarios servicios. Cada servicio ofrece una interfaz de programación de aplicaciones (API) que facilita esta integración. (M., Amy; R., Brian; S., Dan; R., Dmitriy; M., Ghanshyam; P., James; F., Jay; Kaplonski, Kristi N. y Slawek, 2022)
- Proxmox VE es una plataforma para ejecutar máquinas virtuales y contenedores. Está basado en Debian Linux, y completamente fuente abierta. Para lograr la máxima flexibilidad, se implementó dos tecnologías de virtualización: Virtual basado en Kernel Máquina (KVM) y virtualización basada en contenedores (LXC). (Proxmox, 2021)

# <span id="page-28-0"></span>**3.2 FASE 2: ANALIZAR LOS COMPONENTES DE SOFTWARE EXISTENTES PARA LA VIRTUALIZACIÓN DE LAS FUNCIONES DE RED Y REDES DEFINIDAS POR SOFTWARE**

En la fase dos, dando cumplimiento a lo recomendado en la metodología EDER, se explicar las características, los requisitos de implementación en arquitectura, herramientas y conocimientos, así como el proceso a seguir para la ejecución.

#### **3.2.1 CARACTERÍSTICAS DE HARDWARE Y SOFTWARE A UTILIZARSE**

En la **tabla 4** se puede apreciar los requisitos mínimos y recomendados de las herramientas de virtualización, para ayudar a garantizar el funcionamiento de las plataformas y evitar problemas en la virtualización de funciones de red.

<span id="page-28-1"></span>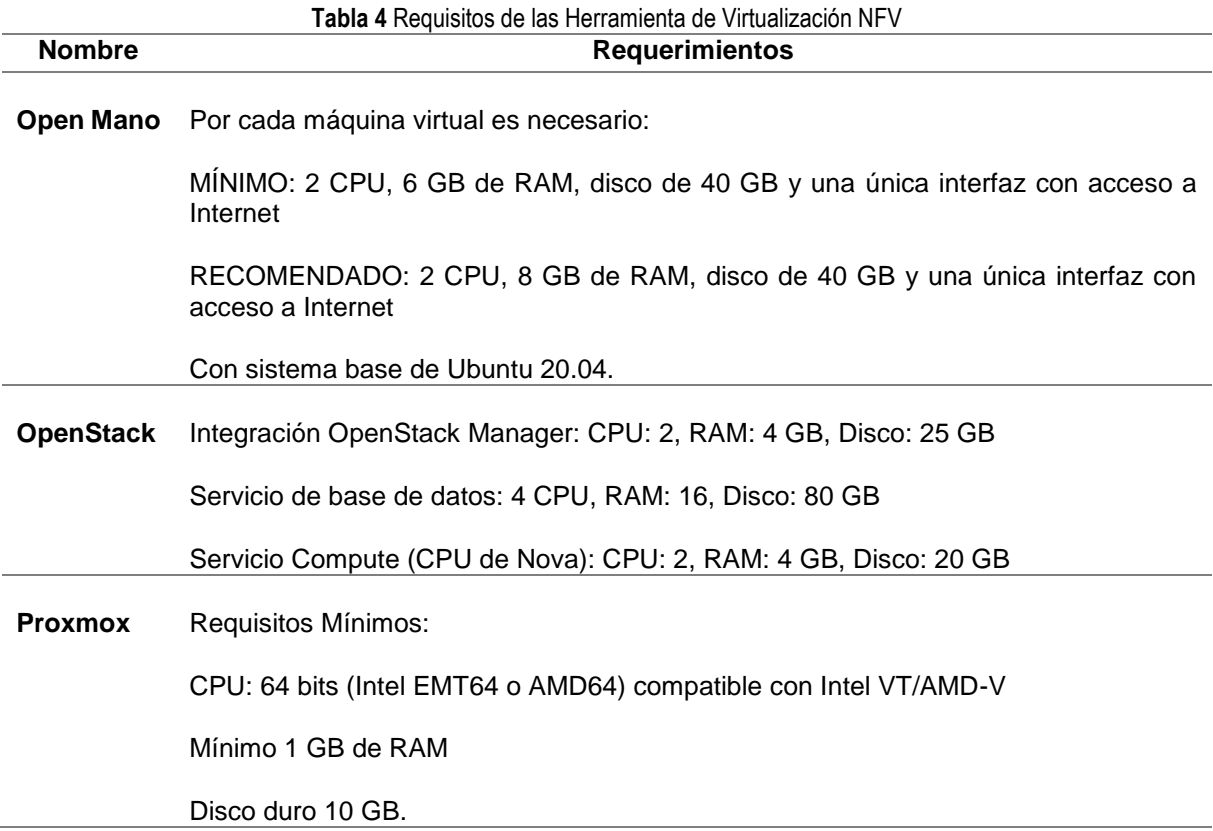

En la **tabla 5** se explica la arquitectura de cada una de las herramientas de virtualización y las personas que necesiten implementarla pueden escoger la que más se adapten a los requerimientos del laboratorio o red.

<span id="page-29-0"></span>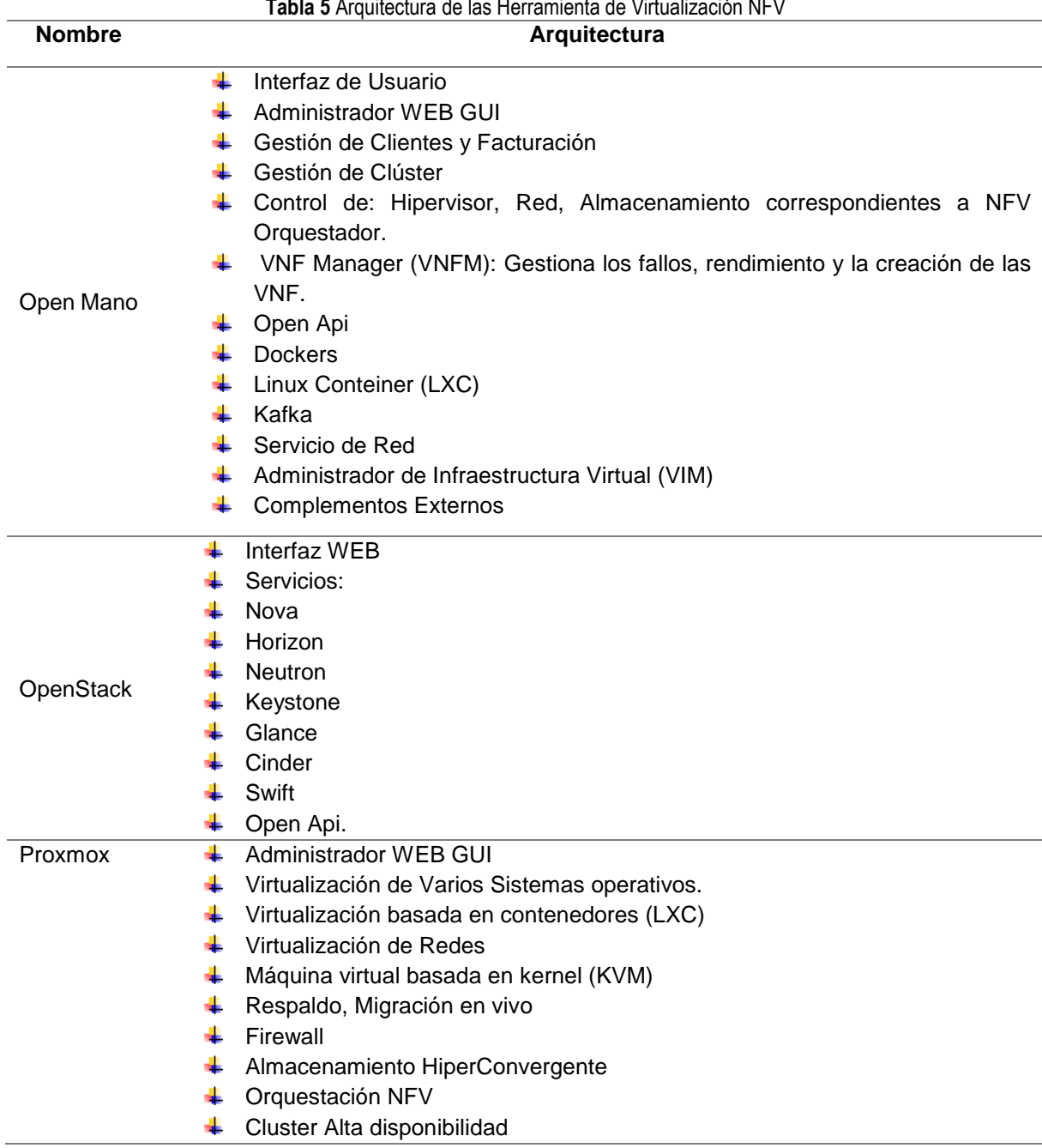

**Tabla 5** Arquitectura de las Herramienta de Virtualización NFV

Es necesario resaltar que estas herramientas están pensadas diferentes sectores de telecomunicaciones, por esa razón se puede encontrar algunas características similares y en otros casos nuevas funcionalidades. En pocas palabras la herramienta Open Mano cuenta con un mejor desarrollo con el fin de adaptarse a los avances y ofrecer calidad en la producción de tecnología NFV, alrededor de cada 6 meses sale al mercado una nueva versión que incluye cambios notables respecto a la anterior:

 OSM tiene una arquitectura modular que ha ido evolucionando constantemente para adoptar los principios de diseño de la nube. Cada uno de los módulos realiza funciones concretas e independientes, que en conjunto ofrecen la funcionalidad completa de una plataforma de orquestación NFV. Cada módulo de la arquitectura está instalado sobre un contenedor, el cual es un conjunto de procesos que están separados del resto del sistema. (Vicente, 2018, pág. 4).

Otro de los requerimientos para realizar una virtualización, es importante tener el conocimiento teórico y práctico con el que se debe contar para poder implementar esta tecnología. En la **tabla 6**, se definió con base a la experiencia obtenida a través de una escala ordinal (Bajo, Medio y Alto) el nivel de conocimiento necesario a criterio de los autores.

<span id="page-30-0"></span>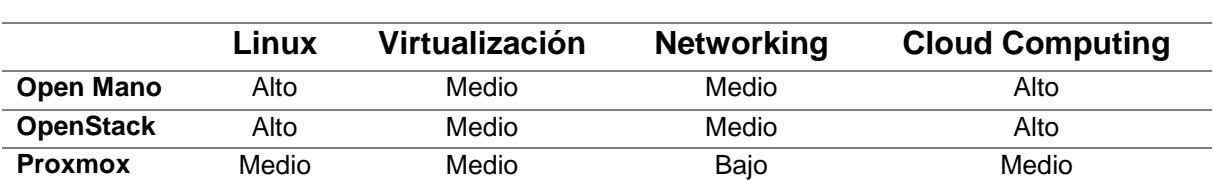

**Tabla 6** Conocimientos Teóricos y Prácticos de las Herramienta de Virtualización NFV

**CONOCIMIENTOS TEÓRICOS Y PRÁCTICOS**

El nivel de dificultad de las herramientas Open Mano y OpenStack va de medio a alto, porque la tarea de implementar estos servicios sin conocimientos podría ocasionar una serie de errores en la instalación, con la finalidad de evitar estas complicaciones, la persona que realice la configuración debe contar con experticia necesaria para ejecutarlo. Independientemente de la herramienta a utilizarse, se debe contar con nociones en las siguientes áreas:

- Uso y creación de VM (máquinas virtuales)
- Cloud Computing
- Networking
- Clústers
- Comandos de Ubuntu y
- Comprender el funcionamiento de la tecnología NFV.

#### **3.2.2 RECOMENDACIONES PARA DISEÑO DE UN MODELO DE ALTA DISPONIBILIDAD**

En este apartado, se realizó un diseño con la implementación de alta disponibilidad en un entorno virtualizado con el fin de comprender los conceptos de Ceph, Clusters, HA (Alta Disponibilidad) en la herramienta de NFV para dar a conocer los beneficios que brinda, en mejorar el entorno productivo de las empresas de telecomunicaciones.

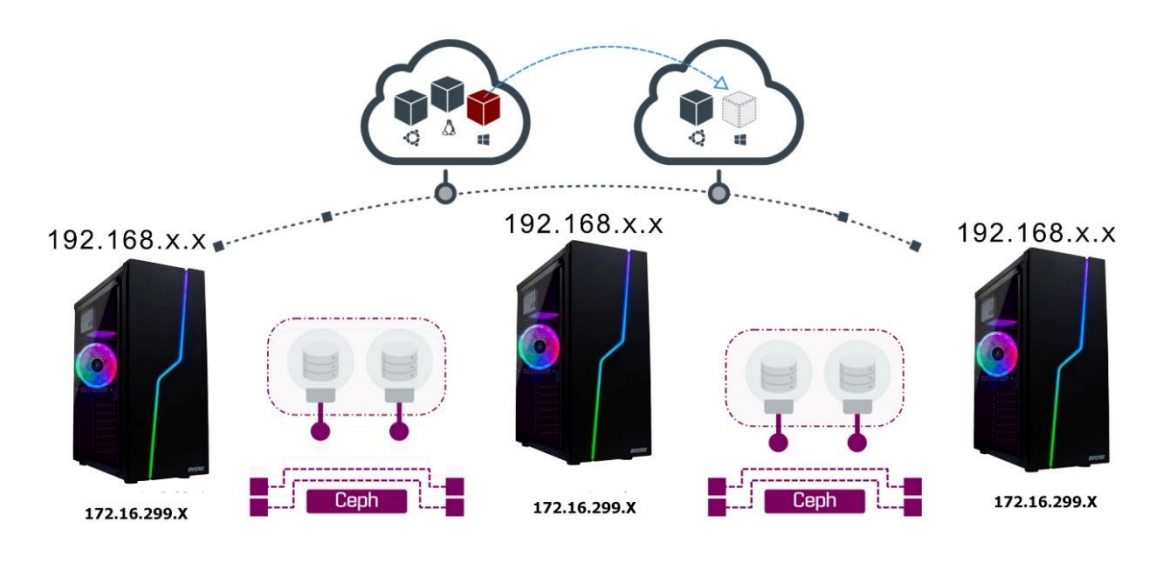

**Figura 3** Funcionamiento de la Alta Disponibilidad de Proxmox **Fuente:** Los autores

<span id="page-31-0"></span>El uso de "un servidor web puede presentar fallas, ya sean temporales o prolongadas que perjudiquen el acceso al medio, ocasionadas por infinidades de factores inesperados. Los sistemas de alta disponibilidad permiten a las aplicaciones seguir operando a pesar que el hardware o software falle, atendiendo las peticiones de los usuarios". (Perafan Guia, et *al*., 2018).

Para el funcionamiento de la alta disponibilidad, es necesario contar con estos sistemas:

- **Clúster**: Un grupo formada por 2 o más servidores.
- **Ceph**: Es un sistema de almacenamiento distribuido.

Es recomendable utilizar 3 servidores en adelante para formar un Clúster funcional, es por esta razón que en la **figura 3**, se esta haciendo uso de 3 maquinas virtuales con sus respectivas direcciones IP, estos servidores estarán montados mediante la aplicación de VMWare Workstation. Por otra parta los servidores estarán vinculados mediante la red local, mediante la terminal de windows verificamos que existe una comunicación entre sí. El sistema de almacenamiento Ceph que estará implementado en el clúster mediante una red diferente, en el caso de que un servidor prensente un fallo, el algoritmo CRUSH (Controlled Replication Under Scalable Hashing) realizará una sustitución por orden de prioridad o de forma pseudoaleatoria garantizando proveer la continuidad del servicio en otro servidor.

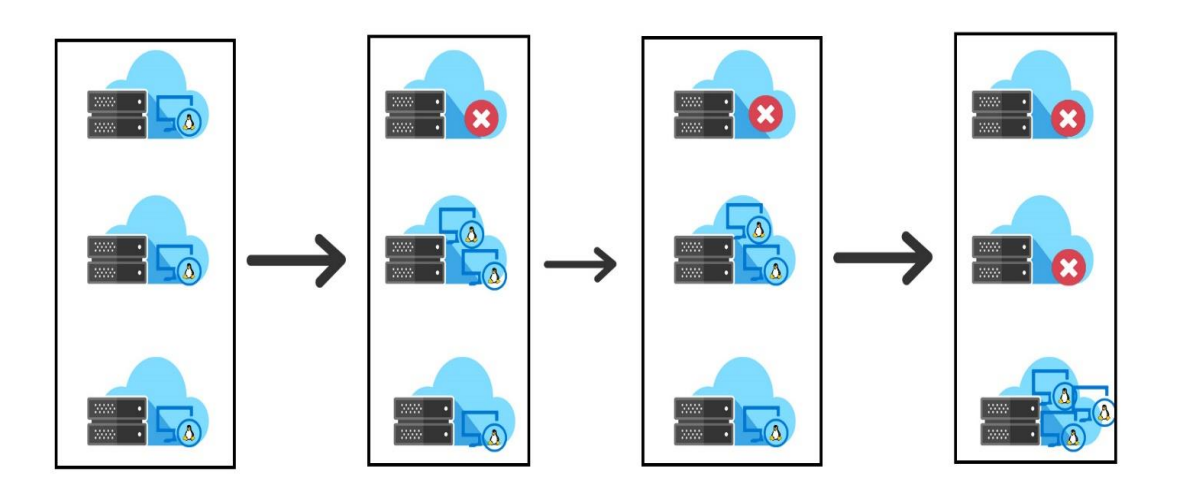

**Figura 4** Funcionamiento del Sistema Ceph **Fuente:** Los autores

# <span id="page-32-1"></span><span id="page-32-0"></span>**3.3 FASE 3: EJECUTAR EL DISEÑO PARA LA VIRTUALIZACIÓN DE LAS FUNCIONES DE RED Y REDES DEFINIDAS POR SOFTWARE**

A continuación, se darán más detalles de la configuración de los servidores con sus respectivas direcciones IP para su funcionamiento, además de la implementación de la nube de cómputo para el diseño de la **figura 3** con la tecnología NFV y SDN.

#### **3.3.1 CREACIÓN DE MÁQUINAS VIRTUALES EN VMWARE WORKSTATION**

La implementación de la **figura 3**, estará basada en este hipervisor ofreciendo compatibilidad con el modo Hyper-V, tecnología importante para la virtualización de las máquinas virtuales.

La creación de máquina virtuales en VmWare es la siguiente:

1. Una vez finalizada la descargar de VmWare y seleccionar la opción de "Crear una nueva máquina virtual"

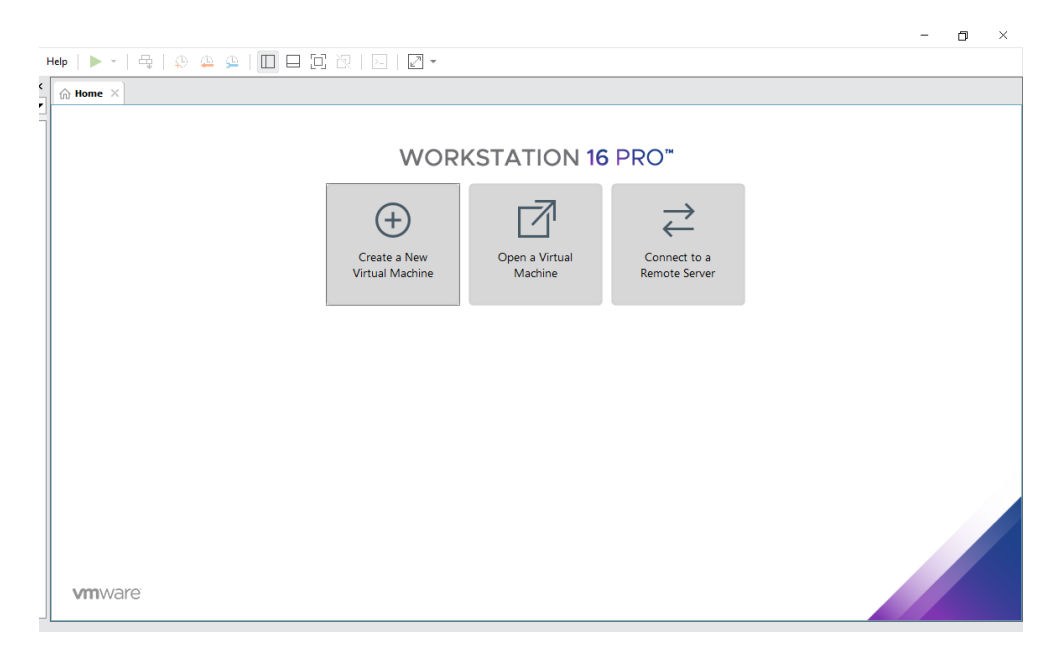

**Figura 5** Entorno de VM WORKSTATION

<span id="page-33-0"></span>2. En la siguiente ventana, se seleccionó el sistema operativo Proxmox que está basado en Linux, por tanto, la versión que se ubicó fue Ubuntu.

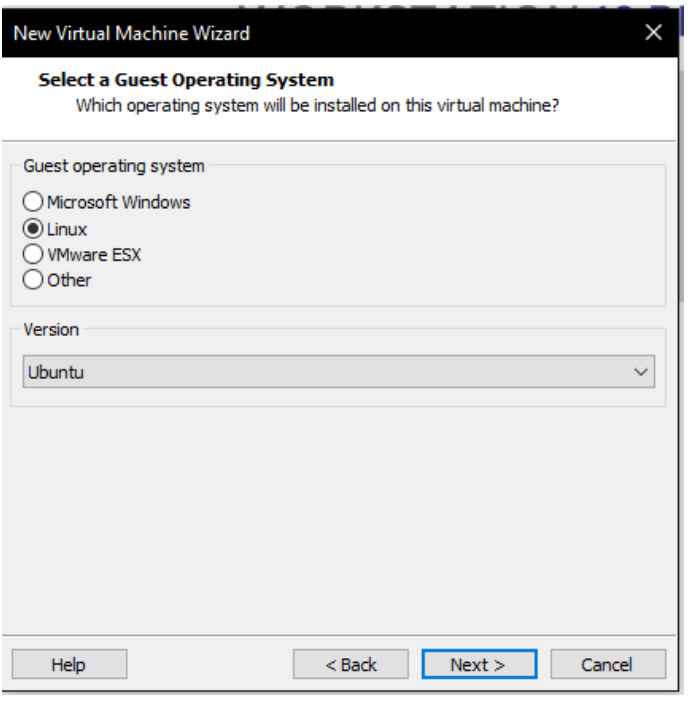

**Figura 6** Selección del sistema operativo en VM

<span id="page-34-0"></span>3. Una vez seleccionado el Sistema operativo, lo siguiente es especificar la capacidad del disco, por recomendación se utiliza 120 GB por cada máquina virtual.

<span id="page-34-1"></span>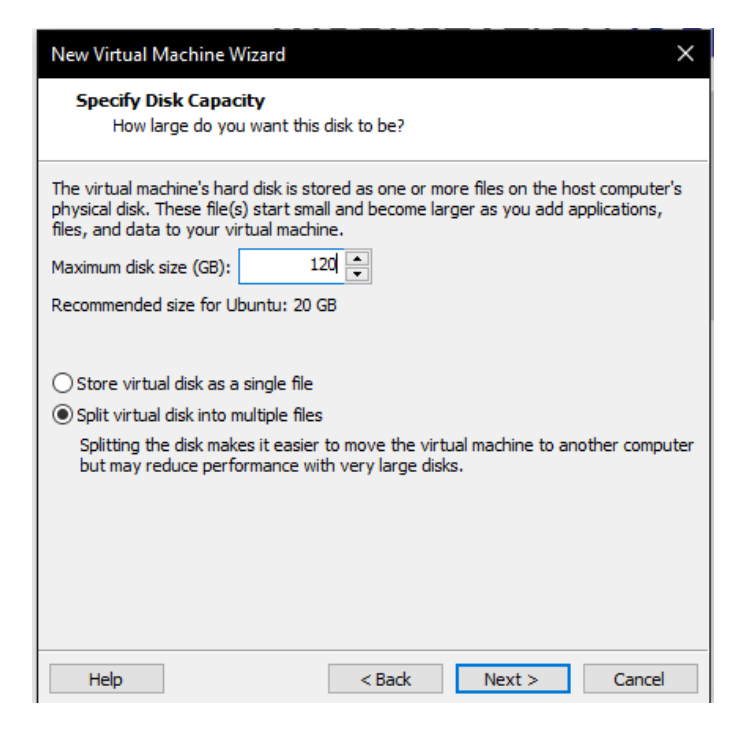

**Figura 7** Asignación de espacio de nuestra máquina virtual

### **3.3.2 CONFIGURACIÓN DE DIRECCIONES IP DE LAS MÁQUINAS VIRTUALES**

Antes de continuar con la siguiente configuración, en la herramienta Virtual Network Editor propia del VMware Workstation se creó una red virtual para asignar las direcciones IP de cada servidor, además de diseñar una red para el clúster de Proxmox.

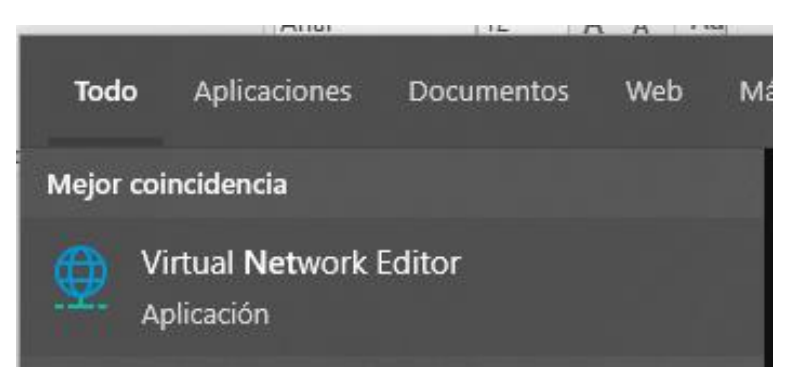

**Figura 8** Editor de red de VMware Workstation

<span id="page-35-0"></span>Por defecto estará Vmnet8, esta red estará destinada para las 3 máquinas virtuales de proxmox, posteriormente vamos a crear dos redes virtuales con las siguientes direcciones IP destinadas para el clúster virtual.

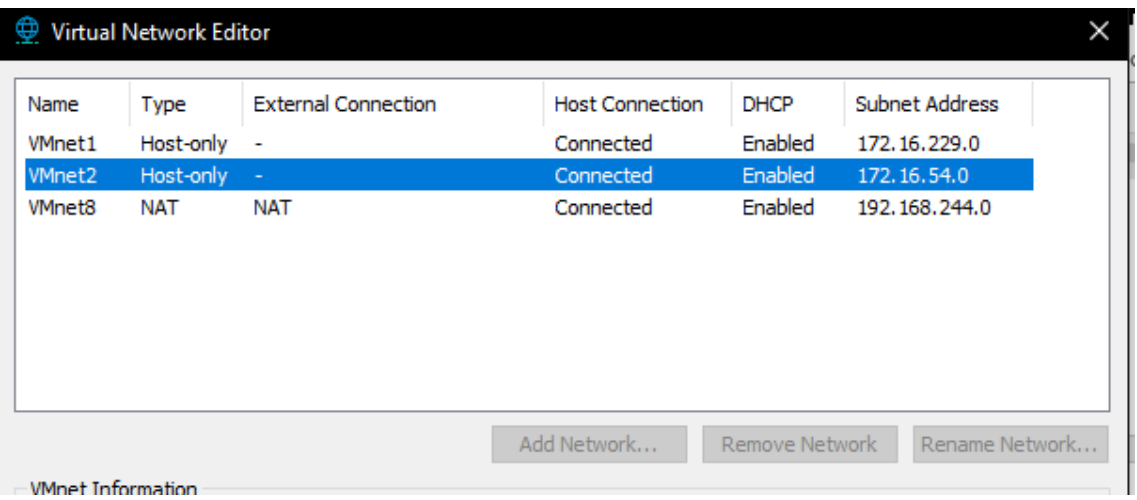

**Figura 9** Configuración de red virtual en VMware Workstation

<span id="page-35-1"></span>1. Una vez configurado la red, se personalizó los componentes que estará constituida la máquina virtual. La opción **Customize Hardware** para personalizar los componentes de la VM.
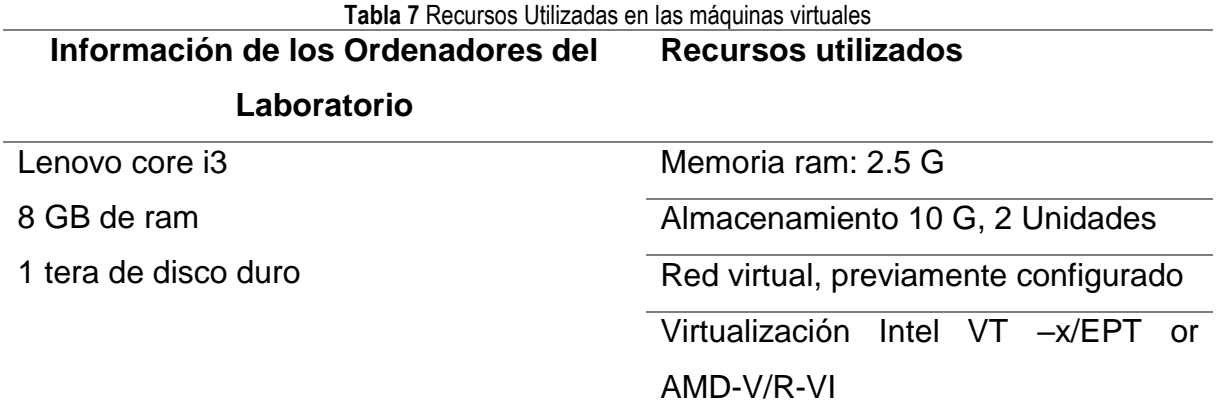

En la tabla 7, se describe las características y componentes de las computadoras del laboratorio de redes 204. A continuación, en la siguiente figura, se detallarán los dispositivos que tendrán los servidores.

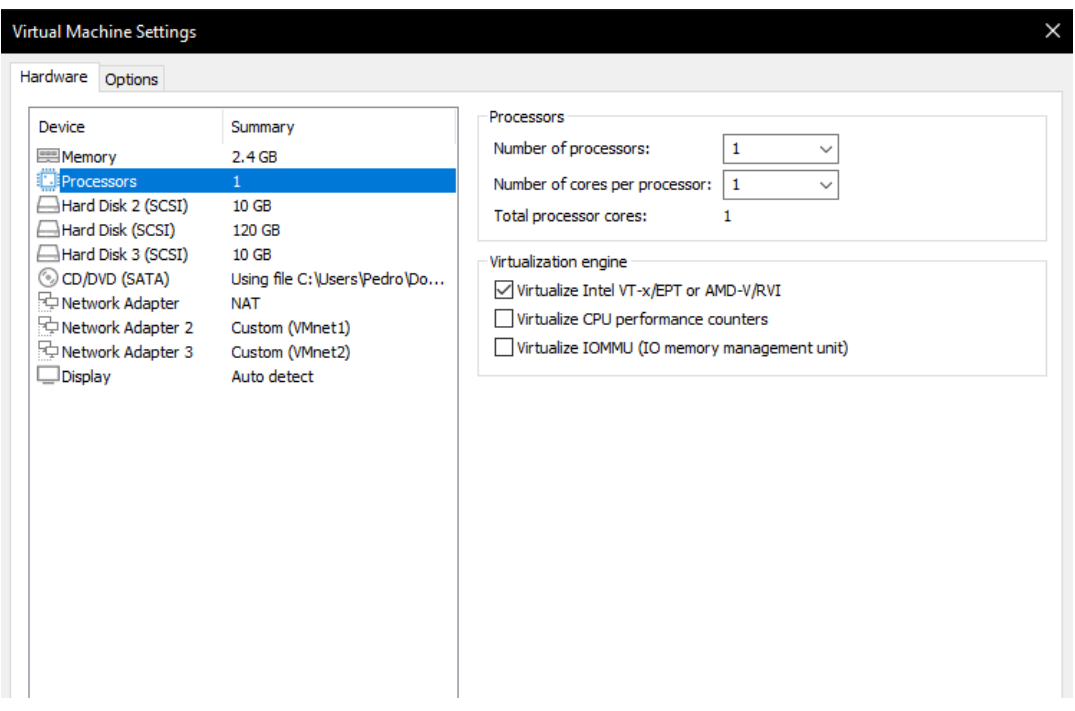

**Figura 10** Configuración de los componentes de la máquina virtual

2. En la unidad CD/DVD se agregó la ISO de Proxmox, para iniciar y configurar el entorno de trabajo.

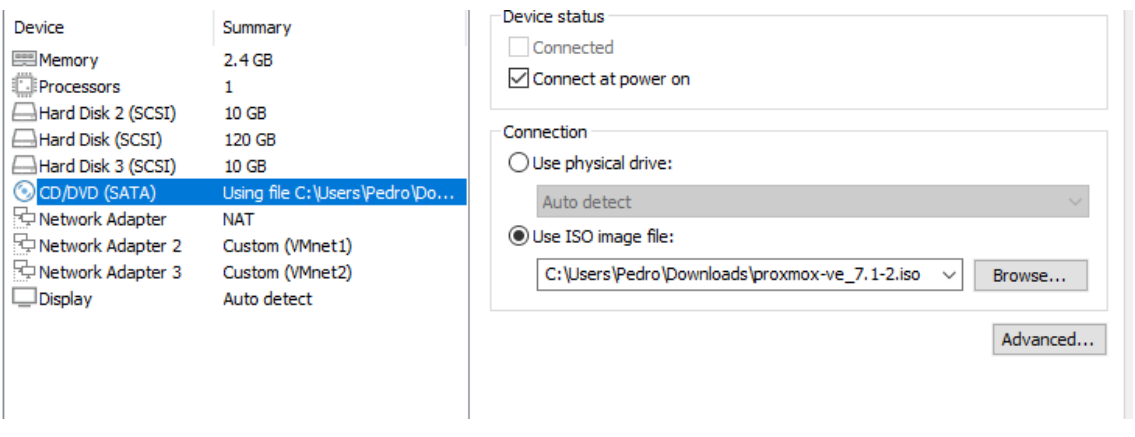

**Figura 11** Configuración del arranque de la máquina virtual.

Como se dispone en la **figura 3**, es necesario contar con otras 2 máquinas virtuales con las mismas características, para evitar la pérdida de tiempo VMWare cuenta con la opción de poder clonar una máquina virtual como se puede apreciar en la **figura 12**.

| File<br>Edit<br>View            |               | Help<br>VM<br>Tabs                    | ą                   | $\mathfrak{D} \mathfrak{Q} = \mathfrak{Q} \mid \square \square \square \square \square \square \square \square$ |                                |  |  |  |
|---------------------------------|---------------|---------------------------------------|---------------------|----------------------------------------------------------------------------------------------------|--------------------------------|--|--|--|
| Library                         |               | ×<br>$\widehat{\mathbb{m}}$ Home      |                     | $\Box$ Servidor 2 $\times$ $\Box$ <b>Servidor 1</b> $\times$                                                    |                                |  |  |  |
| ρ<br>Type here to search        |               | ▼<br><b>SERVIDOR1</b>                 |                     |                                                                                                    |                                |  |  |  |
| □ □ My Computer<br><b>SERVI</b> |               |                                       |                     |                                                                                                    |                                |  |  |  |
| <b>SERVI</b>                    |               | Close Tab                             |                     | is virtual machine                                                                                              |                                |  |  |  |
| <b>SERVI</b>                    |               | Mark as Favorite                      |                     | machine settings                                                                                                |                                |  |  |  |
|                                 |               | Rename                                |                     |                                                                                                    |                                |  |  |  |
|                                 |               | Open VM directory<br>Remove           |                     | 2.4 GB                                                                                                    |                                |  |  |  |
|                                 |               | Power<br>$\rightarrow$                |                     | 1                                                                                                    |                                |  |  |  |
|                                 | $\circ$<br>⊙) | <b>Removable Devices</b><br>$\,$      | (SCSI)              | <b>10 GB</b>                                                                                                    |                                |  |  |  |
|                                 |               | Pause                                 | SCSI)<br>(SCSI)     | 120 GB<br>10 GB                                                                                                 |                                |  |  |  |
|                                 |               | 母 Send Ctrl+Alt+Del                   | (AT                 | Using file C:\Use                                                                                               |                                |  |  |  |
|                                 |               | <b>Grab Input</b>                     | lapter              | <b>NAT</b>                                                                                                    |                                |  |  |  |
|                                 |               | <b>SSH</b><br>$\mathcal{P}$           | lapter <sub>2</sub> | Custom (VMnet1)                                                                                                 |                                |  |  |  |
|                                 |               | <b>lich</b> Snapshot<br>$\rightarrow$ | lapter 3            |                                                                                                    | Custom (VMnet2)<br>Auto detect |  |  |  |
|                                 |               | Capture Screen                        |                     |                                                                                                    |                                |  |  |  |
|                                 | ₽             | Manage<br>Y.                          | 最                   | Change Hardware Compatibility                                                                                   |                                |  |  |  |
|                                 |               | Install VMware Tools                  | 喝                   | Clone                                                                                                    |                                |  |  |  |
|                                 | ⋤             | Settings                              |                     | Upload                                                                                                    |                                |  |  |  |
|                                 |               |                                       |                     | Download                                                                                                    |                                |  |  |  |
|                                 |               |                                       | 辰                   | <b>Delete from Disk</b>                                                                                         |                                |  |  |  |
|                                 |               |                                       |                     | Permissions                                                                                                    |                                |  |  |  |
|                                 |               |                                       | $\rightarrow$       | <b>VNC Connections</b>                                                                                          |                                |  |  |  |
|                                 |               |                                       | J                   | Message Log                                                                                                    |                                |  |  |  |

**Figura 12** Menú de opciones de VMWare Workstation

Ya configurado todos los componentes de cada máquina virtual, para finalizar con la instalación se iniciará las VM para proceder en la siguiente configuración.

# **3.3.3 INSTALACIÓN DE PROXMOX EN VMWARE WORKSTATION**

Proxmox VE 7.1 (iso release 2) - https://www.proxmox.com/

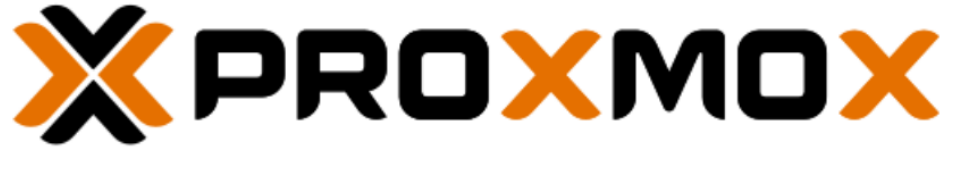

# Welcome to Proxmox Virtual Environment

Install Proxmox VE Install Proxmox VE (Debug mode) Rescue Boot Test memory (Legacy BIOS)

**Figura 13** Vista previa del arranque del sistema Proxmox

**01.** Una vez iniciada la VM se configuró la contraseña, país, región, posterior a eso se cambiará los valores del Hostname, por defecto, estará con el nombre de "pve.localdomain", se ubicó el siguiente nombre "pve.espam.edu" Sv1- Corresponde el nombre del Clúster y espam.edu, es el dominio.

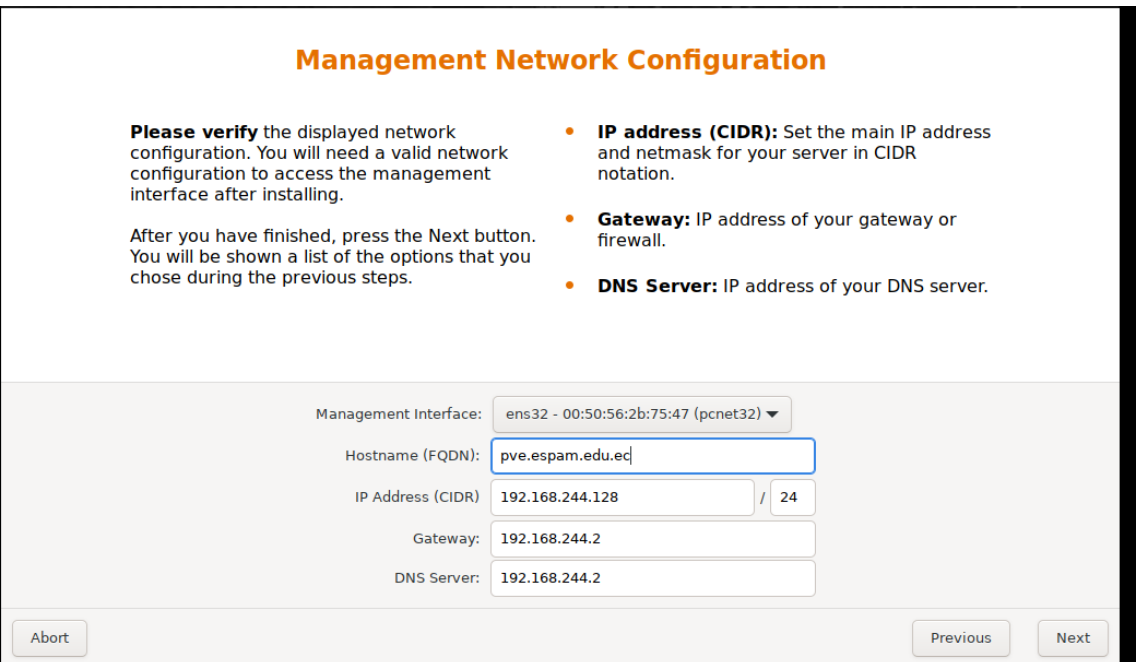

**Figura 14** Configuración del Hostname y Dirección IP del servidor Proxmox

- **02.** Para finalizar, si ha seguido los pasos correctamente se obtiene el entorno de Proxmox.
	- a. Para ingresar al sistema, se emplea la dirección IP con terminación "**:8006",** en el nombre de usuario se coloca "**root"** y la contraseña la que se ha colocado por defecto al instalar la herramienta, en este caso "**12345"**

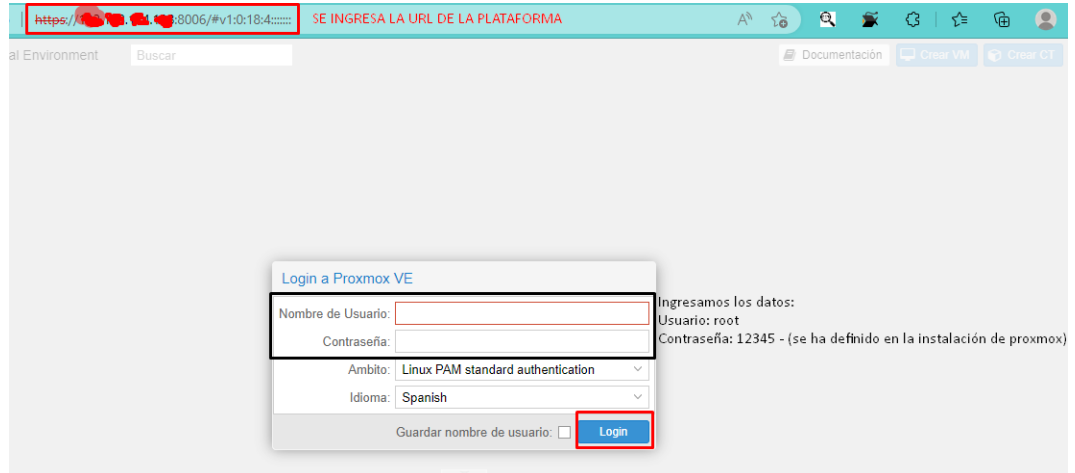

**Figura 15** Interfaz Web Inicio de Sesión

| Vista por Servidor               | Nodo 'pve'                                                |                                  |                                        |            | つ Reboot  | <b>U</b> Cierre ordenado | $\lambda$ _ Shell $\sim$ |                     | Acciónes masivas | Ayuda |
|----------------------------------|-----------------------------------------------------------|----------------------------------|----------------------------------------|------------|-----------|--------------------------|--------------------------|---------------------|------------------|-------|
| <b>B</b> Centro de datos         |                                                           |                                  |                                        |            |           |                          |                          | Buscar:             |                  |       |
| $\mathbb{F}_{2}$ pve             | Q Buscar                                                  |                                  |                                        |            |           |                          |                          |                     |                  |       |
| local (pve)                      | ■ Resumen                                                 | Tipo <sup>1</sup><br>Descripción |                                        | Uso de dis | Memoria - | Uso de CPU               | Tiempo de uso            | Host CPU            | Host Mem         |       |
| local-lvm (pve)                  |                                                           | g<br>local (pve)<br>storage      |                                        | 54.1%      |           |                          | ×.                       |                     |                  |       |
|                                  | $\square$ Notas                                           |                                  |                                        | 0.0%       |           |                          |                          |                     |                  |       |
| PANEL DE VISUALIZACIÓN           | $\geq$ Shell                                              | g<br>local-lvm (pve)<br>storage  |                                        | $\sim$     |           |                          |                          |                     |                  |       |
| DE SERVIDORES                    | <b>Φ</b> <sup>8</sup> Sistema<br>$\overline{\phantom{m}}$ |                                  |                                        |            |           |                          |                          |                     |                  |       |
|                                  |                                                           |                                  |                                        |            |           |                          |                          |                     |                  |       |
|                                  | $\rightleftarrows$ Red                                    |                                  |                                        |            |           |                          |                          |                     |                  |       |
|                                  | <b>●</b> Certificados                                     |                                  |                                        |            |           |                          |                          |                     |                  |       |
|                                  | <b>Q</b> DNS                                              | Servicios de Proxmox para        |                                        |            |           |                          |                          |                     |                  |       |
|                                  | @ Hosts                                                   | los Servidores                   |                                        |            |           |                          |                          |                     |                  |       |
|                                  |                                                           |                                  |                                        |            |           |                          |                          |                     |                  |       |
|                                  | O Horario                                                 |                                  |                                        |            |           |                          |                          |                     |                  |       |
|                                  | i≣ Syslog                                                 |                                  |                                        |            |           |                          |                          |                     |                  |       |
|                                  | $\vee$                                                    |                                  |                                        |            |           |                          |                          | Historial de tareas |                  |       |
|                                  |                                                           |                                  |                                        |            |           |                          |                          |                     |                  |       |
| Log del cluster<br><b>Tareas</b> |                                                           |                                  |                                        |            |           |                          |                          |                     |                  |       |
| Hora de inicio J<br>Hora final   | Nodo                                                      | Nombre de Usuario                | Descripción                            |            |           |                          |                          |                     | Estado           |       |
| Nov 22 15:10:20                  | Nov 22 15:10:20<br>pve                                    | root@pam                         | Inicio de todas las VMs y Contenedores |            |           |                          |                          | OK                  |                  |       |

**Figura 16** Interfaz Web de Proxmox

#### **3.3.4 LA INFRAESTRUCTURA DE PROXMOX**

La infraestructura de Proxmox está compuesta por dos tecnologías de virtualización: KVM (Máquinas virtuales) y LXC (Contenedores) que se encuentran incorporados en la página web del mismo.

#### **3.3.4.1 SISTEMA DE ARCHIVOS DE CLÚSTER**

Proxmox cuenta con un sistema de archivos basado en bases de datos exclusivos de la compañía, que permite almacenar de formar optima dentro de una base datos en el disco la configuración de las máquinas virtuales. Este sistema utiliza la tecnología Corosync permitiendo restaurar en tiempo real todos los nodos del clúster.

#### **3.3.4.2 LINEA DE COMANDO**

Para usuarios avanzados que están acostumbrados a la comodidad del shell de Unix o Windows Powershell, Proxmox VE proporciona una interfaz de línea de comandos para administrar todos los componentes de su entorno virtual. Esta interfaz de línea de comandos tiene un sistema de finalización de pestañas inteligente y documentación completa en forma de páginas de UNIX.

#### **3.3.4.3 MÁQUINA VIRTUAL BASADA EN KERNEL PROXMOX (KVM)**

KVM es la tecnología de virtualización de Linux líder en la industria para la virtualización completa. Es un módulo de kernel, que se fusiona con el kernel principal de Linux, y se ejecuta con un rendimiento casi nativo en todo el hardware x86 con soporte de virtualización, ya sea Intel VT-x o AMD-V. (KVM, 2022)

Este sistema de virtualización de Proxmox puede emular una gran cantidad de hardware, brindando una mayor versatilidad emulando sistemas iso de 32 y 64 bits, pero sin embargo tiene un costo de rendimiento al ejecutar un software robusto implica mucho el trabajo de la CPU del host.

#### **3.3.4.4 VIRTUALIZACIÓN BASADA EN CONTENEDORES (LXC)**

La tecnología LXC es un entorno de virtualización a nivel de sistema operativo para ejecutar múltiples sistemas Linux aislados en un solo host de control Linux. LXC funciona como una interfaz de espacio de usuario para las características de contención del kernel de Linux. Los usuarios pueden crear y administrar fácilmente contenedores de sistemas o aplicaciones con una potente API y herramientas simples. (LXC, 2022)

Este sistema brinda un bajo costo en tiempo de ejecución para los contenedores, brindando un entorno que administre los beneficios de usar una máquina virtual, sin sobrecarga al host.

Actualmente en el área de telecomunicaciones está pasando por grandes cambios que involucra cambios de modelos físicos a modelos virtualizadas para lograr solucionar los grandes problemas que han estado surgiendo desde muchos años atrás y con esta nueva innovación pueda expandirse mucho más debido al constate apoyo de grandes empresas tecnologías, por razón en el departamento de la UDIV se procedió a implementar estas nuevas tendencias el presente trabajo.

### **3.3.4.5 NAVEGADORES WEB COMPATIBLES**

Los navegadores que soportan la interfaz de usuario en la web de Proxmox, son los siguientes:

- Microsoft Edge
- Safari
- Chrome
- Firefox

# **3.4 FASE 4: REALIZAR LAS PRUEBAS DE FUNCIONAMIENTO EN LA VIRTUALIZACIÓN DE LAS FUNCIONES DE RED**

Hasta este punto, habiendo seleccionado el software de Proxmox como base para el funcionamiento de la NFV y SDN con el fin de cumplir con el objetivo planteado, se realizará la implementación de las nuevas tecnologías en el laboratorio 204 de Redes.

# **3.4.1 PRUEBAS EN FRÍO: CONFIGURACIÓN DE PROXMOX**

# **3.4.1.1 ACTUALIZACIÓN PAQUETES EN PROXMOX**

Para empezar a utilizar Proxmox es indispensable modificar dos rutas de repositorio que trae por defecto, para evitar futuros errores y descargar correctamente los paquetes y librerías necesarias para el correcto funcionamiento de la aplicación. A continuación, se darán más detalles de los pasos a seguir.

La primera corrección a realizar, es eliminar o comentar el contenido que trae por defecto en la ruta **"nano /etc/apt/sources.list.d/pve-enterprise.list"**, una vez eliminado continuamos con lo siguiente.

El repositorio que se va a manejar será "Proxmox VE No-Subscription Repository" que se encuentra en los Repositorio de Proxmox. Para modificar el repositorio es necesario ir a los nodos de los servidores en la opción de Shell, y digitar el comando "nano /etc/apt/sources.list" se procede a eliminar todo el contenido que se encuentra en el archivo, que será reemplazada con la información previamente obtenida del repositorio, como se puede apreciar en la siguiente figura.

| <b>X PROXMOX</b> Virtual Environment 7.1-10 Buscar               |                                                                                                    | Crear VM <b>C</b> Crear CT<br>Documentación<br><b>4</b> root@pam $\vee$                                                                                                    |
|------------------------------------------------------------------|----------------------------------------------------------------------------------------------------|----------------------------------------------------------------------------------------------------|
| Vista por Servidor<br>$\checkmark$                               | Nodo 'pve2'                                                                                                    | つ Reboot<br><b>(b)</b> Cierre ordenado<br>$>$ Shell $\vee$<br>: Acciónes masivas<br>Ayuda                                                                                                    |
| Centro de datos                                                  | $\wedge$                                                                                                    |                                                                                                    |
| 图 pve2<br>$\equiv$ local (pve2)<br>$\mathbf{S}$ local-lym (pve2) | Q Buscar<br><b>E</b> Resumen<br>$\Box$ Notas<br>$>$ Shell<br>of Sistema<br>$\rightleftarrows$ Red<br><b>← Certificados</b><br><b>Q</b> DNS<br><b>Q</b> Hosts | GNU nano 5.4<br>/etc/apt/sources.list<br>http://ftp.debian.org/debian_bullseye_main_contrib<br>deb http://ftp.debian.org/debian bullseye-updates main contrib<br># PVE pve-no-subscription repository provided by proxmox.com,<br># NOT recommended for production use<br>deb http://download.proxmox.com/debian/pve bullseye pve-no-subscription<br># security updates<br>deb http://security.debian.org/debian-security bullseye-security main contrib |
|                                                                  | <b>O</b> Horario<br>i≣ Syslog<br>$\checkmark$                                                                                                    | Read 9 lines<br>O Write Out<br>W Where Is<br>^C Location<br>'G Help<br>M-U Undo<br>K Cut<br><b>Execute</b><br><b>X</b> Exit<br><b>R</b> Read File<br>Replace<br>Justify<br>Go To Line<br><b>U</b> Paste<br>M-E Redo                                                                                                    |

**Figura 17** Repositorio de Proxmox

Posteriormente se procede a actualizar las librerías del servidor mediante las opciones "Refrescar" y "Actualizar Sistema" que se encuentra ubicadas en el apartado de Actualizaciones de nuestro servidor, en la figura se puede observar los paquetes han sido actualizados correctamente a una versión más reciente.

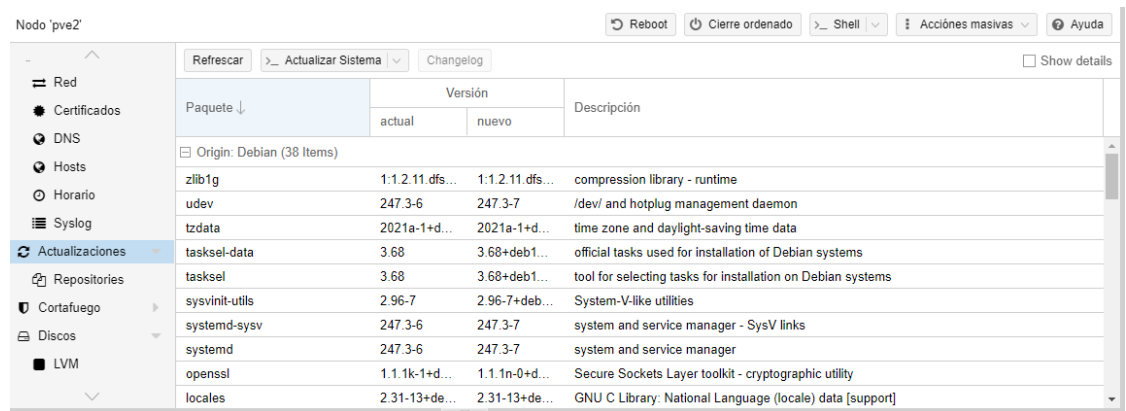

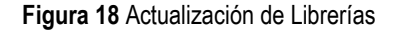

# **3.4.1.2 INSTALACIÓN DE CLUSTER EN PROXMOX**

Actualmente el termino clúster se refiere a un grupo de computadoras interconectadas entre sí, normalmente cada computadora se denomina un nodo que comparten las mismas especificaciones con el fin de realizar diversas tareas de mucha complejidad.

Para crear un clúster en la herramienta Proxmox es necesario seguir los siguientes pasos:

1. Asignar nodo principal a uno de los servidores disponibles, en este caso fue el nodo Pve, previamente en las opciones que se muestran en la figura, en la

Shell usamos el comando pvecm create "Nombre del Clúster" para crear un clúster.

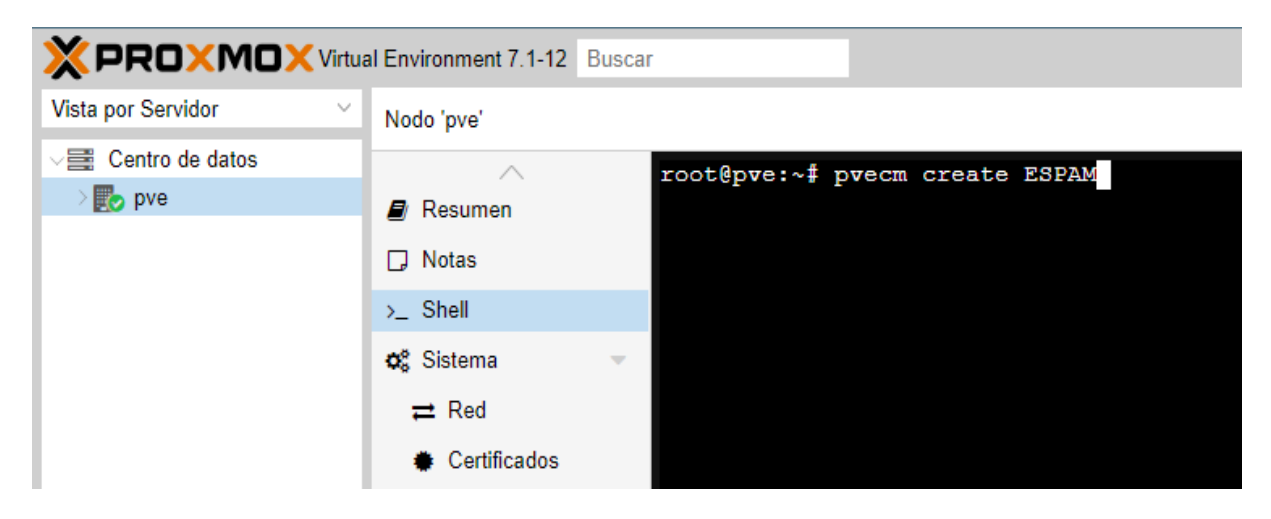

**Figura 19** Creación de Clúster

a. Para conocer el estado de nuestro clúster, se empleó el comando pvecm status:

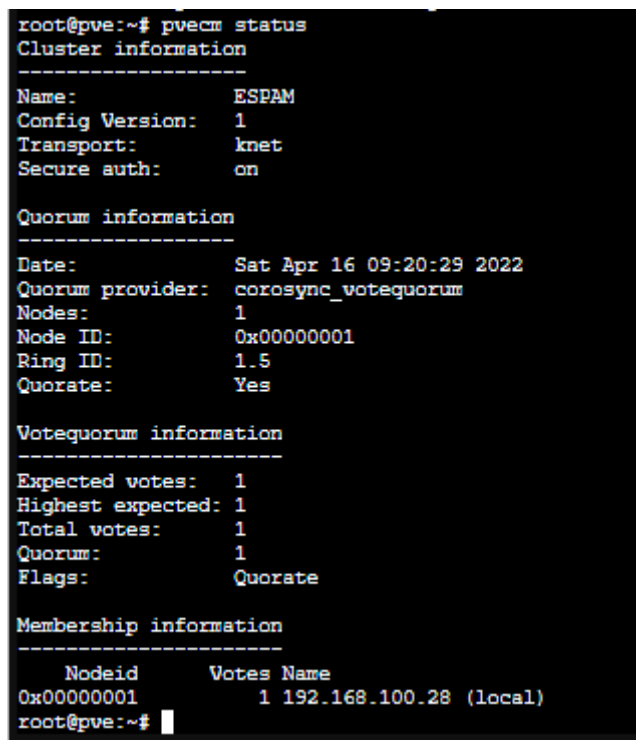

**Figura 20** Estado del Clúster

2. Para acoplar uno o más servidores en nuestro clúster, es necesario conocer la dirección IP y la Contraseña del nodo principal, en cada servidor que se requiera enlazar al clúster es necesario utilizar el comando, **pvecm add 192.168.100.28.** 

| Linux pve2 5.13.19-6-pve #1 SMP PVE 5.13.19-14 (Thu, 10 Mar 2022 16:24:52 +0100) x86 64                                                                                                    |
|----------------------------------------------------------------------------------------------------|
| The programs included with the Debian GNU/Linux system are free software;<br>the exact distribution terms for each program are described in the<br>individual files in /usr/share/doc/*/copyright. |
| Debian GNU/Linux comes with ABSOLUTELY NO WARRANTY, to the extent<br>permitted by applicable law.<br>Last login: Sat Apr 16 08:44:19 -05 2022 on ttyl<br>root@pve2:~# pvecm add 192.168.100.28     |

**Figura 21** Integración de servidores al Clúster.

a. Inmediatamente el sistema solicitará que ingrese la contraseña del nodo padre para agregar el servidor al clúster, además de una verificación comenzará con una serie de pasos necesarios para poder vincular el nodo.

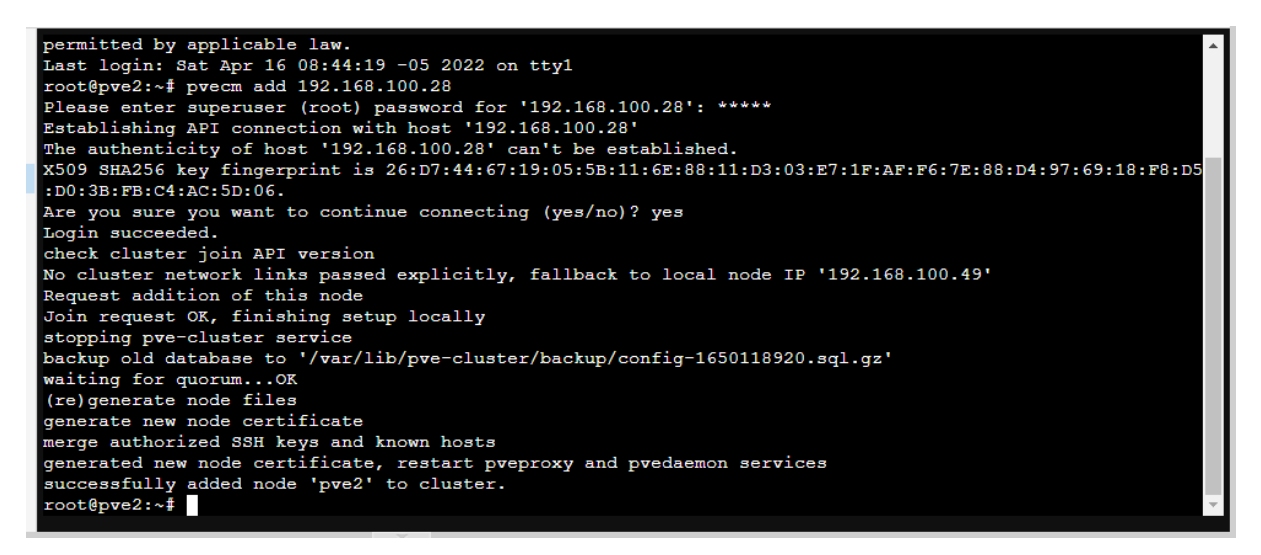

**Figura 22** Integración del nodo pve2 y pve3 al clúster del nodo pve

3. Para finalizar se chequeará el estado del clúster, con el comando pvecm status en la siguiente figura se puede apreciar los servidores pve2 y pve3 están registrados correctamente en el nodo local pve.

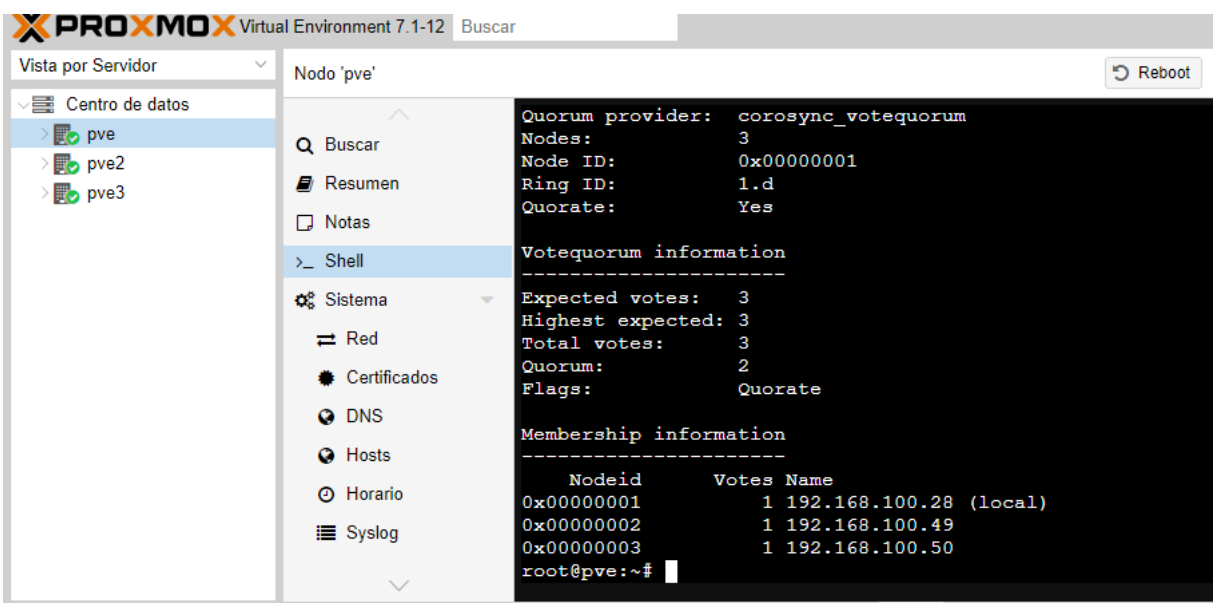

**Figura 23** Vista previa del estado del clúster con los nodos pve2 y pve3 incorporados.

#### **3.4.1.3 INSTALACIÓN DE CEPH EN LAS MAQUINAS VIRTUALES**

Ceph es un sistema de archivos de objetos distribuidos de alta eficacia que proporcionar rendimiento, fiabilidad, escalabilidad, y seguridad, posee un algoritmo CRUSH que establece un mapa con el fin de almacenar y recuperar datos calculando de forma pseudoaleatoria con una distribución uniforme en todo el clúster.

Para empezar a colocar el sistema de archivos distribuidos en Proxmox es necesario configurar algunos aspectos mediante la consola de comandos de cada servidor, a continuación, los pasos necesarios para empezar la instalación:

1. La versión de Ceph que se utilizará es Pacific en la versión 16.2, para ello es necesario configurar el repositorio mediante le Shell de cada servidor mediante el comando **"nano /etc/apt/sources.list.d/ceph.list"**.

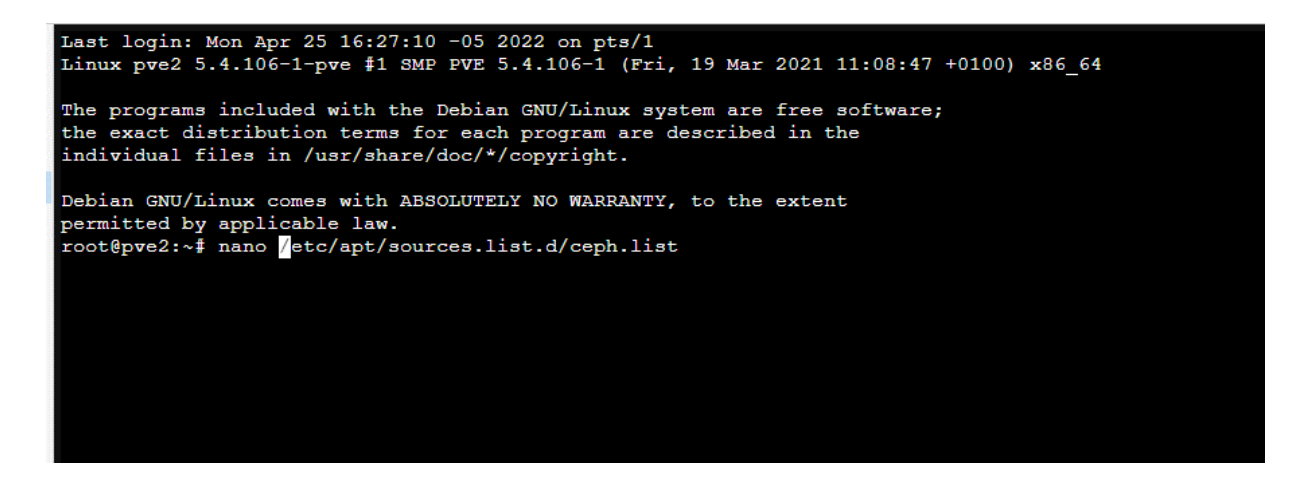

**Figura 24** Configuración de Ceph mediante Shell.

2. Una vez abierto el archivo ceph.list, se colocó el repositorio de Pacific "deb <http://download.proxmox.com/debian/ceph-pacific> bullseye main", una vez ubicada la dirección de Pacific, cerramos la consola con crtl + x.

| GNU nano 3.2                                                                                           | /etc/apt/sources.list.d/ceph.list                        |                                                                |                       | Modified             |
|----------------------------------------------------------------------------------------------------|----------------------------------------------------------|----------------------------------------------------------------|-----------------------|----------------------|
| deb http://download.proxmox.com/debian/ceph-pacific bullseye main                                      |                                                          |                                                                |                       |                      |
|                                                                                                    |                                                          |                                                                |                       |                      |
|                                                                                                    |                                                          |                                                                |                       |                      |
|                                                                                                    |                                                          |                                                                |                       |                      |
|                                                                                                    |                                                          |                                                                |                       |                      |
|                                                                                                    |                                                          |                                                                |                       |                      |
|                                                                                                    |                                                          |                                                                |                       |                      |
|                                                                                                    |                                                          |                                                                |                       |                      |
|                                                                                                    |                                                          |                                                                |                       |                      |
|                                                                                                    |                                                          |                                                                |                       |                      |
|                                                                                                    |                                                          |                                                                |                       |                      |
|                                                                                                    |                                                          |                                                                |                       |                      |
|                                                                                                    |                                                          |                                                                |                       |                      |
|                                                                                                    |                                                          |                                                                |                       |                      |
| $^{\circ}$ o<br>Write Out<br>^G Get Help<br><b>AW Where Is</b><br>Read File<br>^X Exit<br>$^{\wedge}R$ | $^{\wedge}$ K<br>Cut Text<br>Replace<br>Uncut Text<br>^U | <b>^J</b> Justify<br>$^{\wedge}$ C<br>Λ.<br><b>AT To Spell</b> | Cur Pos<br>Go To Line | M-U Undo<br>M-E Redo |
|                                                                                                    |                                                          |                                                                |                       |                      |

**Figura 25** Actualización del repositorio de nuestro nodo.

3. Y para finalizar con esta instalación, se insertó el comando "pveceph Install" y automáticamente comenzará la descargar de los archivos necesarios para instalar ceph, este proceso tarda al alrededor de 5 a 10 mins.

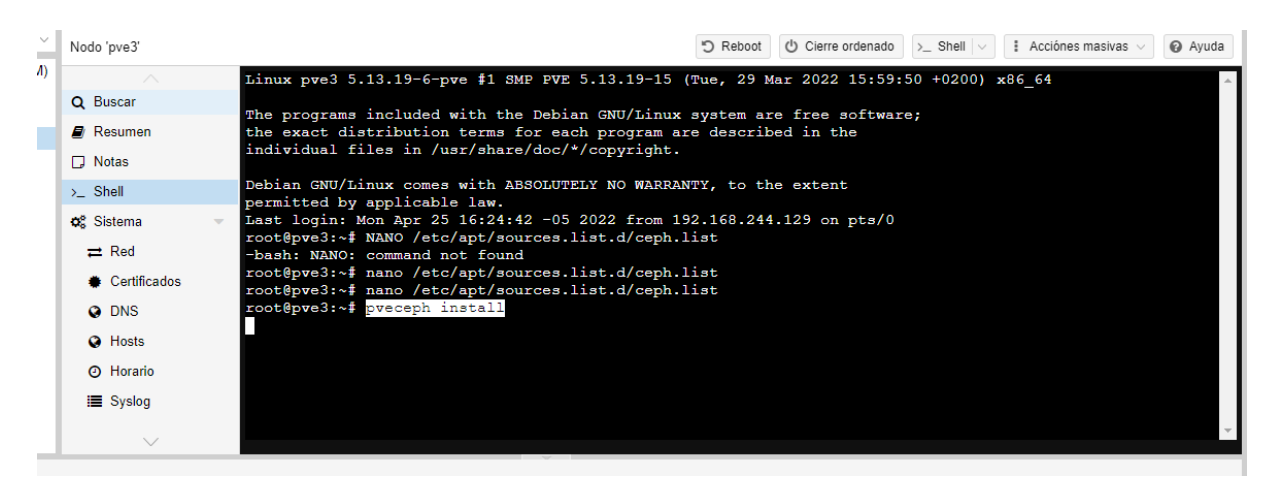

**Figura 26** Instalación de Ceph en cada servidor de nuestro clúster.

#### **3.4.1.4 INSTALAR MONITORES EN PROXMOX**

Para empezar a crear los monitores en Proxmox es indispensable establecer en el nodo principal una dirección ip, por ende, nos situaremos en nuestro nodo principal es este caso nodo **PVE**, ubicaremos en la Shell el comando pveceph init –network 172.16.299.0/24.

Una vez configurada la red, para realizar el procedimiento de crear los monitores fue necesario ir a cada nodo de Proxmox, en el apartado de Ceph – Monitor, utilizando la opción **Crear** por cada nodo disponible en el clúster.

| C<br>$\rightarrow$<br>$\leftarrow$              | No sequro<br>https://192.168.244.128:8006/#v1:0:=node%2Fpve:4:40::::: |                                          |                  |                    |                                                |  | $A^h$         | $\vec{a}$<br><b>AN</b> |         |  |  |  |
|-------------------------------------------------|-----------------------------------------------------------------------|------------------------------------------|------------------|--------------------|------------------------------------------------|--|---------------|------------------------|---------|--|--|--|
| <b>PROXMOX</b> Virtual Environment 7.1-7 Buscar |                                                                       |                                          |                  |                    |                                                |  |               | <b>Documentación</b>   |         |  |  |  |
| Vista por Servidor                              | Nodo 'pve'                                                            |                                          |                  |                    |                                                |  | つ Reboot      | (b) Cierre ordenado    | $5 - S$ |  |  |  |
| Centro de datos (ESPAM)<br>pye pve              | $\sim$                                                                | Monitor                                  |                  |                    |                                                |  |               |                        |         |  |  |  |
| pve2<br>$\sqrt{2}$ pve3                         | 器 ZFS<br>Ceph                                                         | b- Inician                               | <b>III</b> Paran | C Reinician        | Crear<br>Destruir<br>Syslog                    |  |               |                        |         |  |  |  |
| <b>■</b> 【local (pve3)                          | Configuración                                                         | Estado.<br>Host<br>Dirección<br>Nombre 1 |                  |                    |                                                |  |               | Versión                |         |  |  |  |
| ■ local-lvm (pve3)                              | Monitor                                                               | mon.pve                                  | pve              | running            | 172.16.229.128:6789/0<br>172.16.229.129.6789/0 |  |               | 16.2.7<br>16.2.7       |         |  |  |  |
|                                                 | A OSD                                                                 | mon.pve2<br>mon.pve3                     | pve2<br>pve3     | running<br>running | 172 16 229 130:6789/0                          |  |               | 16.2.7                 |         |  |  |  |
|                                                 | <b>B</b> CephFS<br>the Pools                                          | Manager                                  |                  | Crear: Monitor     | $\otimes$                                      |  |               |                        |         |  |  |  |
|                                                 | I Registro                                                            | $p$ inician                              | <b>III</b> Parad | Host:              | $\omega$<br>pve                                |  |               |                        |         |  |  |  |
|                                                 | t3 Replicación                                                        | Nombre 1                                 | Host             |                    | Nodo 1                                         |  | Memoria - Uso | Uso de CPU             | lers:   |  |  |  |
|                                                 | Historial de Tareas                                                   | mgr.pve<br>pve.                          |                  |                    | pve                                            |  | 79.4%         | 12.6% of 1             | 52.     |  |  |  |
|                                                 | <b>CD</b> Suscripción                                                 |                                          |                  |                    | pve2                                           |  | 74.9%         | 7.4% of 1              |         |  |  |  |
|                                                 |                                                                       |                                          |                  |                    | pve3                                           |  | 76.7%         | 6.5% of 1              |         |  |  |  |

**Figura 27** Creación de Monitor en Proxmox.

| Monitor                                                                                     |                      |                             |                       |         |        |  |  |  |  |  |  |
|---------------------------------------------------------------------------------------------|----------------------|-----------------------------|-----------------------|---------|--------|--|--|--|--|--|--|
| <b>Parar</b><br>○ Reiniciar<br>Crear<br>Destruir<br>$\blacktriangleright$ Iniciar<br>Syslog |                      |                             |                       |         |        |  |  |  |  |  |  |
| Nombre 1                                                                                    | Host                 | Estado                      | Dirección             | Versión | Cuorum |  |  |  |  |  |  |
| mon.pve                                                                                     | running<br>pve       |                             | 172.16.229.128:6789/0 | 16.2.7  | Sí     |  |  |  |  |  |  |
| mon.pve2                                                                                    | pve2                 | running                     | 172.16.229.129:6789/0 | 16.2.7  | Sí     |  |  |  |  |  |  |
| mon.pve3                                                                                    | pve3                 | running                     | 172.16.229.130:6789/0 | 16.2.7  | Sí     |  |  |  |  |  |  |
| Manager                                                                                     |                      |                             |                       |         |        |  |  |  |  |  |  |
| $\blacktriangleright$ Iniciar                                                               | $\blacksquare$ Parar | <b>C</b> Reinician<br>Crear | Destruir<br>Syslog    |         |        |  |  |  |  |  |  |
| Nombre 1                                                                                    | Host                 | Estado                      | Dirección             | Versión |        |  |  |  |  |  |  |
| mgr.pve                                                                                     | pve                  | active                      | 172.16.229.128        | 16.2.7  |        |  |  |  |  |  |  |

**Figura 28** Lista de Monitores con las direcciones ip correspondientes.

#### **3.4.1.5 CREAR OSD EN PROXMOX**

El OSD (Object Storage Daemon) tiene como objetivo de almacenar, duplicar y restaurar objetos a través de la red. El funcionamiento del OSD (Object Storage Daemon) compartido es:

Es hallar el error del servidor en el almacenamiento compartido y se escribe el valor 'en tiempo real' y lee el valor escrito por el otro servidor después intervalos regulares de tiempo. Si hay una diferencia de 8 segundos observado en el valor leído y el valor esperado, entonces se ha producido un tiempo de espera, provocando una verificación en el fallo del otro servidor. dos consecutivos Fallo en la señal de tiempos de espera. Por lo tanto, un servidor puede detectar fallo del otro servidor en 16 segundos. (Confais et *al*., 2016)

Para empezar, es necesario de agregar más unidades de disco duro de 5gb por cada servidor, para activar el almacenamiento fue necesario ir a la configuración de Ceph en el apartado de OSD y agregar los nuevos discos al sistema OSD.

| Nodo 'pve'                                                                                                    |            |                                   |                 |                                                     |        |          | $\Box$ Reboot $\Box$ O Cierre ordenado $\Box$ Shell $\lor$ $\vdots$ Acciónes masivas $\lor$ |                     | @ Ayuda |
|----------------------------------------------------------------------------------------------------|------------|-----------------------------------|-----------------|-----------------------------------------------------|--------|----------|---------------------------------------------------------------------------------------------|---------------------|---------|
| $\frac{1}{2} \left( \frac{1}{2} \right) \left( \frac{1}{2} \right) \left( \frac$ | ○ Recargar | Manage Global Flags<br>Crear: OSD |                 | OSD no seleccionado   Iniciar   Parar   C Reiniciar |        |          | O Out O In                                                                                  | $\equiv$ Más $\sim$ |         |
| <b>BB</b> ZFS                                                                                                    | Name       | Cate<br>OSD Type                  | Status          | Versión                                             | weight | reweight | En uso $(\%)$                                                                               | Total               | Appl    |
| (?) Ceph<br>$\sim$                                                                                                    |            |                                   |                 |                                                     |        |          |                                                                                             |                     | Lat     |
| ※ Configuración                                                                                                    | default    |                                   |                 |                                                     |        |          |                                                                                             |                     |         |
| Monitor                                                                                                    |            |                                   |                 |                                                     |        |          |                                                                                             |                     |         |
| $\triangle$ OSD                                                                                                    |            |                                   |                 |                                                     |        |          |                                                                                             |                     |         |
| CephFS                                                                                                    |            |                                   |                 |                                                     |        |          |                                                                                             |                     |         |
| <sub>60</sub> Pools                                                                                                    |            | Tarea: Ceph OSD sdb - Crear       | $\otimes$       |                                                     |        |          |                                                                                             |                     |         |
| <b>E</b> Registro                                                                                                    |            | 50%                               |                 |                                                     |        |          |                                                                                             |                     |         |
| ta Replicación                                                                                                    |            |                                   | <b>Detailes</b> |                                                     |        |          |                                                                                             |                     |         |
| <b>E</b> Historial de Tareas                                                                                                    |            |                                   |                 |                                                     |        |          |                                                                                             |                     |         |
|                                                                                                    |            |                                   |                 |                                                     |        |          |                                                                                             |                     |         |
| Suscripción                                                                                                    |            |                                   |                 |                                                     |        |          |                                                                                             |                     |         |

**Figura 29** Creación de OSD en Proxmox

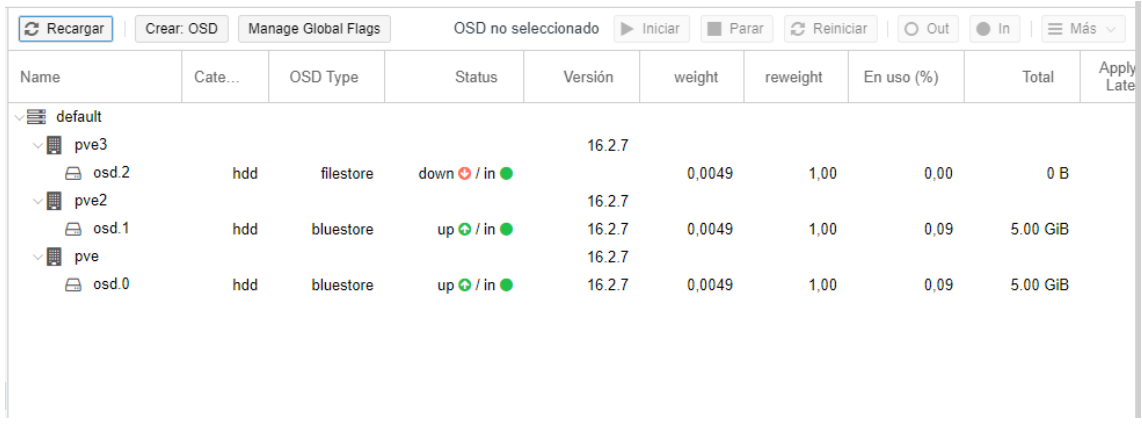

**Figura 30** Vista previa del funcionamiento del OSD.

## **3.4.1.6 CREACIÓN DE POOLS EN PROXMOX**

El principal funcionamiento de Pool (Pooled Storage) es permitir aumentar dinámicamente el espacio del Almacenamiento, además de administrar si existe un error en un disco de nuestro servidor el sistema automáticamente asignará un disco, sustituyendo la información rescatada del disco anterior al nuevo disco denominado **HotSpare** (Respaldo).

Para activar el funcionamiento de este servicio en Proxmox, el apartado de Pool se encuentra en la ubicación en Ceph –> Pool. Entre las opciones se utilizó Crear Pool que cuenta con los siguientes campos:

- Nombre: El nombre que guste, en este caso le colocaremos Ceph
- Tamaño: El número de Servidores que conformen su Clúster.

 PG AutoScale mode: Puede permitir que el clúster haga recomendaciones o ajuste automáticamente los PG en función de cómo se use el clúster.

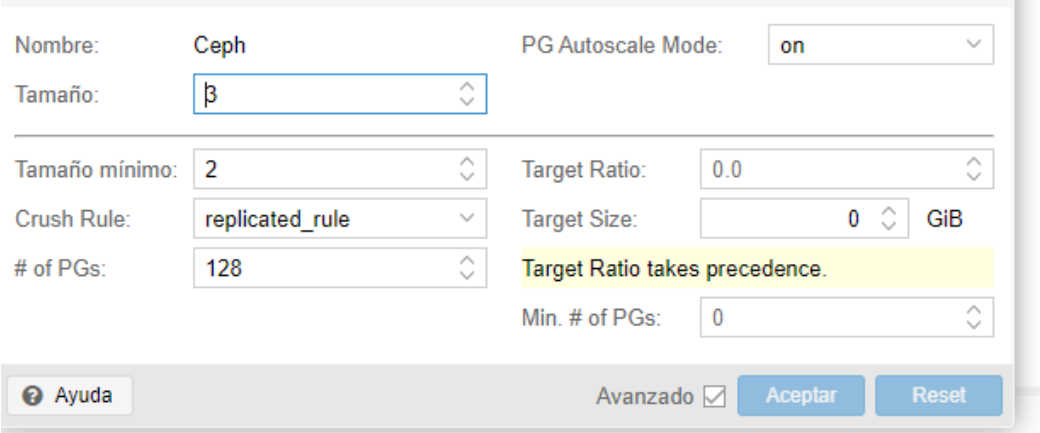

#### **3.4.1.7 CREACIÓN DEL GRUPO HA EN PROXMOX**

Para evaluar el sistema de alta disponibilidad es necesario configurar el entorno de Proxmox HA Clúster con la finalidad de solucionar de manera automática, en caso de que una máquina virtual (VM) fallase, este se reiniciará automáticamente en otro servidor/nodo. Para activar esta opción se localiza apartado de HA – Grupos.

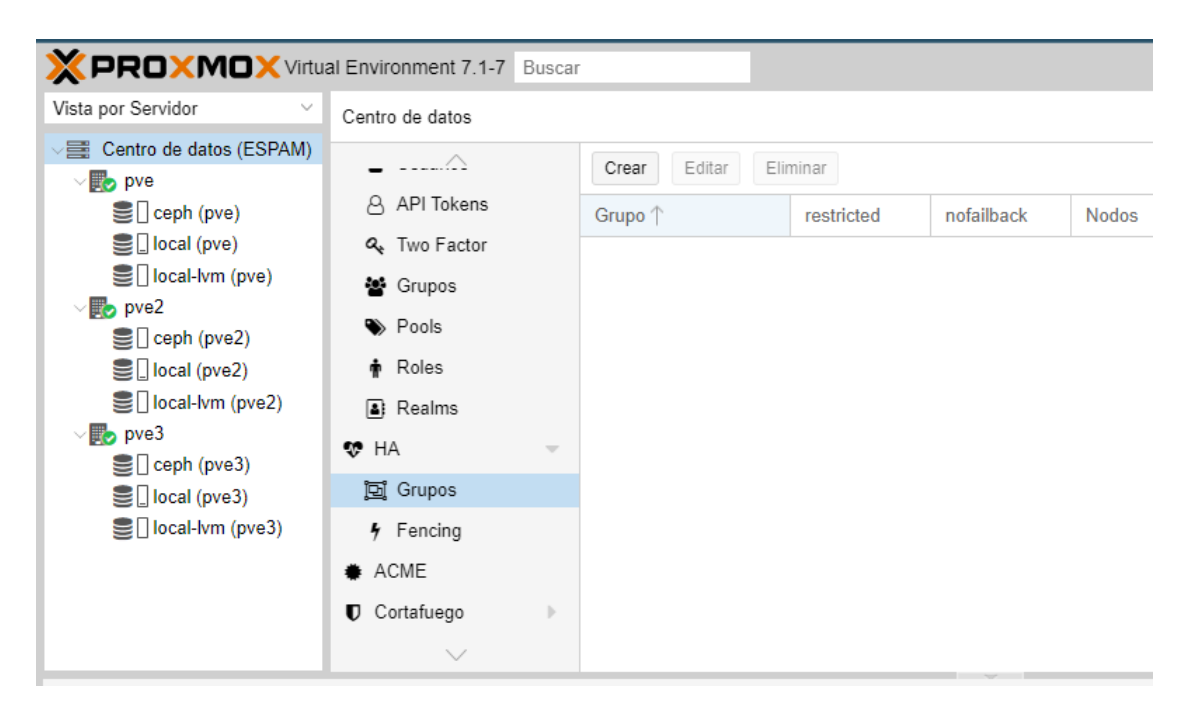

**Figura 31** Creación de Pools en Proxmox.

Una vez desplegado el submenú de grupos, como se aprecia en la figura **32**  dispondremos únicamente de la opción Crear que contará con un menú para configurar él HA. La configuración que se utilizó es la siguiente:

- ID: Se coloca un nombre para reconocer esta opción en la sección de alta disponibilidad.
- En la tabla estará disponible el grupo de servidores/nodo que conforman nuestro clúster, simplemente seleccionaremos todos los servidores. Cada mencionar que podemos configurar el orden de prioridad que estará nuestra máquina virtual en caso de fallas en el nodo principal.

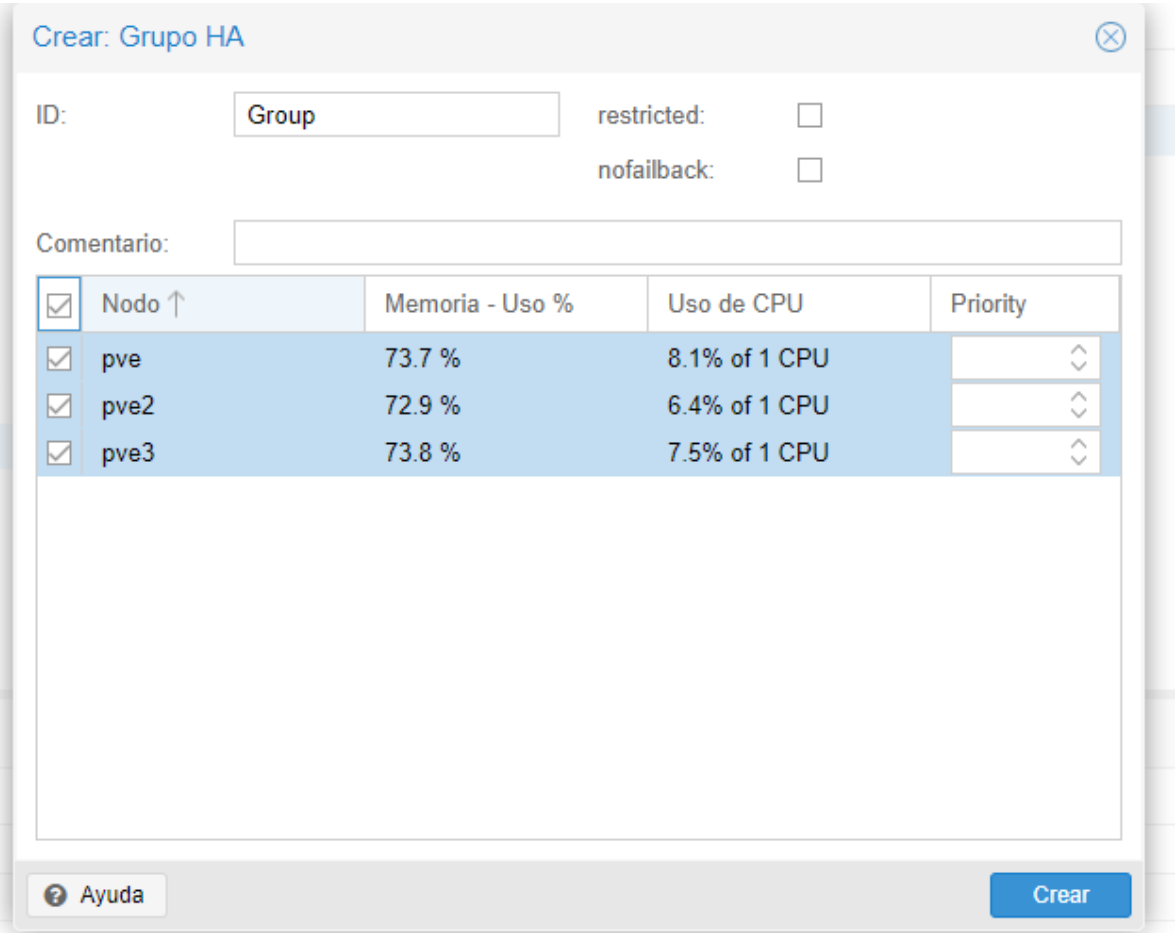

**Figura 32** Creación de Grupos HA

# **3.4.1.8 PLANTILLA CENTOS – MÁQUINA VIRTUAL**

Para crear una máquina virtual o contenedor en proxmox es importante saber que existen dos maneras de cargar un archivo iso para la máquina virtual, la primera es el uso de plantillas descargables desde la aplicación, y la segunda opción es subir una iso previamente descargada desde la maquina a la plataforma.

La opción que vamos a estar utilizando será descargar plantillas desde nuestro servidor, para realizar esta operación es necesario ubicarnos en el almacenamiento **local(pve) – CT Templates** y seleccionamos la opción plantillas.

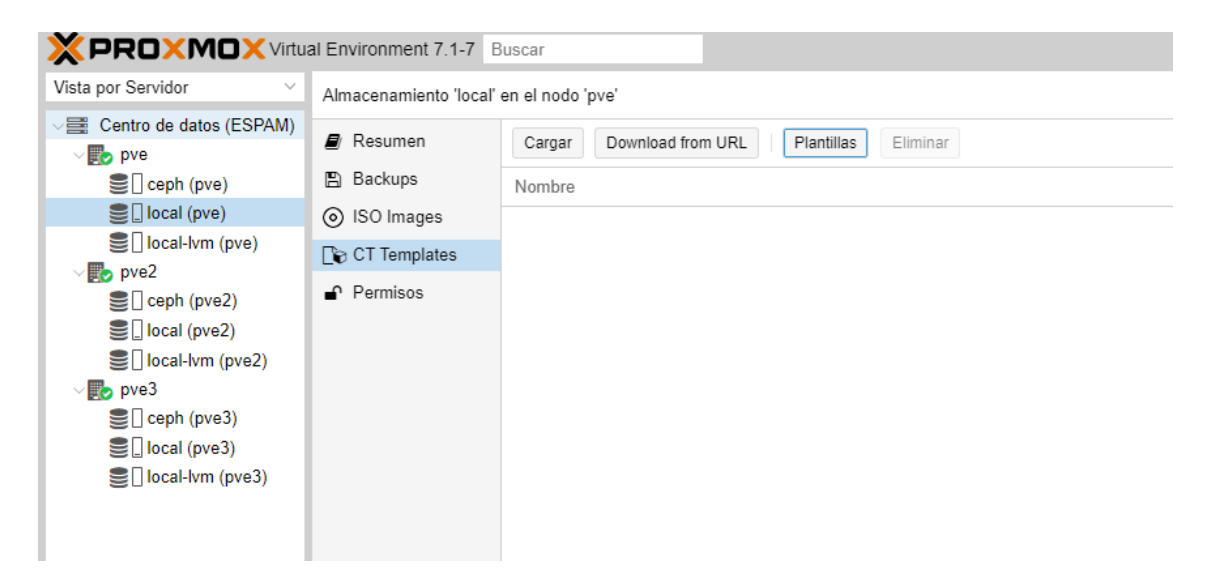

**Figura 33** Menú de creación del Grupo HA, asignando prioridad.

Posteriormente se nos desplegará un menú con varias iso descargables de Linux, en nuestro caso estaremos utilizando Centos-7-default, y procederemos a descargar la plantilla (este proceso dependiendo de la velocidad su internet tomará alrededor de 15 a 30 mins aproximadamente).

| <b>Plantillas</b> |                                   |            |                                                 | $\infty$ |
|-------------------|-----------------------------------|------------|-------------------------------------------------|----------|
|                   |                                   |            | <b>Buscar</b>                                   |          |
| <b>Tipo</b>       | Paguete                           | Versión    | <b>Descripción</b>                              |          |
|                   | $\Box$ Section: mail (2 Items)    |            |                                                 |          |
| <b>Ixc</b>        | proxmox-mailgateway-6.4-standard  | $6.4 - 1$  | Proxmox Mailgateway 6.4                         |          |
| <b>Ixc</b>        | proxmox-mailgateway-7.0-standard  | $7.0 - 1$  | Proxmox Mailgateway 7.0                         |          |
|                   | $\Box$ Section: system (22 Items) |            |                                                 |          |
| <b>Ixc</b>        | debian-10-standard                | $10.7 - 1$ | Debian 10 Buster (standard)                     |          |
| <b>Ixc</b>        | devuan-3.0-standard               | 3.0        | Devuan 3.0 (standard)                           |          |
| <b>Ixc</b>        | fedora-35-default                 | 20211111   | LXC default image for fedora 35 (20211111)      |          |
| <b>Ixc</b>        | centos-8-default                  | 20201210   | LXC default image for centos 8 (20201210)       |          |
| <b>Ixc</b>        | alpine-3.14-default               | 20210623   | LXC default image for alpine 3.14 (20210623)    |          |
| <b>Ixc</b>        | ubuntu-18.04-standard             | 18.04.1-1  | Ubuntu Bionic (standard)                        |          |
| <b>Ixc</b>        | fedora-34-default                 | 20210427   | LXC default image for fedora 34 (20210427)      |          |
| <b>Ixc</b>        | almalinux-8-default               | 20210928   | LXC default image for almalinux 8 (20210928)    |          |
| <b>Ixc</b>        | devuan-4.0-standard               | 4.0        | Devuan 4.0 (standard)                           |          |
| <b>Ixc</b>        | centos-7-default                  | 20190926   | LXC default image for centos 7 (20190926)       |          |
| <b>Ixc</b>        | alpine-3.15-default               | 20211202   | LXC default image for alpine 3.15 (20211202)    |          |
| <b>Ixc</b>        | archlinux-base                    | 202112.    | ArchLinux base image.                           |          |
| <b>Ixc</b>        | gentoo-current-default            | 20200310   | LXC default image for gentoo current (20200310) |          |
| <b>Ixc</b>        | debian-11-standard                | $11.3 - 1$ | Debian 11 Bullseye (standard)                   |          |
|                   |                                   |            | <b>Descargar</b>                                |          |

**Figura 34** Entorno de Templates en Proxmox

Una vez finalizada la descargar del Centos8, lo siguiente es ir la opción Crear CT que se encuentra en la parte superior derecha, una vez identificado la opción se procede a darle un clic izquierdo.

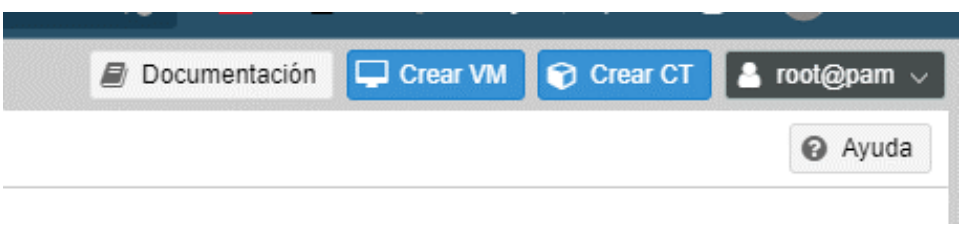

**Figura 35** Creación de Contenedor en Proxmox

Inmediatamente se desplegará una ventana para configurar el contenedor de nuestra iso, en el primer apartado General estaremos configuración únicamente lo siguiente:

- 1. CT ID: El identificador de nuestra máquina virtual.
- 2. Nombre del Host: Un nombre para identificar qué sistema está en el contenedor.
- 3. Contraseña: Como todo sistema Linux, es necesario una contraseña para ingresar al sistema.

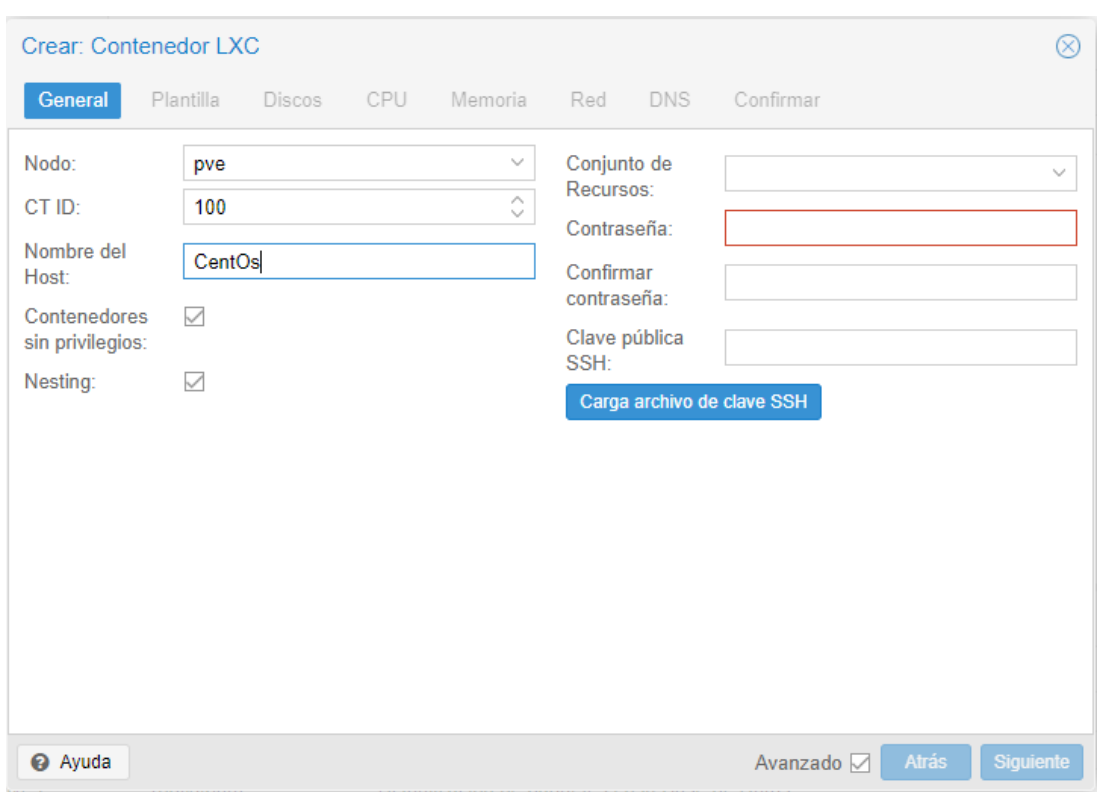

**Figura 36** Configuración del Contenedor LXC.

En el segundo apartado plantilla, solo es necesario seleccionar la iso que previamente descargado.

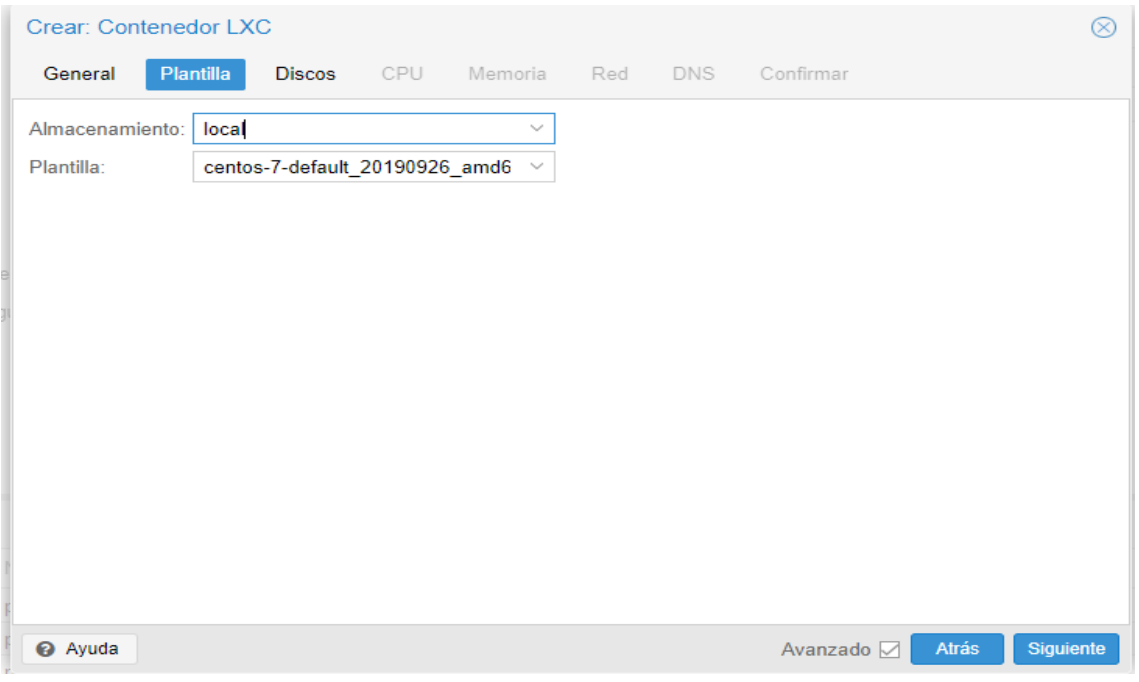

**Figura 37** Configuración de Arranque del Contenedor.

En el último apartado de Disco, es necesario colocar en la opción almacenamiento, el pool **ceph,** en los siguientes apartados de CPU, Memoria, corresponde exclusivamente de los recursos de su Pc, así mismo la Red no es necesario una configuración más avanzada ya que estará asignando direcciones ip automáticamente.

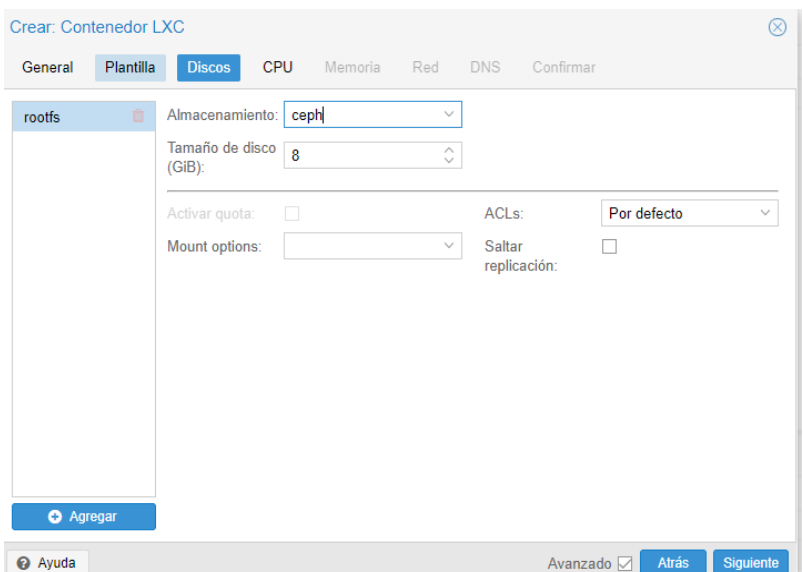

**Figura 38** Configuración del Almacenamiento del Contenedor.

Por último, se creará nuestra máquina con el sistema de CentOS.

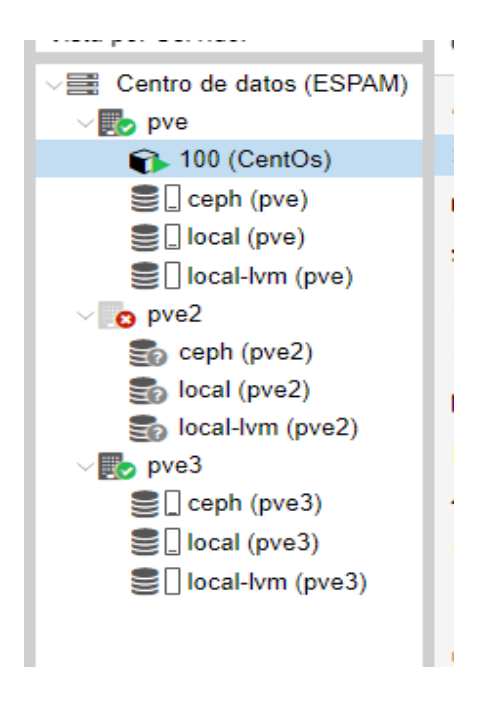

**Figura 39** Vista previa del Contendor con CentOS

#### **3.4.2 PRUEBA EN CALIENTE**

Para demostrar el funcionamiento de alta disponibilidad, simulamos apagar el nodo pve como si estuviera presentando un problema en la conexión, ya dependiendo de los recursos de nuestro servidor/Ordenador, la máquina virtual de CentOs se trasladaría al nodo pve2 como se propuso en la prioridad de HA. Como podemos apreciar en la **Figura 41** efectivamente nuestra máquina virtual se alojó en el servidor con mayor prioridad.

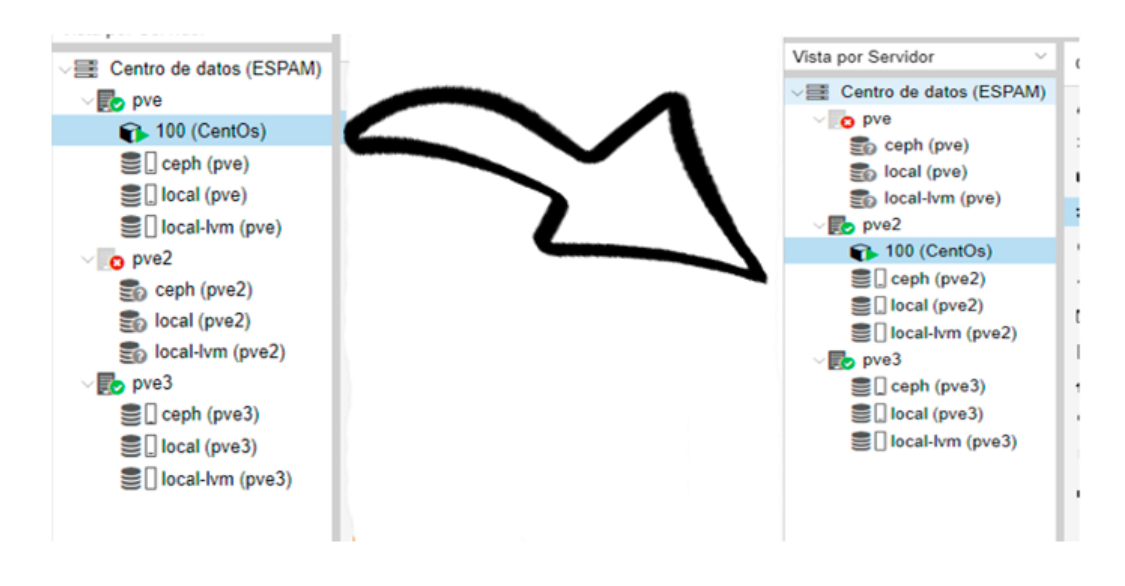

**Figura 40** Funcionamiento de la Alta Disponibilidad

## **3.4.2.1 CONFIGURACIÓN DEL CORTAFUEGOS/FIREWALL**

El Firewall tiene dos funciones principales: primero, filtrar paquetes según las reglas de acceso y segundo, actuar como un puente entre interfaces de red. Con filtrado de paquetes, basado en reglas de capa de aplicación, reglas de IP o medio Reglas de capa de control de acceso (MAC): los dispositivos industriales se pueden agrupar en el segmento de red apropiado automáticamente. Por otro lado, el puente permite implementar el firewall sin cambiar la red existente configuración. (Tsuchiya et *al*., 2018)

Para empezar a configurar el firewall de cada máquina virtual, Proxmox nos ofrece una interfaz gráfica para empezar a modificar las reglas de acceso. Cada aclarar que no cuenta con una infraestructura completa para subir archivos VNF al Proxmox, es decir que solo se puede utilizar los VNFS que viene por defecto.

Toda la configuración del firewall se almacena en el centro de datos, para configurar desde la interfaz gráfica es ir a Centro de Datos – Firewall – Opciones. Por defecto nuestro firewall estará apagado, para habilitarlo simplemente se seleccionó marca la opción de Cortafuegos.

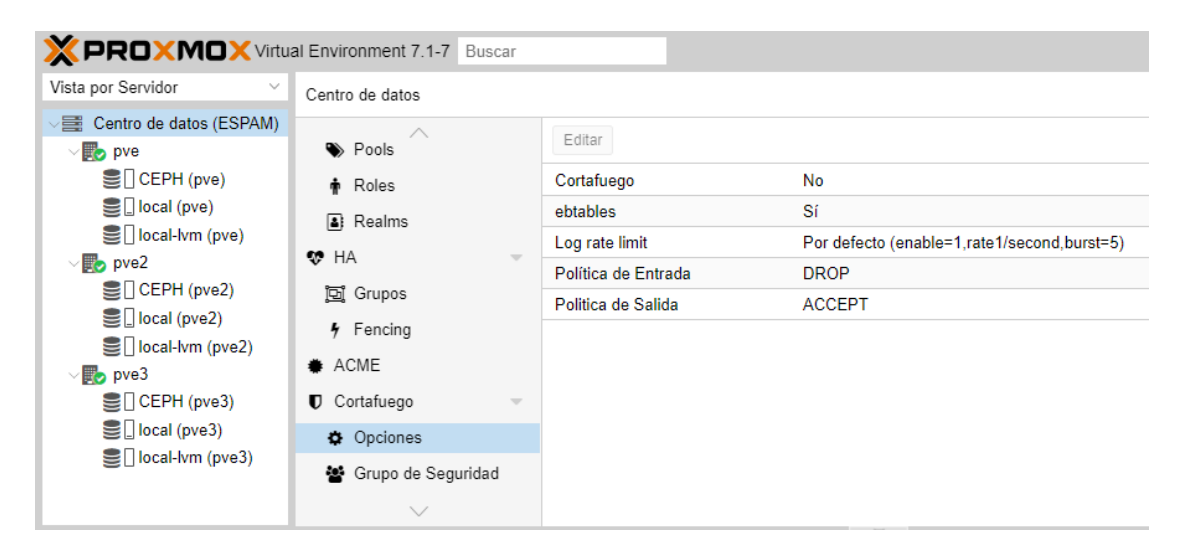

**Figura 41** Configuración del Firewall en Proxmox.

La configuración del firewall se puede mediante interfaz gráfica o línea de comandos, cada clúster, nodo, máquina virtual contará con su propio entorno de firewall para brindar una mayor seguridad.

Para conocer la ruta de configuración de cada firewall por línea de comando es la siguiente:

- Clúster: **nano /etc/pve/firewall/cluster.fw**
- Nodo: **nano /etc/pve/nodes/<nodename>/host.fw**
- Máquina Virtual: **nano /etc/pve/firewall/<VMID>.fw**.

La dirección para configurar el cortafuego, está ubicado en la interfaz gráfica del nodo pve principal. En la **figura 43** se puede apreciar cómo está compuesto el entorno de trabajo del firewall.

| <b>X PROXMOX</b> Virtual Environment 7.1-7 Buscar |                          |         |    |        |        |                              |          |        |          | Documentación       |                       | □ Crear VM   ⊙ Crear CT |                  | <b>8</b> root@pam |
|---------------------------------------------------|--------------------------|---------|----|--------|--------|------------------------------|----------|--------|----------|---------------------|-----------------------|-------------------------|------------------|-------------------|
| Vista por Servidor<br>$\vee$                      | Nodo 'pve'               |         |    |        |        |                              |          |        | つ Reboot | (b) Cierre ordenado | $\angle$ Shell $\vee$ |                         | Acciónes masivas | @ Ayuda           |
| Centro de datos (ESPAM)<br>pve                    | $\bigoplus$ Certificados | Agregar |    | Copiar |        | Insertar: Grupo de Seguridad | Eliminar | Editar |          |                     |                       |                         |                  |                   |
| 일 CEPH (pve)                                      | <b>Q</b> DNS             |         | On | Tipo   | Acción | Macro                        | Interfaz | Protoc | Origen   | S.Port              | Destino               | D.Port                  | Log level        | Come              |
| ■ local (pve)<br>을 local-lvm (pve)                | @ Hosts                  |         |    |        |        |                              |          |        |          |                     |                       |                         |                  |                   |
| $\vee$ <sub>o</sub> pve2                          | O Horario                |         |    |        |        |                              |          |        |          |                     |                       |                         |                  |                   |
| S CEPH (pve2)                                     | $\equiv$ Syslog          |         |    |        |        |                              |          |        |          |                     |                       |                         |                  |                   |
| Sillocal (pve2)                                   | C Actualizaciones        |         |    |        |        |                              |          |        |          |                     |                       |                         |                  |                   |
| Sillocal-lvm (pve2)<br>$\vee$ <sub>2</sub> pve3   | 印 Repositories           |         |    |        |        |                              |          |        |          |                     |                       |                         |                  |                   |
| S CEPH (pve3)                                     | <b>U</b> Cortafuego      |         |    |        |        |                              |          |        |          |                     |                       |                         |                  |                   |
| Socal (pve3)                                      | <b>D</b> Opciones        |         |    |        |        |                              |          |        |          |                     |                       |                         |                  |                   |
| $\mathbf{S}$ local-lym (pve3)                     | <b>■</b> Registro        |         |    |        |        |                              |          |        |          |                     |                       |                         |                  |                   |
|                                                   | $\vee$                   |         |    |        |        |                              |          |        |          |                     |                       |                         |                  |                   |

**Figura 42** Configuración de Reglas de Entrada y Salida en nuestro Firewall

#### **3.4.2.2 DEMOSTRACIÓN DEL FUNCIONAMIENTO DEL FIREWALL**

Para filtrar la información de comunicación de los nodos, es importante conocer que las reglas de los cortafuegos constan de una dirección (entrada o salida) y una acción (aceptar, denegar, rechazar). En proxmox está declarado de la siguiente manera:

**Firewall rules syntax** 

```
[RULES]
DIRECTION ACTION [OPTIONS]
|DIRECTION ACTION [OPTIONS] # disabled rule
DIRECTION MACRO(ACTION) [OPTIONS] # use predefined macro
```
**Figura 43** Sintaxis de las reglas de nuestro Firewall en la Shell.

El funcionamiento de cortafuegos en Proxmox es muy conveniente ya que se puede definir ciertas reglas a cada apartado (este procedimiento se puede realizar tanto en el clúster, en el nodo y hasta en la máquina virtual). Para comprender como se establece un marco dentro del cortafuegos es necesario seguir los siguientes pasos:

Básicamente para agregar una regla de seguridad, simplemente se utiliza la opción agregar regla que está ubicado en el apartado de Cortafuegos/Firewall, las opciones que proporciona el menú son las siguientes:

- **Dirección:** Entrada y Salida, de la comunicación.
- **Acción:** Aceptar, Denegar, Rechazar, la solicitud de una comunicación.
- **Activar:** Es el estado de la regla, por defecto estará deshabilitada esta opción, es necesario marcar la regla para que empiece a filtrar la información.
- **Macro:** Sirve para facilitar el mantenimiento y la lectura del grupo de reglas.

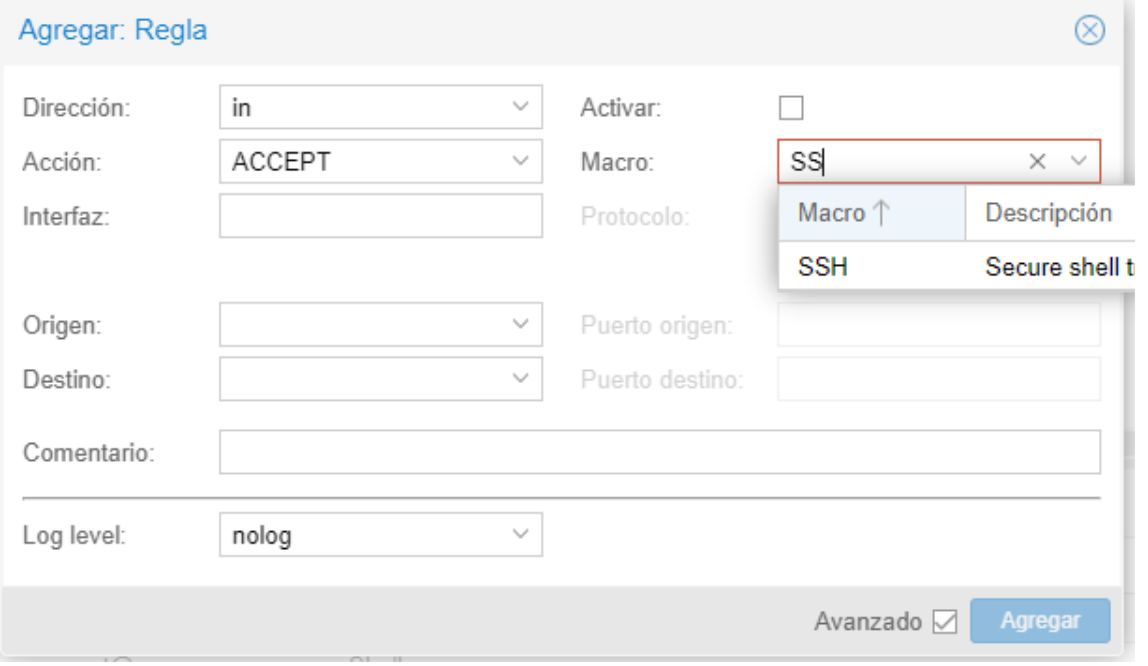

**Figura 44** Vista previa del Menú de Agregar Regla de nuestro Firewall.

Antes de aplicar la regla del firewall, se enviará una solicitud del protocolo de administración remota del nodo pve2 al nodo pve.

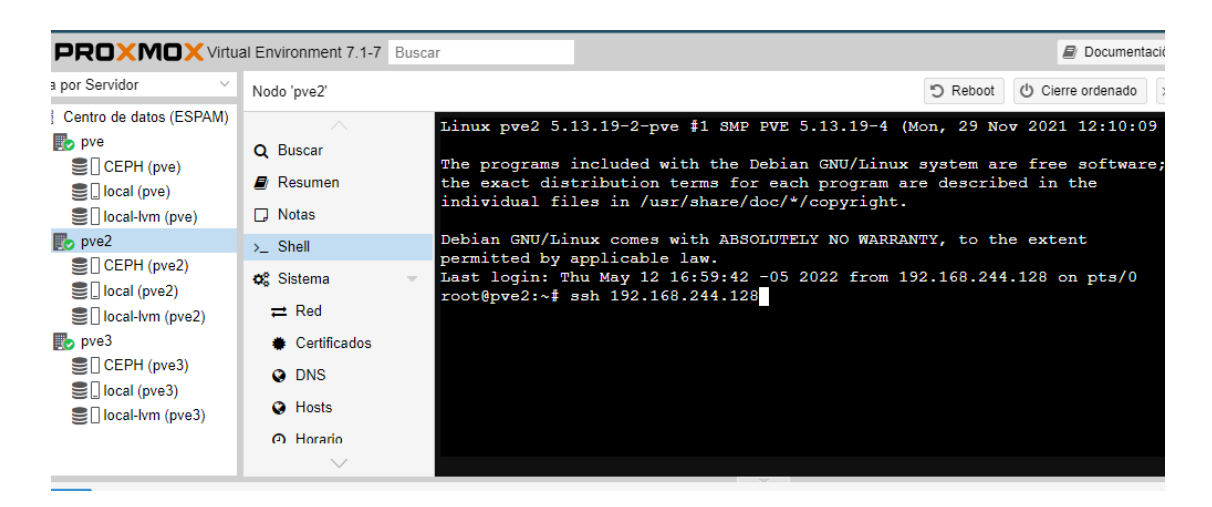

**Figura 45** Demostración del funcionamiento del SSH

En la **Figura 47** se confirmar que el macro del SSH sigue funcionando correctamente.

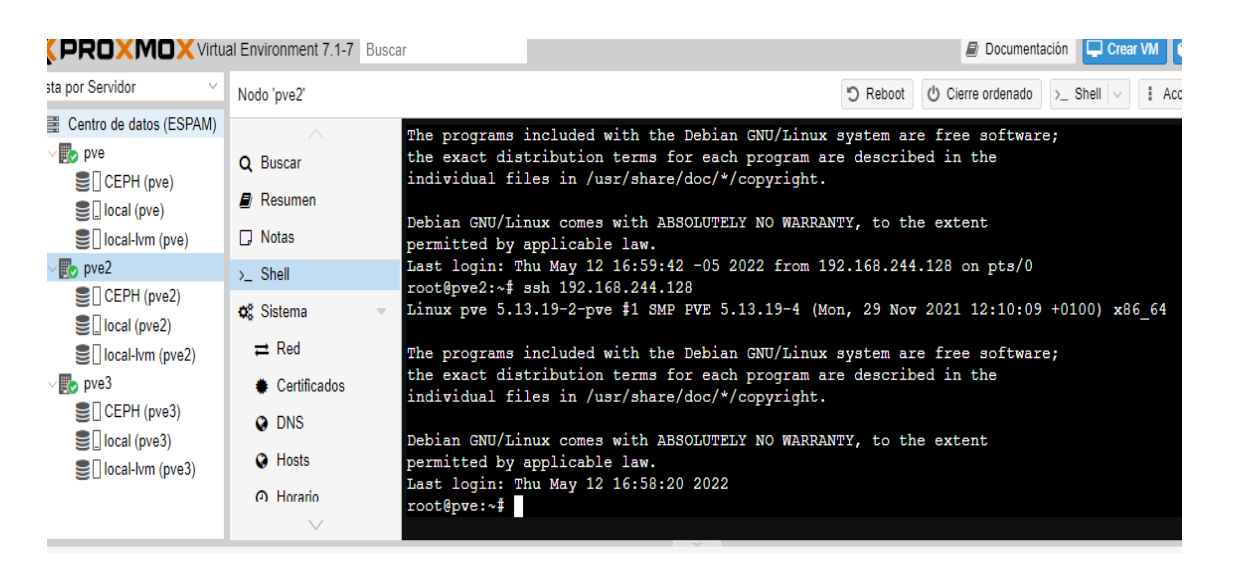

**Figura 46** Resultado del funcionamiento del SSH

Una vez comprendido este pequeño concepto, se procede a aplicar la configuración, para rechazar la solicitud de la regla SSH del nodo pve2 al nodo pve.

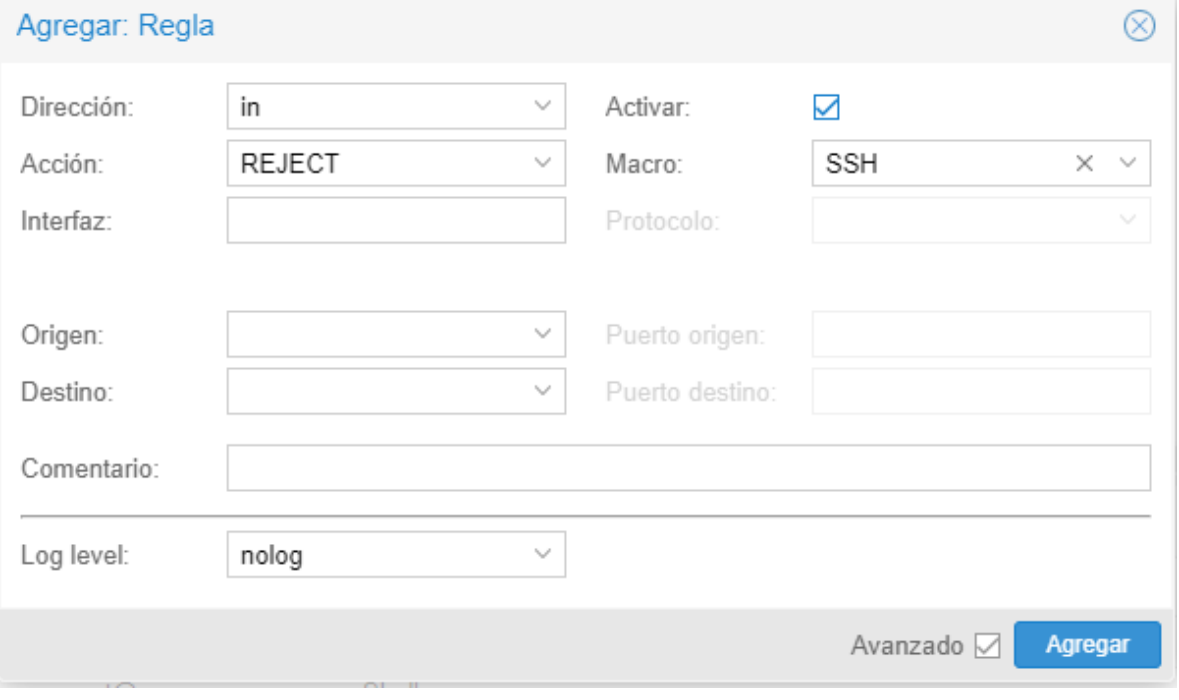

**Figura 47** Configuración del Macro SSH en Firewall de Proxmox.

Luego se comprueba en la terminal el uso del protocolo SSH, al nodo en cuestión.

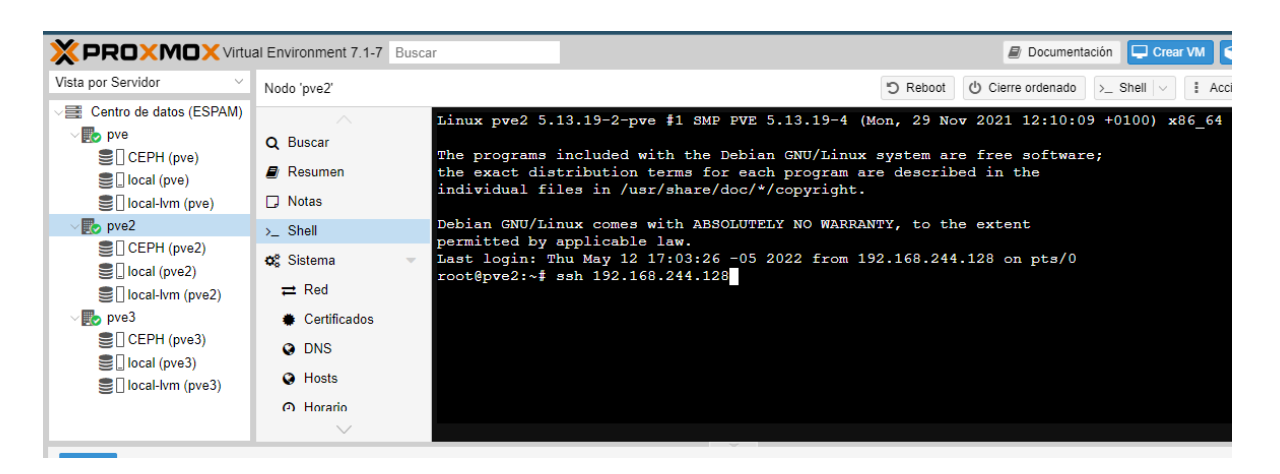

**Figura 48** Solicitud del SSH con la regla aplicada en el firewall.

La conexión realizada del nodo pve2 hacia el servidor pve mediante la solicitud del protocolo de administración remota (ssh) ha sido rechazada por la regla aplicada en el firewall.

A través de estas reglas personalizables que facilita la herramienta Proxmox permite un mayor control de la seguridad, fluidez en el uso de la red de los servidores.

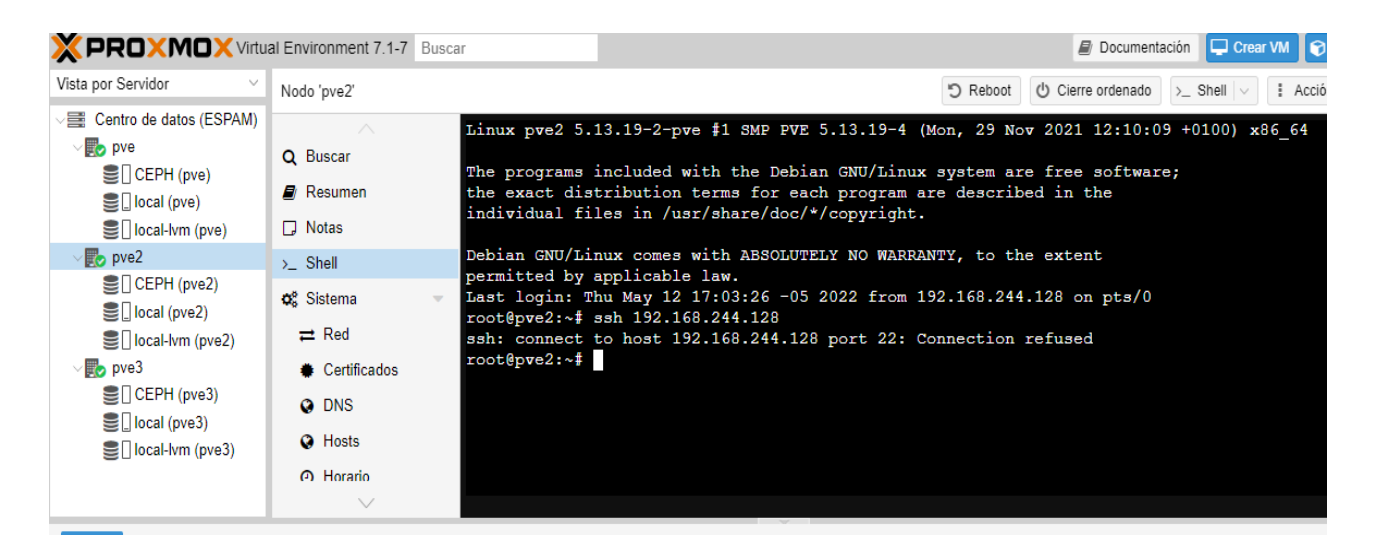

**Figura 49** Resultado del funcionamiento del SSH con la regla aplicada en el Firewal

# **CAPÍTULO IV.CONCLUSIONES Y RECOMENDACIONES**

# **4.1 CONCLUSIONES**

Mediante el análisis realizado a la institución se pudo evidenciar sobre los desafíos que enfrentan en la UDIV para implementar estos conocimientos a la malla curricular. Y según los datos recopilados fueron material fundamental en la elección de las plataformas a utilizar en la virtualización.

Por medio del levantamiento de información y el análisis de las plataformas de OSM Y Openstack se encontró la dificultad al momento de instalar las herramientas, y en otros casos al instanciar un servicio en la red, ante a la problemática se utilizó la herramienta Proxmox porque ha demostrado las rapidez, escalabilidad, disponibilidad y flexibilidad para crear, editar y configurar máquinas virtuales brindando un aumento a las ganancias al intentar ser más eficiente en la red, y disminuir costes en los dispositivos tradicionales de red.

Para la configuración de máquinas virtuales es necesario contar con buenos requisitos de medios a altos de una computadora para llevar a cabo la instalación de software a elegir además es necesario con contar con conocimientos bases de direccionamiento ip, sistemas de archivos y líneas de comandos.

Viendo los resultados de ambos casos de uso, se llegó a la conclusión que las redes NFV Y SND permiten un gran control del tráfico de la red y de una forma muy centralizada, compartir recursos, eliminando la necesidad de tener una gran cantidad de nodos individuales dentro de la red que desaprovechan el total de sus capacidades. Ya sea con comandos a través de línea de comandos o implementando componentes para los controladores.

Con los resultados obtenidos de la implementación de la herramienta Proxmox se documentó el proceso realizado para facilitar el complejo contenido teórico que brinda estas tecnologías, lo que permitirá capacitar a los docentes y estudiantes en utilizar los recursos en su disposición y mejorar la productividad de la Carrera.

# **4.2 RECOMENDACIONES**

Estas tecnologías también presentan algunos errores y además son muy recientes, pero no quiere decir que no sean útiles, por el contrario, es el mejor momento de dar un seguimiento, ya que tendrá un gran impacto en el futuro. Esto me hace especular que ambas (NFV y SDN) tienen aún un largo camino por delante antes de que puedan sustituir completamente a las redes tradicionales.

Ahora es el momento oportuno de capacitarse es estas nuevas tecnologías, para emprender a unos nuevos horizontes de posibilidades al implementar estas nuevas infraestructuras para solventar los problemas del flujo de datos.

Es necesario contar con un buen equipo físico para que sirve de host en la virtualización de NFV, para evitar problemas de rendimiento ya que depende de la capacidad total de las máquinas Virtualizados.

## **BIBLIOGRAFÍA**

- Alegsa. (2016). *Definición de Virtualización de redes*. Recuperado el 17 de Junio de 2022, de ALEGSA© url: https://www.alegsa.com.ar/Dic/virtualizacion de redes.php
- B. Confais, A. L. (2016). Performance Analysis of Object Store Systems in a Fog/Edge Computing Infrastructures. Luxembourg: IEEE International Conference on Cloud Computing Technology and Science (CloudCom). doi:10.1109/CloudCom.2016.0055
- Carlos, A. (2020). *Diseño de Arquitectura de Red SDN / NFV.* Guatemala: Universidad de San Carlos de Guatemala.
- Carreño, L., Regalado, L., Matilla, I., & Font. (2016). Modelo Educativo ESPAM MFL. Calceta, Manabí, Ecuador: Escuela Superior Politécnica Agropecuaria de Manabí "Manuel Félix López".
- Chayapathi, R., Hassan-Farrukh, S., & Shah, P. (2017). Network Functions Virtualization (NFV) with a Touch of SDN. Addison-Wesly Professional.
- Galeano, S. (28 de Enero de 2021). *M4rketing Ecommercer*. Obtenido de https://marketing4ecommerce.net/usuarios-de-internetmundo/#:~:text=M4C%20Academy- ,El%20n%C3%BAmero%20de%20usuarios%20de%20internet%20en%20el% 20mundo%20crece,alcanza%20los%204.660%20millones%20(2021)
- Governance, O. (21 de Enero de 2022). *Open Source Mano.* Recuperado el 21 de Enero de 2022, de https://osm.etsi.org/docs/user-guide/latest/01 quickstart.html
- Hernando-Castro, D. (2018). Migración de máquinas virtuales de las plataformas de virtualización "Vmware a Proxmox" en los servidores de aplicación de la

Gobernación de Boyacá. *Universidad Pedagógica Y Tecnológica De Colombia*, 1-69.

- *Kernel Linux*. (8 de Junio de 2022). Obtenido de http://www.kernel.org/pub/linux/kernel/v2.6/
- *KVM*. (25 de 06 de 2022). Obtenido de Kernel Virtual Machine: https://www.linuxkvm.org/page/Main\_Page
- *La Salle*. (11 de Marzo de 2020). Obtenido de https://blogs.salleurl.edu/es/redestradicionales-vs-sdn-definidas-porsoftware#:~:text=Las%20redes%20tradicionales%2C%20son%20aquellas,ya %20que%2C%20est%C3%A1n%20integradas%20verticalmente.&text=Por%2 0lo%20tanto%2C%20para%20hacer,cada%20uno%20de%20los%20
- *LXC*. (25 de Junio de 2022). Obtenido de Linux kernel containment: https://linuxcontainers.org/lxc/
- M., Amy; R., Brian; S., Dan; R., Dmitriy; M., Ghanshyam; P., James; F., Jay; Kaplonski, Kristi N. y Slawek. (21 de Enero de 2022). (T. O. Committee, Ed.) Obtenido de OpenStack: https://www.openstack.org/community/tech-committee
- Microsoft. (08 de Junio de 2022). Obtenido de https://support.microsoft.com/eses/topic/descripci%C3%B3n-de-windows-virtual-pc-262c8961-90e5-1125- 654f-d87cd5ba16f8
- Mocha-Guarcho, & Calleri-Pachecho. (Septiembre-Diciembre de 2020). Análisis Comparativo de Protocolos de Comunicación para Redes definidas por. *Hamut'ay, Vol. 7*(3), 39-50.
- Morales, J., Cedeño, L., Parraga-Alava, J., & Molina, B. (07 de Agosto de 2018). Methodological proposal for technological infrastructure projects in degree. *29(4)*, 249–258. doi:http://dx.doi.org/10.4067/S0718-07642018000400249
- Nesto Mora, Miriam Lectong, Marón. (18 de 05 de 2021). *Escuela Superior Politécnica Agropecuaria de Manabí (ESPAM MFL)*. Obtenido de http://www.espam.edu.ec/web/oferta/grado/computacion.aspx
- Perafan, H., Guia, N., Rey, D., & Duarte, D. (2018). *Diseño de un cluster de alta disponibilidad para un entorno educativo virtual universitari* (Vol. 25). Venezuela: Revista INGENIERÍA.
- Proxmox. (07 de mayo de 2021). *Proxmox.* Recuperado el 11 de Junio de 2022
- Ramiro-Ríos, A. (2016). Conceptualización de SDN y NFV. *Maskay*, 1-6.
- T. Huang, F. R. (2017). A Survey on Large-Scale Software Defined Networking (SND) Testbeds: Approaches and Challenges. in IEEE Communications Surveys & Tutorials.
- Tsuchiya, A., Fraile, F., Koshijima, I., Órtiz, A., & Poler, R. (2018). Software defined networking firewall for industry 4.0. *Econstor*, 16.
- UDIV de Infraestructura. (2019). En *Documento de Aprobación* (pág. 12). Calceta, Bolívar.: Carrera de Computación.
- Vicente, B. (2018). *Estudio de la Plataforma de Orquestación NFV OSM.* Madrid : uc3m.
- *VirtualBox*. (08 de Junio de 2022). Obtenido de https://www.virtualbox.org/
- VMware, I. (28 de Marzo de 2022). Obtenido de Vmware: https://www.vmware.com/latam/solutions/virtualization.html
- VMware, I. (08 de Junio de 2022). *Vmware*. Obtenido de https://www.vmware.com/latam/products/workstation-pro/faq.html

# **ANEXOS**

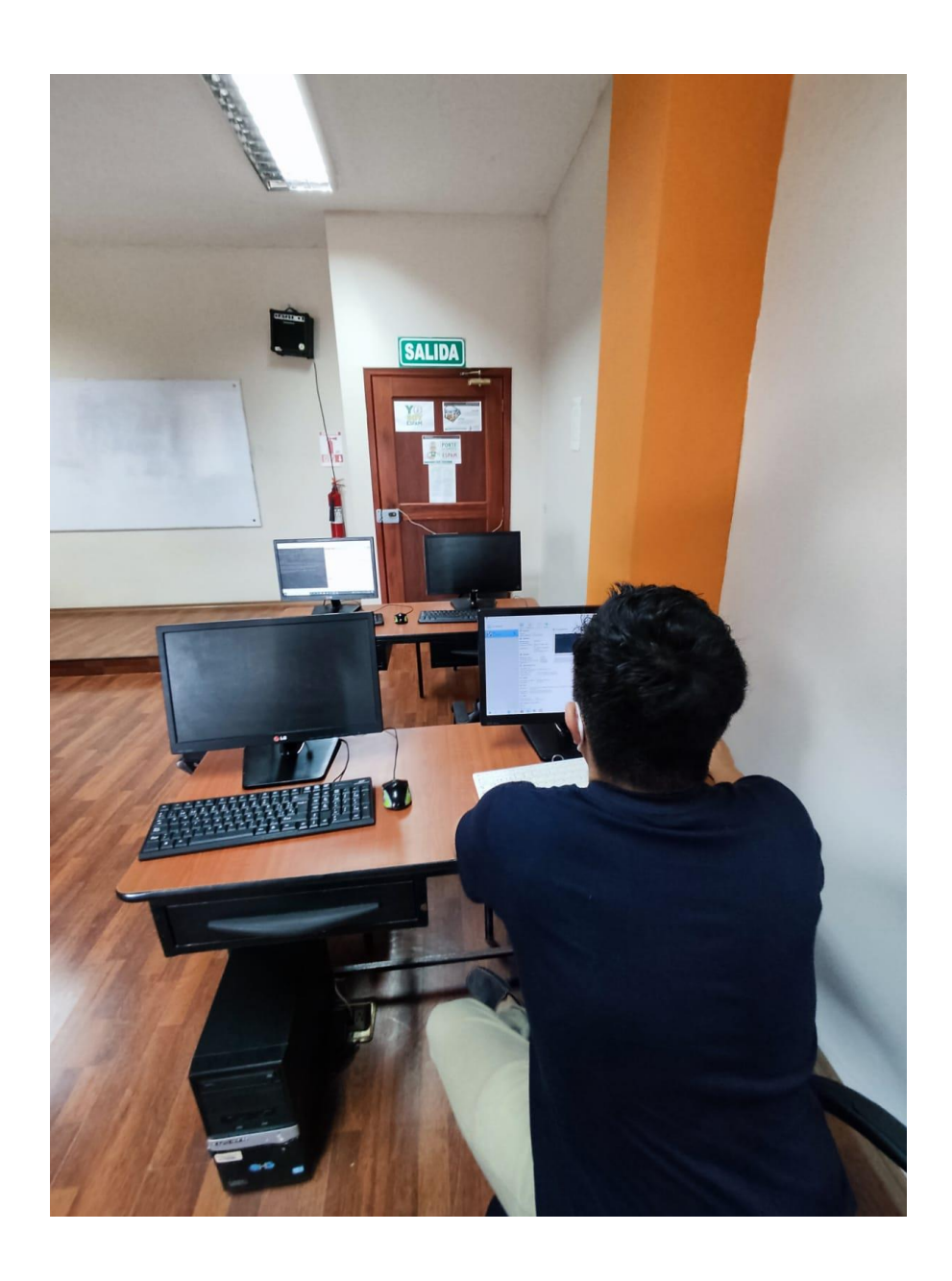

**Anexo 1** Instalación de Proxmox en los laboratorios de la Carrera.

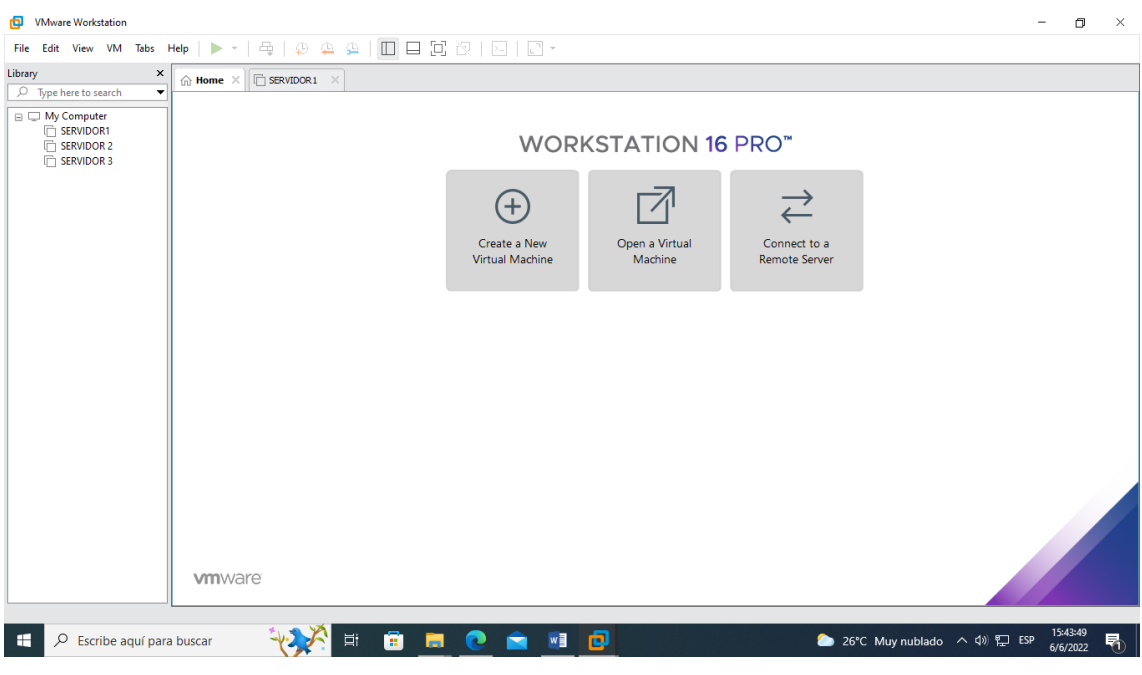

# **Anexo 2** VMWare Workstation Pro con las máquinas virtuales

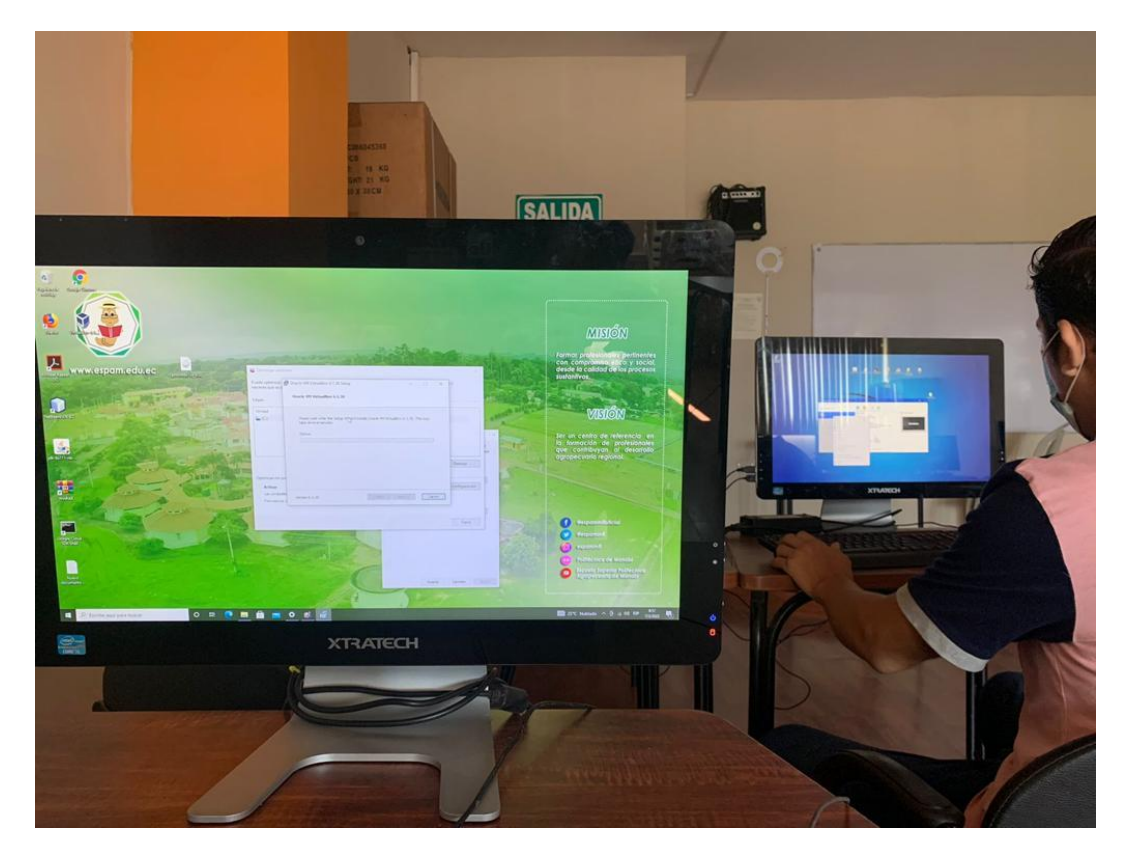

**Anexo 3** Configuración de los Equipos
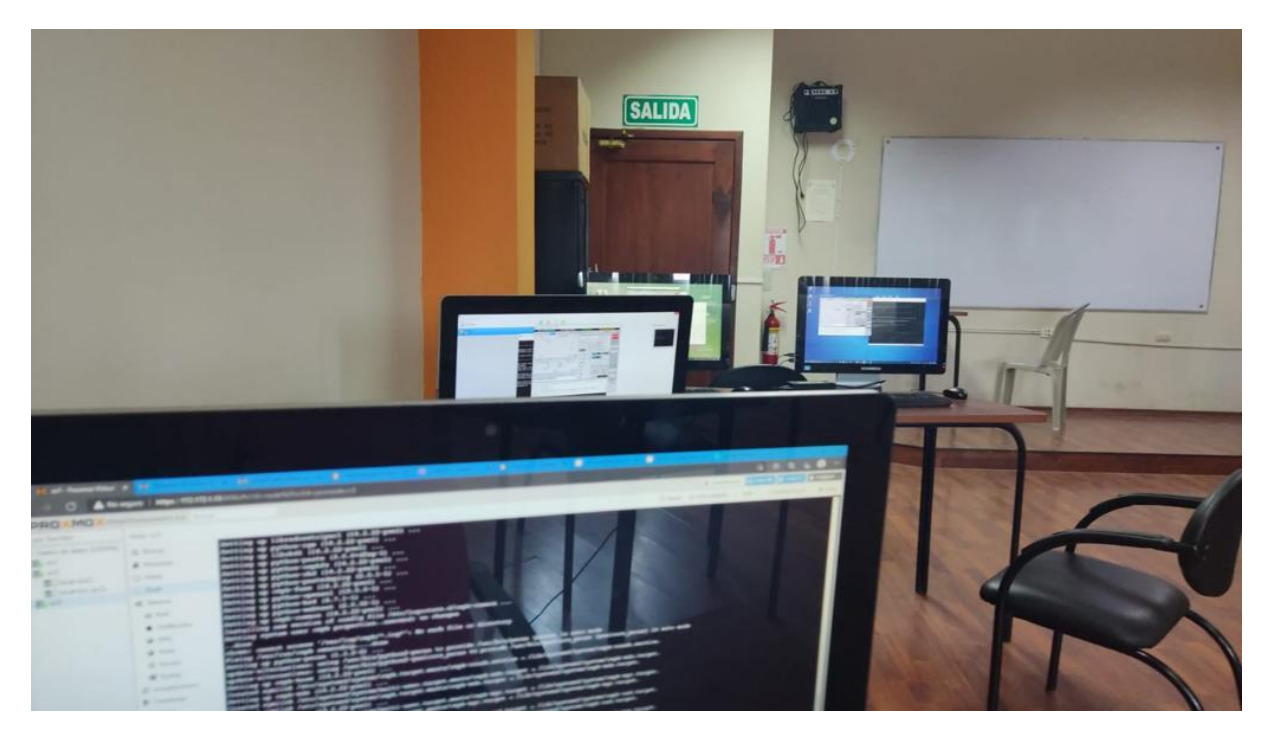

**Anexo 4** Comparar las herramientas de Virtualización NFV de acuerdo a sus Requisitos y Funcionalidades.

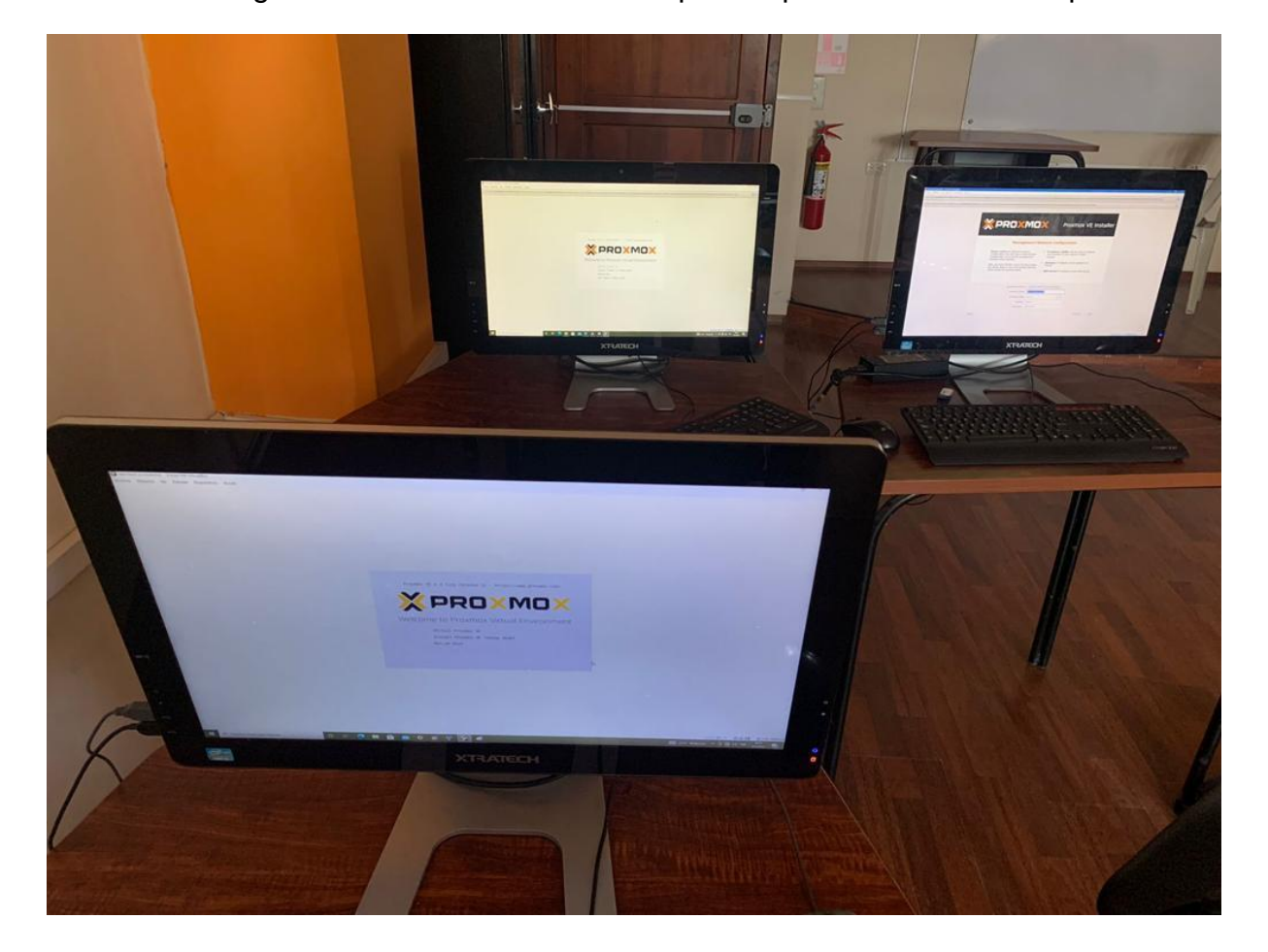

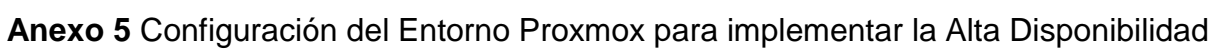

#### **Anexo 6** Terminal de Proxmox

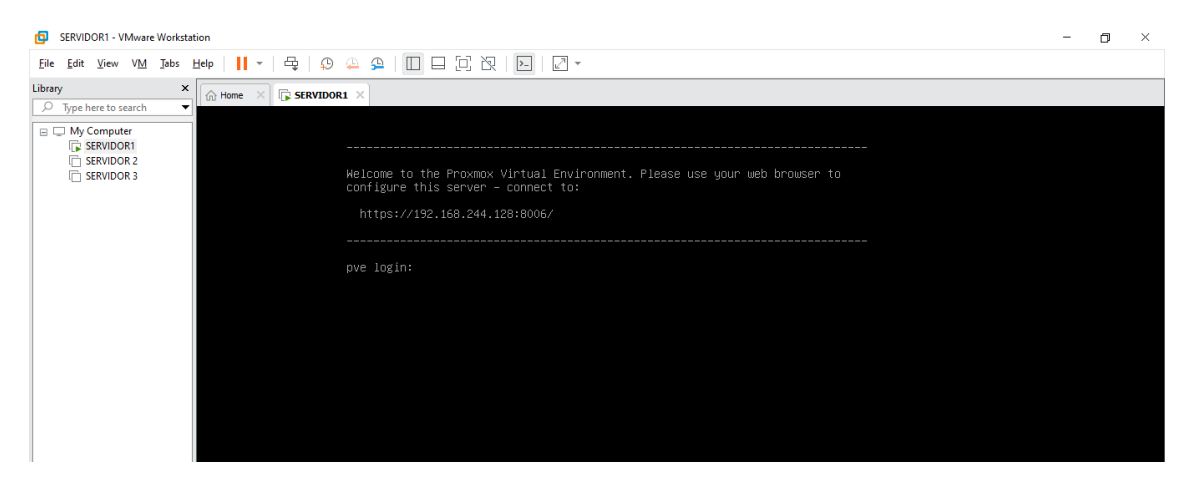

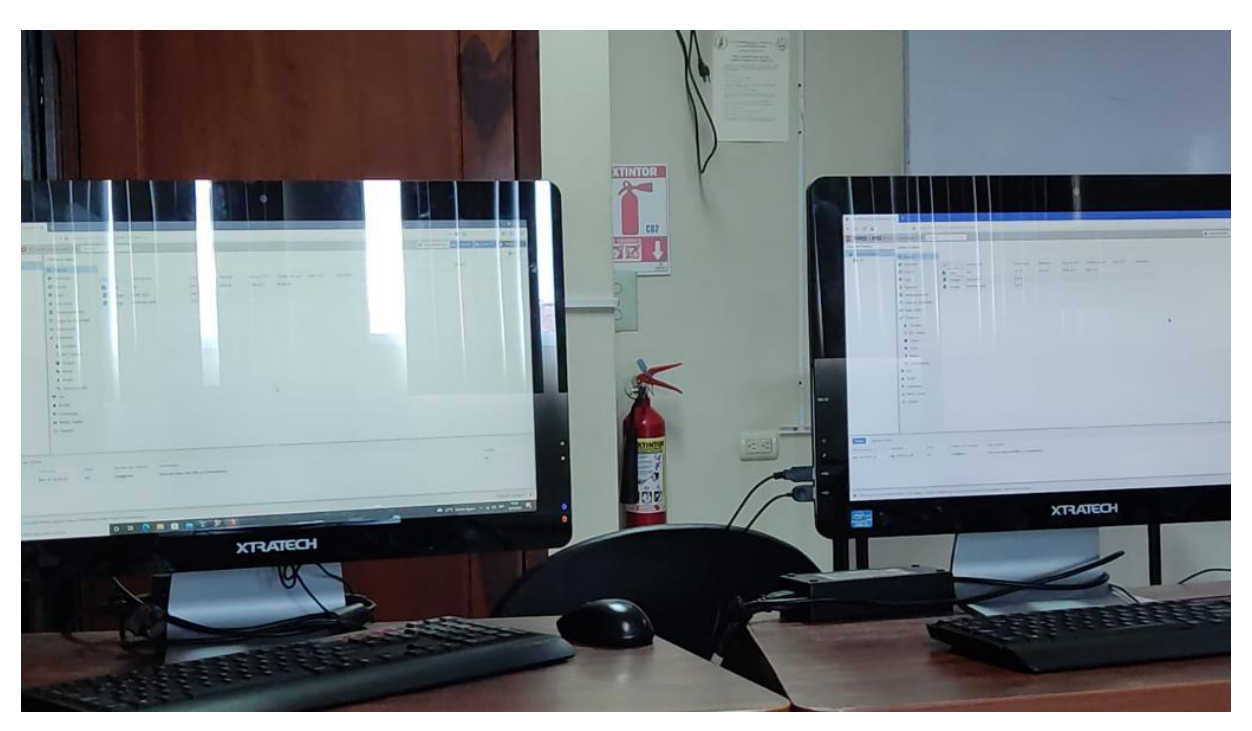

**Anexo 7** Pruebas de la Alta Disponibilidad en Proxmox

**Anexo 8** Manual Didáctico

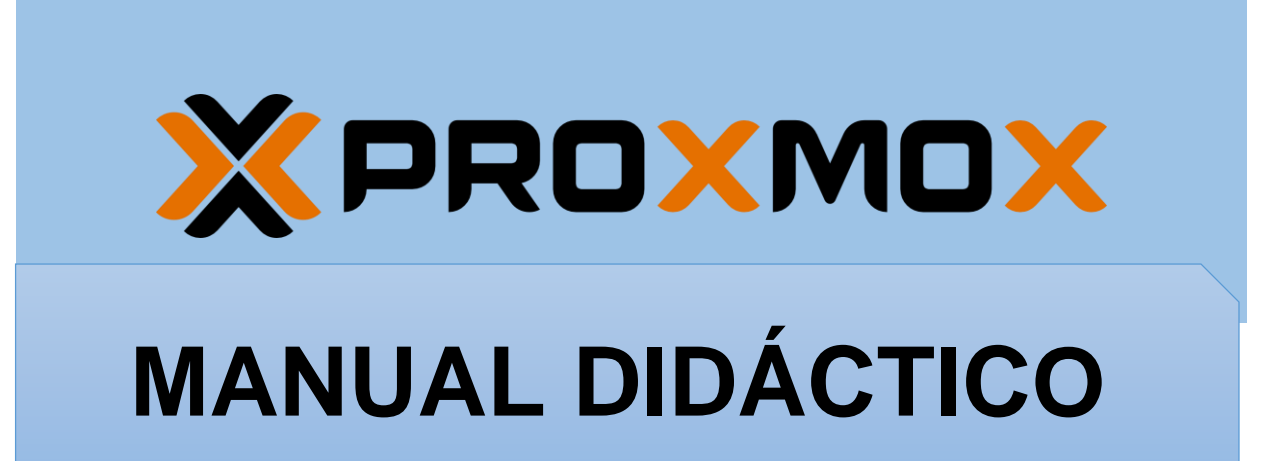

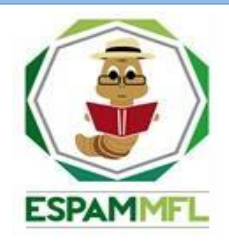

### **ESCUELA SUPERIOR POLITÉCNICA DE MANABÍ "MANUEL FELIX LÓPEZ**

#### **AUTORES:**

- PEDRO P. PROAÑO SOLÓRZANO
- MANUEL A. ZAMBRANO SABANDO

**Correo electrónico:** pedro.proano@espam.edu.ec

**Tel.:** 0994172235

j. **Correo electrónico:** manuel.zambrano@espam.edu.ec

**Tel.:** 0985471699

# **TABLA DE CONTENIDO**

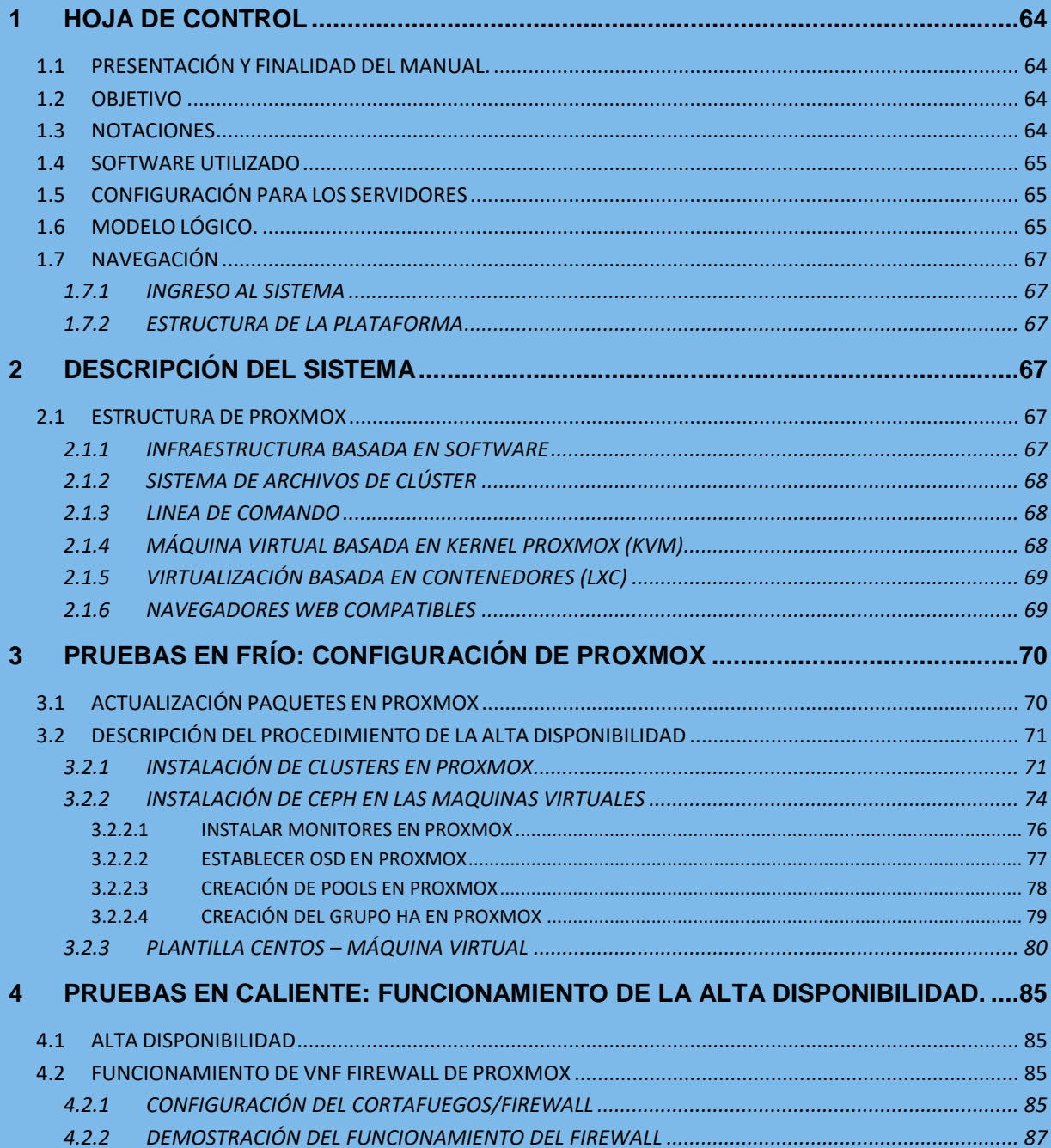

## **1 HOJA DE CONTROL**

<span id="page-78-0"></span>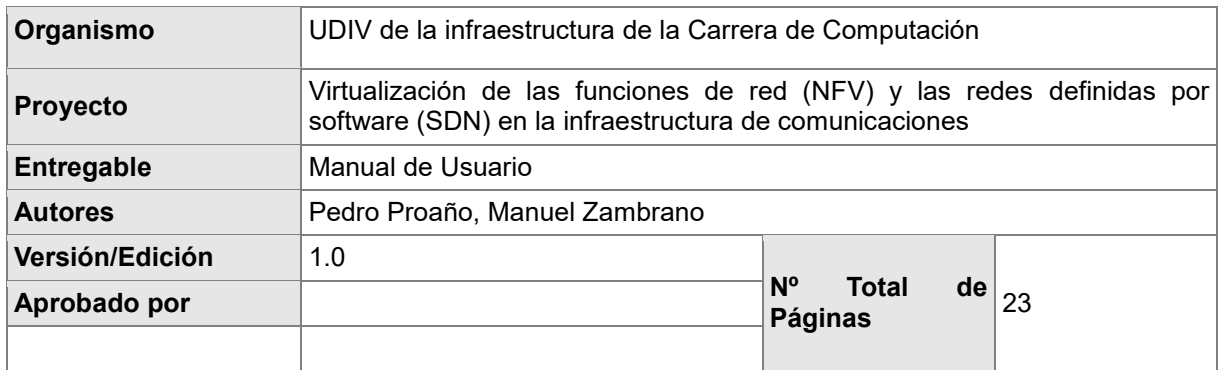

### <span id="page-78-1"></span>**1.1 PRESENTACIÓN Y FINALIDAD DEL MANUAL.**

El presente manual describe el empleo de la tecnología NFV y SDN por medio de un grupo de computadoras, mediante la configuración a través del software Vmware Workstation con la finalidad de ofrecer contenido de calidad en la descripción del funcionamiento del módulo de orquestación que posee proxmox, permitiendo la virtualización de máquinas virtuales, con esta premisa se logra crear un clúster virtual permitiendo virtualizar cualquier aplicación de software que pertenezca a los recursos físicos.

### <span id="page-78-2"></span>**1.2 OBJETIVO**

Desarrollar un manual de procedimientos para la evaluación de las herramientas de un prototipo de virtualización NFV y SDN por medio del uso de máquinas virtuales.

### <span id="page-78-3"></span>**1.3 NOTACIONES**

- **NFV:** Virtualización de las Funciones De Red
- **SDN:** Redes definidas por software
- **OSD:** Object Storage Daemon
- **POOL:** Pooled Storage

### <span id="page-79-0"></span>**1.4 SOFTWARE UTILIZADO**

Proxmox VE es una plataforma para ejecutar máquinas virtuales y contenedores. Está basado en Debian Linux, y completamente fuente abierta. Para lograr la máxima flexibilidad, se implementó dos tecnologías de virtualización: Virtual basado en Kernel Máquina (KVM) y virtualización basada en contenedores (LXC). (Proxmox, 2021)

## <span id="page-79-1"></span>**1.5 CONFIGURACIÓN PARA LOS SERVIDORES**

En la herramienta de VMware Workstation se emplea las siguientes configuraciones de cada máquina:

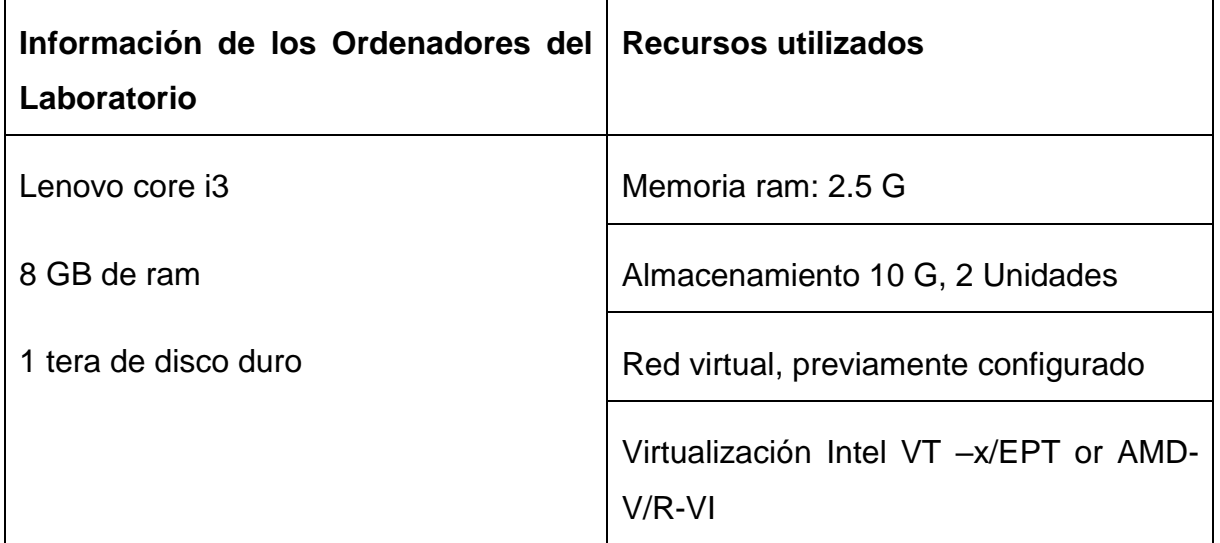

### <span id="page-79-2"></span>**1.6 MODELO LÓGICO.**

Para comprender el funcionamiento de Alta disponibilidad en la herramienta Proxmox, se realizó una figura de la misma, con el fin de conocer el comportamiento de la alta disponibilidad, y los elementos necesarios para su implementación.

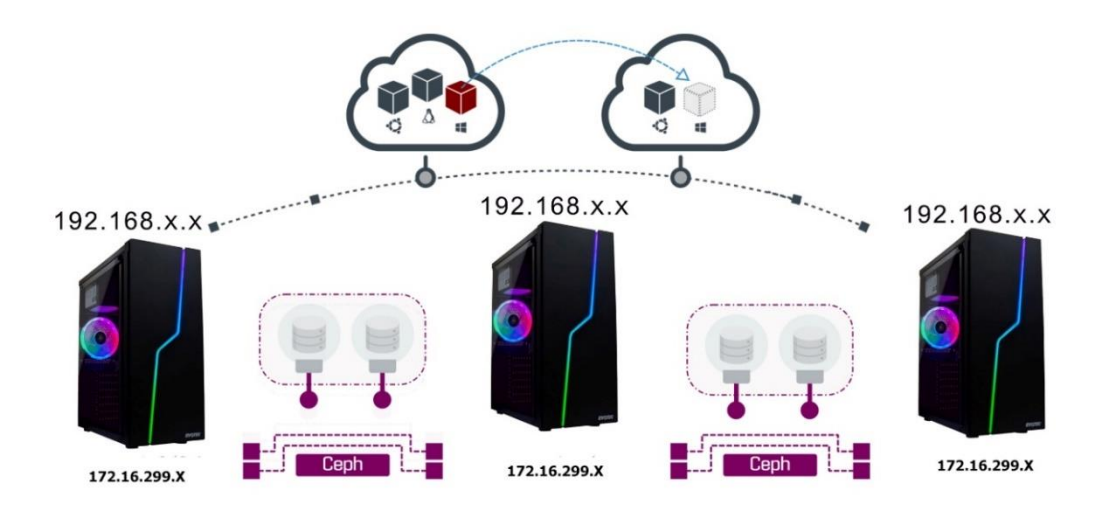

La representación de esta figura consta de 3 máquinas virtuales con el sistema de Proxmox, en cada máquina virtual es necesario disponer de dos direcciones ip, uno para el servidor y el otro para Ceph (almacenamiento distribuido), al iniciar el sistema de Proxmox, es necesario crear un usuario y contraseña además de ingresar la primera dirección IP y un Dominio para el servidor, luego mediante la configuración de red de Proxmox podremos asignar la IP al ceph de nuestro servidor. Para establecer la comunicación de estos tres o más servidores, por medio de la terminal de Shell utilizaremos la dirección IP de cada servidor para establecer una comunicación flexible entre ellos, la representación de la nube, es el contenido que tiene cada servidor, en cada servidor se podrán instalar desde sistemas operativos hasta funcionales de red (vnfs), en el momento que un servidor deje de funcionar uno de los tres servidores, su contenido por medio de Ceph se distribuirá de manera pseudoaleatorio con el resto de servidores.

### <span id="page-81-1"></span><span id="page-81-0"></span>**1.7 NAVEGACIÓN**

#### **1.7.1 INGRESO AL SISTEMA**

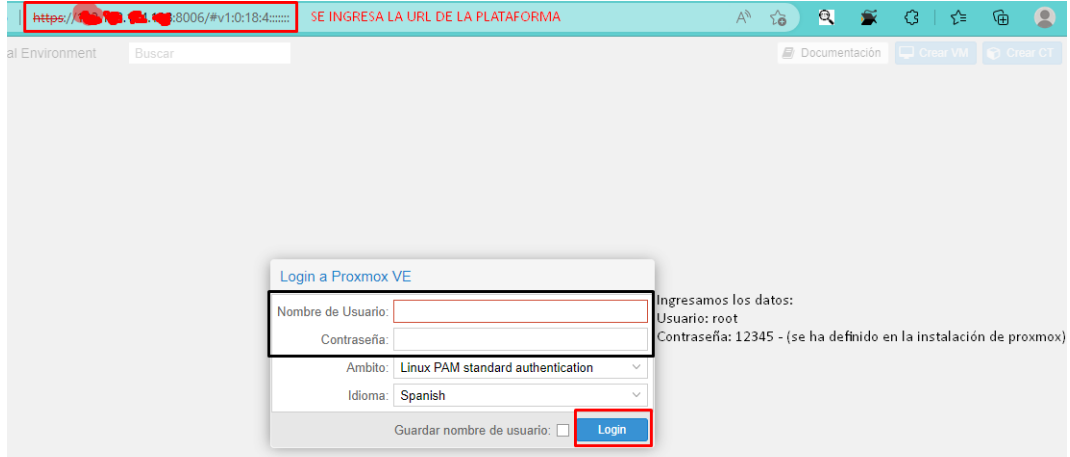

### <span id="page-81-2"></span>**1.7.2 ESTRUCTURA DE LA PLATAFORMA**

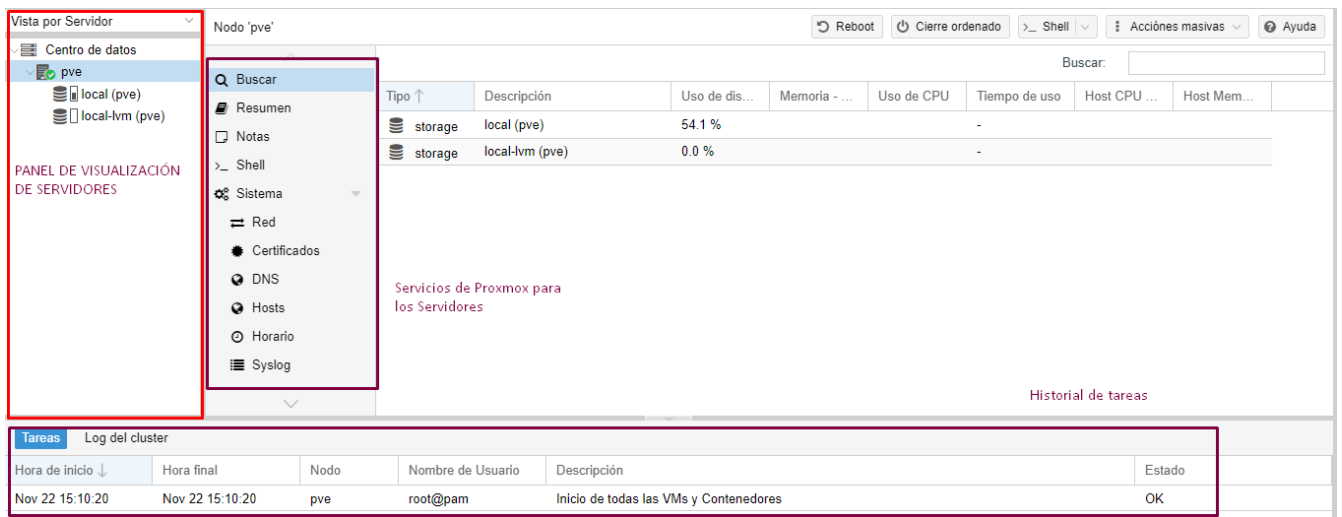

# **2 DESCRIPCIÓN DEL SISTEMA**

### <span id="page-81-5"></span><span id="page-81-4"></span><span id="page-81-3"></span>**2.1 ESTRUCTURA DE PROXMOX**

#### **2.1.1 INFRAESTRUCTURA BASADA EN SOFTWARE**

En la figura anterior, se ilustra un modelo simple de alta disponibilidad, aprovechando los recursos por separado de cada máquina virtual con el objetivo de proveer servicios de (web, base datos, telefonía, firewall, etc.). La infraestructura de Proxmox está compuesta por dos tecnologías de virtualización: KVM (Máquinas virtuales) y LXC (Contenedores) que se encuentran incorporados en la página web del mismo.

#### <span id="page-82-0"></span>**2.1.2 SISTEMA DE ARCHIVOS DE CLÚSTER**

Proxmox cuenta con un sistema de archivos basado en bases de datos exclusivos de la compañía, que permite almacenar de formar optima dentro de una base datos en el disco la configuración de las máquinas virtuales. Este sistema utiliza la tecnología Corosync permitiendo restaurar en tiempo real todos los nodos del clúster.

#### <span id="page-82-1"></span>**2.1.3 LINEA DE COMANDO**

Para usuarios avanzados que están acostumbrados a la comodidad del shell de Unix o Windows Powershell, Proxmox VE proporciona una interfaz de línea de comandos para administrar todos los componentes de su entorno virtual. Esta interfaz de línea de comandos tiene un sistema de finalización de pestañas inteligente y documentación completa en forma de páginas de UNIX.

### <span id="page-82-2"></span>**2.1.4 MÁQUINA VIRTUAL BASADA EN KERNEL PROXMOX (KVM)**

KVM es la tecnología de virtualización de Linux líder en la industria para la virtualización completa. Es un módulo de kernel, que se fusiona con el kernel principal de Linux, y se ejecuta con un rendimiento casi nativo en todo el hardware x86 con soporte de virtualización, ya sea Intel VT-x o AMD-V. (KVM, 2022)

Este sistema de virtualización de Proxmox puede emular una gran cantidad de hardware, brindando una mayor versatilidad emulando sistemas iso de 32 y 64 bits, pero sin embargo tiene un costo de rendimiento al ejecutar un software robusto implica mucho el trabajo de la CPU del host.

### <span id="page-83-0"></span>**2.1.5 VIRTUALIZACIÓN BASADA EN CONTENEDORES (LXC)**

La tecnología LXC es un entorno de virtualización a nivel de sistema operativo para ejecutar múltiples sistemas Linux aislados en un solo host de control Linux. LXC funciona como una interfaz de espacio de usuario para las características de contención del kernel de Linux. Los usuarios pueden crear y administrar fácilmente contenedores de sistemas o aplicaciones con una potente API y herramientas simples. (LXC, 2022)

Este sistema brinda un bajo costo en tiempo de ejecución para los contenedores, brindando un entorno que administre los beneficios de usar una máquina virtual, sin sobrecarga al host.

Actualmente en el área de telecomunicaciones está pasando por grandes cambios que involucra cambios de modelos físicos a modelos virtualizadas para lograr solucionar los grandes problemas que han estado surgiendo desde muchos años atrás y con esta nueva innovación pueda expandirse mucho más debido al constate apoyo de grandes empresas tecnologías, por razón en el departamento de la UDIV se procedió a implementar estas nuevas tendencias el presente trabajo.

#### <span id="page-83-1"></span>**2.1.6 NAVEGADORES WEB COMPATIBLES**

Los navegadores que soportan la interfaz de usuario en la web de Proxmox, son los siguientes:

- Microsoft Edge
- Safari
- Chrome
- **Firefox**

# <span id="page-84-0"></span>**3 PRUEBAS EN FRÍO: CONFIGURACIÓN DE PROXMOX**

### <span id="page-84-1"></span>**3.1 ACTUALIZACIÓN PAQUETES EN PROXMOX**

Para empezar a utilizar Proxmox es indispensable modificar dos rutas de repositorio que trae por defecto, para evitar futuros errores y descargar correctamente los paquetes y librerías necesarias para el correcto funcionamiento de la aplicación. A continuación, se darán más detalles de los pasos a seguir.

La primera corrección a realizar, es eliminar o comentar el contenido que trae por defecto en la ruta "nano /etc/apt/sources.list.d/pve-enterprise.list", una vez eliminado continuamos con lo siguiente.

El repositorio que se va a manejar será "Proxmox VE No-Subscription Repository" que se encuentra en los Repositorio de Proxmox. Para modificar el repositorio es necesario ir a los nodos de los servidores en la opción de Shell, y digitar el comando "nano /etc/apt/sources.list" se procede a eliminar todo el contenido que se encuentra en el archivo, que será reemplazada con la información previamente obtenida del repositorio, como se puede apreciar en la siguiente figura.

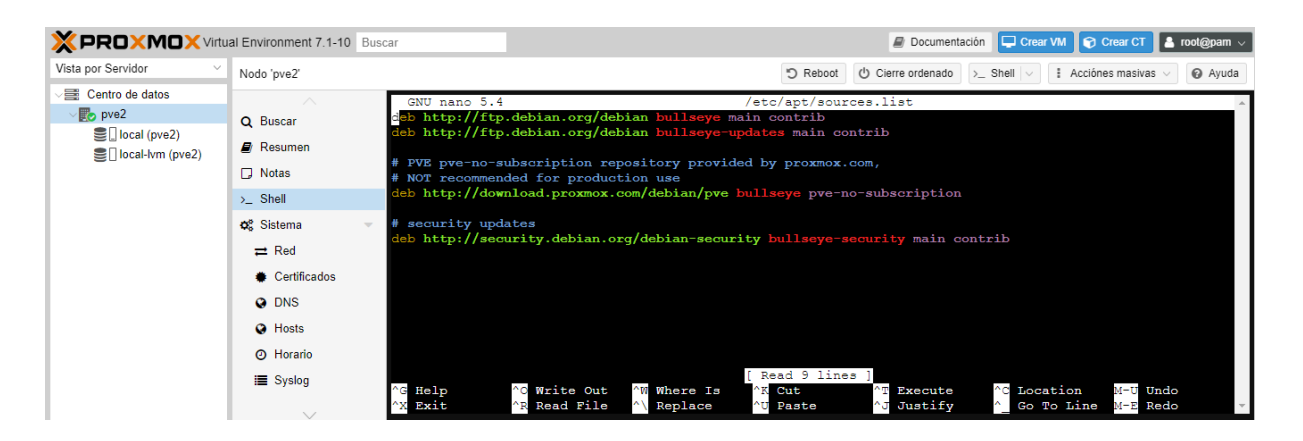

Posteriormente se procede a actualizar las librerías del servidor mediante las opciones "Refrescar" y "Actualizar Sistema" que se encuentra ubicadas en el apartado de Actualizaciones de nuestro servidor, en la figura se puede observar los paquetes han sido actualizados correctamente a una versión más reciente.

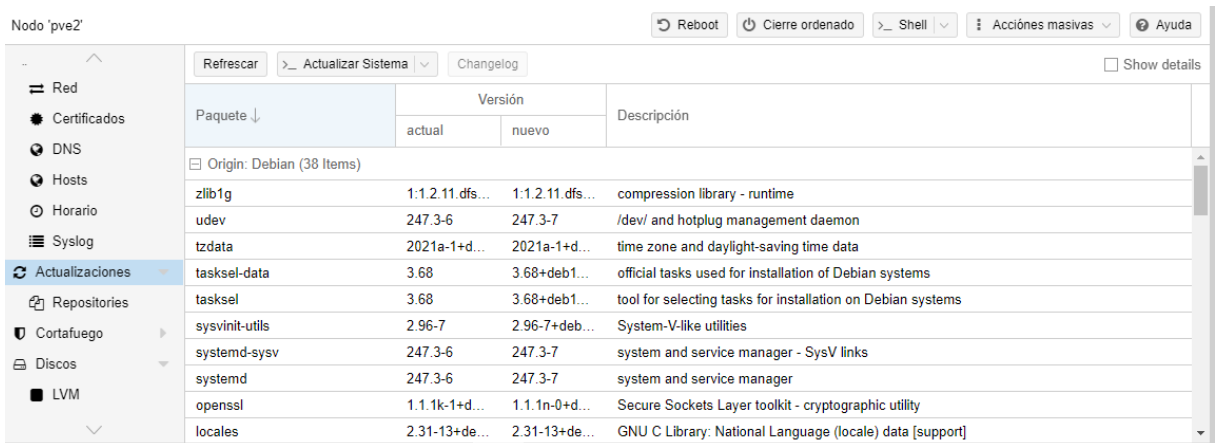

# <span id="page-85-0"></span>**3.2 DESCRIPCIÓN DEL PROCEDIMIENTO DE LA ALTA DISPONIBILIDAD**

#### <span id="page-85-1"></span>**3.2.1 INSTALACIÓN DE CLUSTERS EN PROXMOX**

Actualmente el termino clúster se refiere a un grupo de computadoras interconectadas entre sí, normalmente cada computadora se denomina un nodo que comparten las mismas especificaciones con el fin de realizar diversas tareas de mucha complejidad.

Para crear un clúster en la herramienta Proxmox es necesario seguir los siguientes pasos:

4. Asignar nodo principal a uno de los servidores disponibles, en este caso fue el nodo Pve, previamente en las opciones que se muestran en la figura, en la Shell usamos el comando pvecm create "Nombre del Clúster" para crear un clúster.

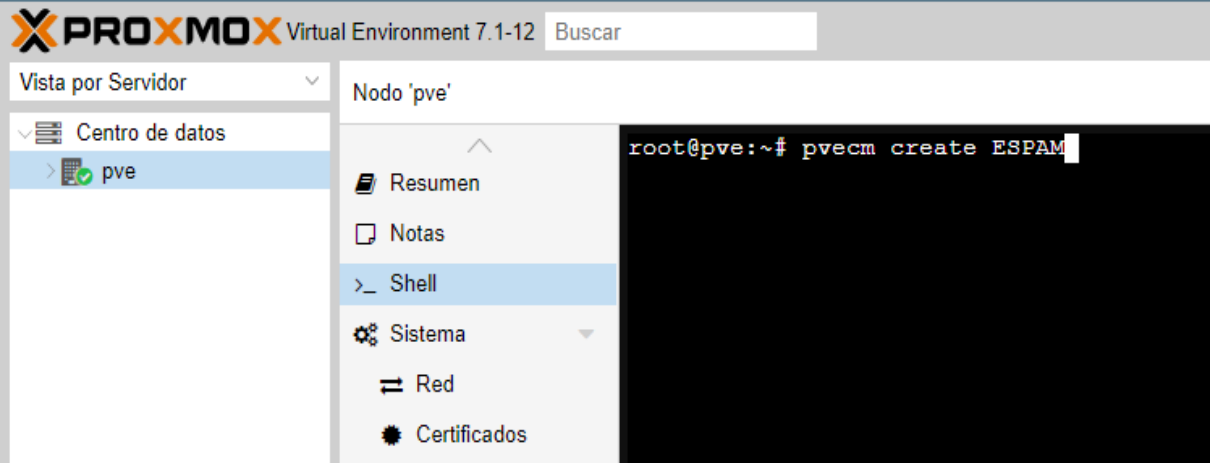

a. Para conocer el estado de nuestro clúster, se empleó el comando pvecm status:

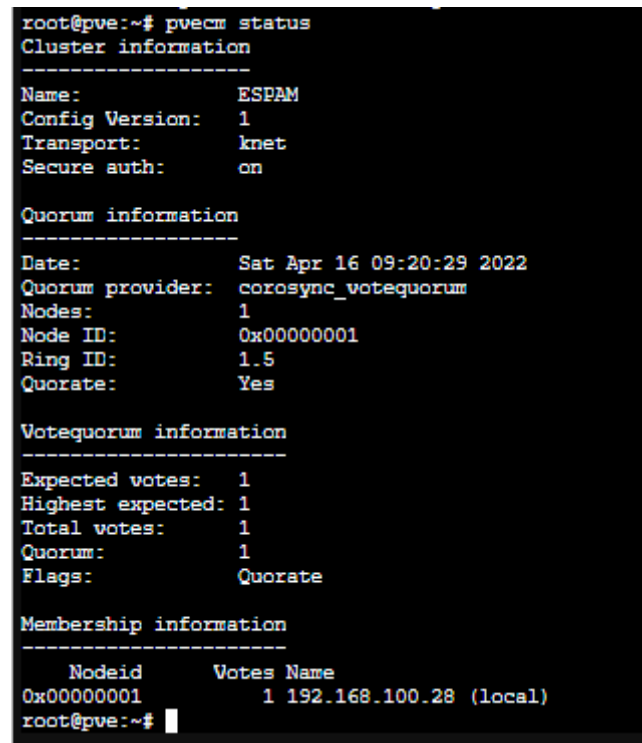

5. Para acoplar uno o más servidores en nuestro clúster, es necesario conocer la dirección IP y la Contraseña del nodo principal, en cada servidor que se requiera enlazar al clúster es necesario utilizar el comando, **pvecm add 192.168.100.28.** 

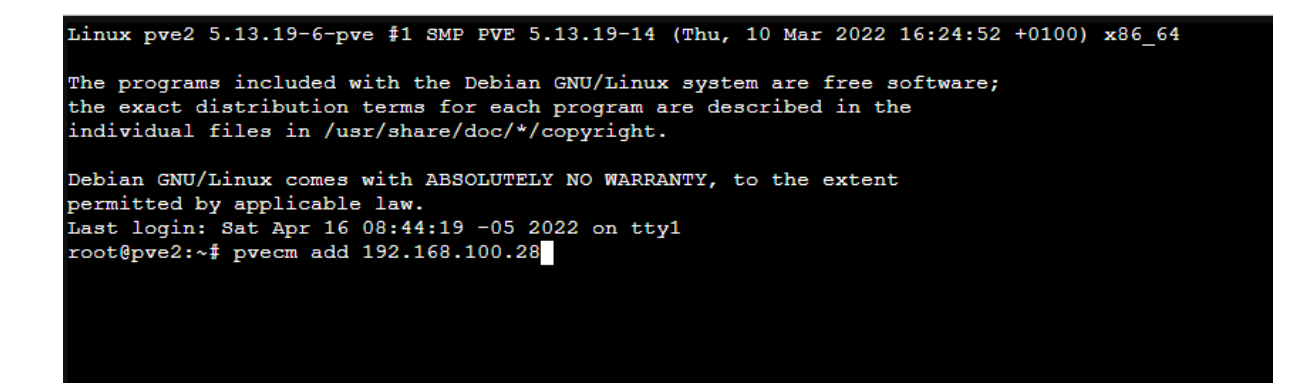

b. Inmediatamente el sistema solicitará que ingrese la contraseña del nodo padre para agregar el servidor al clúster, además de una verificación comenzará con una serie de pasos necesarios para poder vincular el nodo.

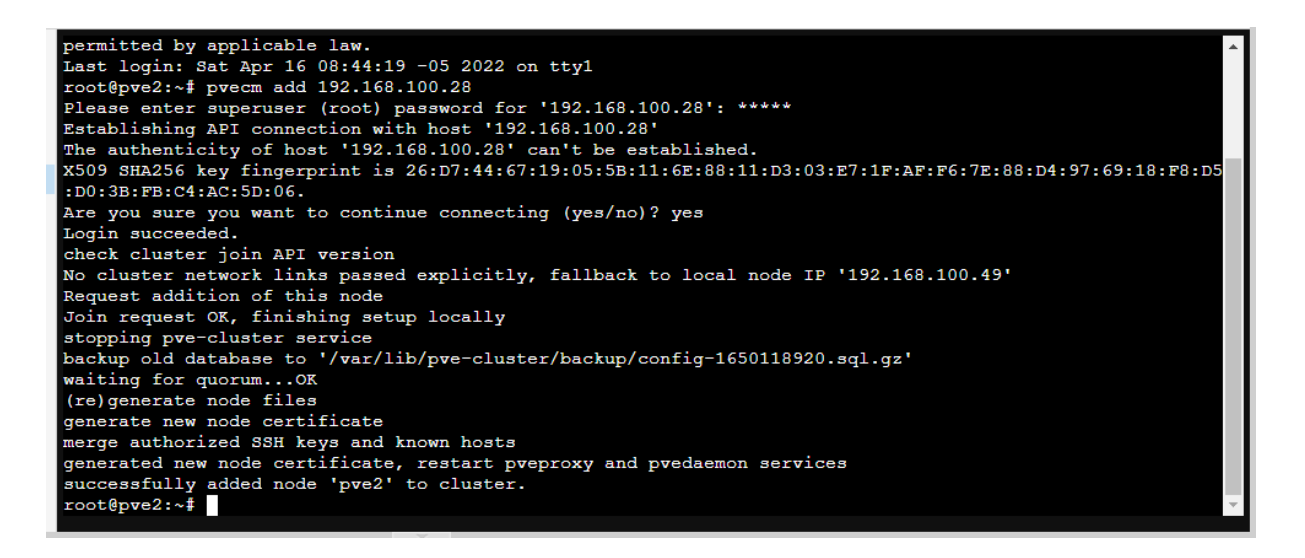

6. Para finalizar se chequeará el estado del clúste, con el comando pvecm status en la siguiente figura se puede apreciar los servidores pve2 y pve3 están registrados correctamente en el nodo local pve.

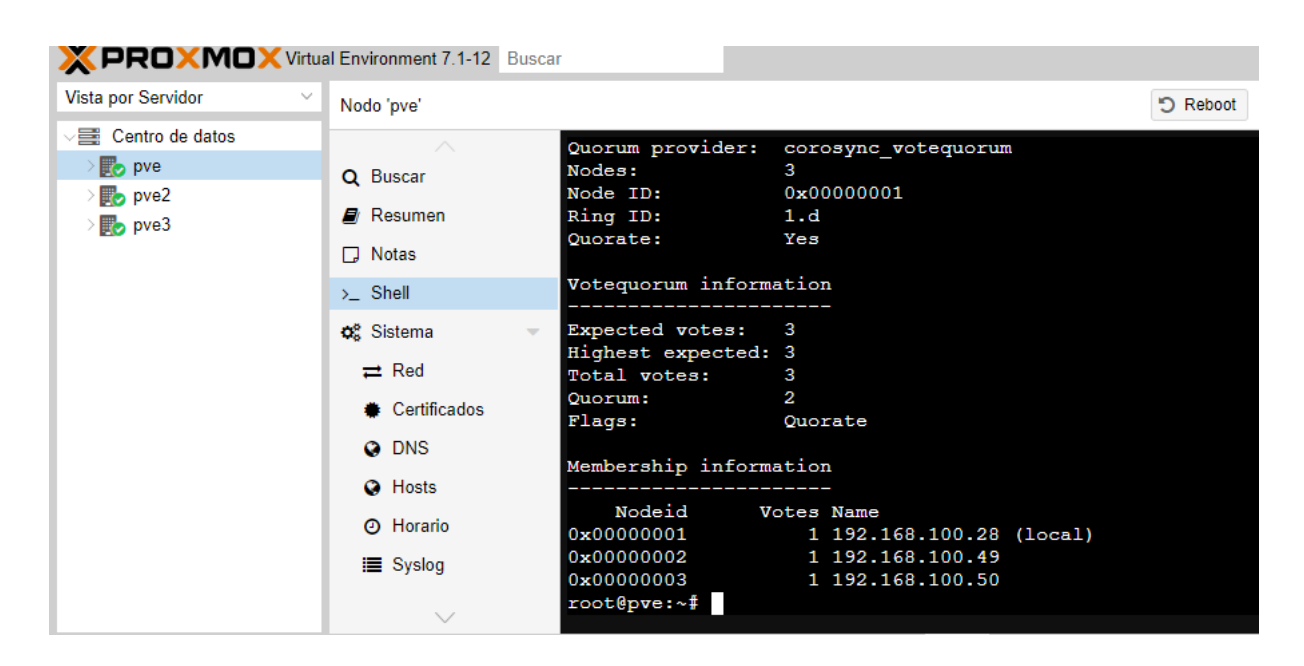

### <span id="page-88-0"></span>**3.2.2 INSTALACIÓN DE CEPH EN LAS MAQUINAS VIRTUALES**

Ceph es un sistema de archivos de objetos distribuidos de alta eficacia que proporcionar rendimiento, fiabilidad, escalabilidad, y seguridad, posee un algoritmo CRUSH que establece un mapa con el fin de almacenar y recuperar datos calculando de forma pseudoaleatoria con una distribución uniforme en todo el clúster.

Para empezar a colocar nuestro sistema de archivos distribuidos en Proxmox es necesario configurar algunos aspectos mediante la consola de comandos de cada servidor, a continuación, los pasos necesarios para empezar la instalación:

4. La versión de Ceph que se utilizará es Pacific en la versión 16.2, para ello es necesario configurar el repositorio mediante le Shell de cada servidor mediante el comando **"nano /etc/apt/sources.list.d/ceph.list"**.

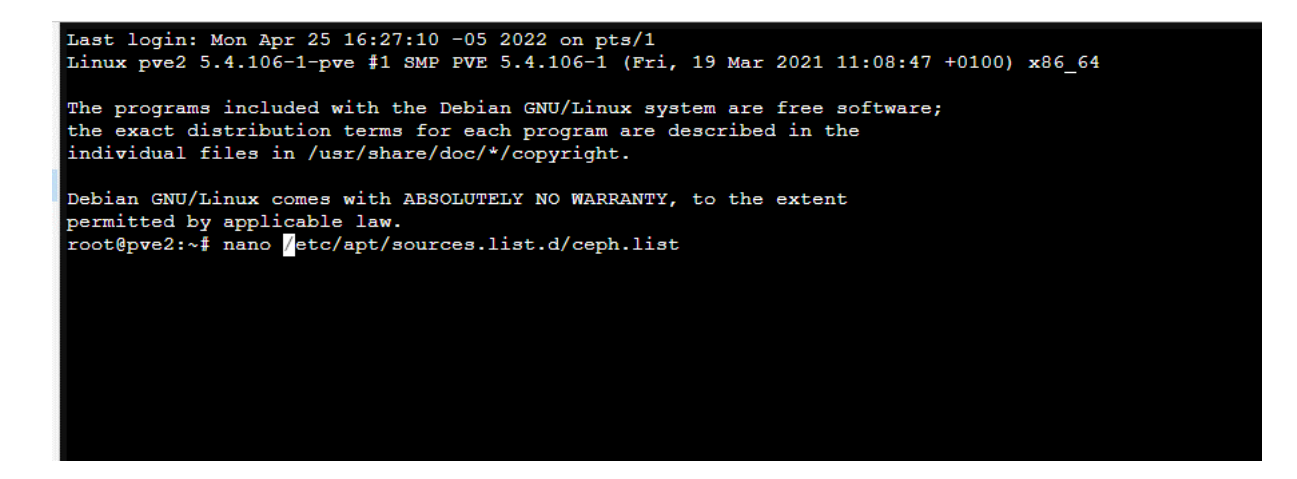

5. Una vez abierto el archivo ceph.list, se colocó el repositorio de Pacific "deb http://download.proxmox.com/debian/ceph-pacific bullseye main", una vez ubicada la dirección de Pacific,y cerramos la consola con crtl + x.

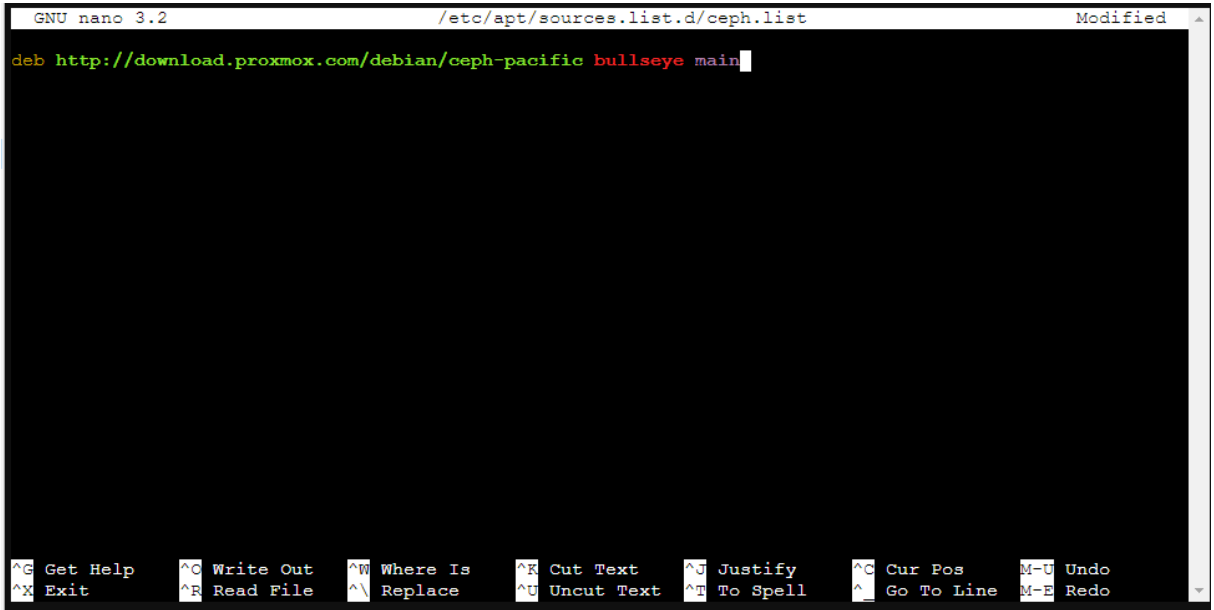

6. Y para finalizar con esta instalación, se insertó el comando "pveceph Install" y automáticamente comenzará la descargar de los archivos necesarios para instalar ceph, este proceso tarda al alrededor de 5 a 10 mins.

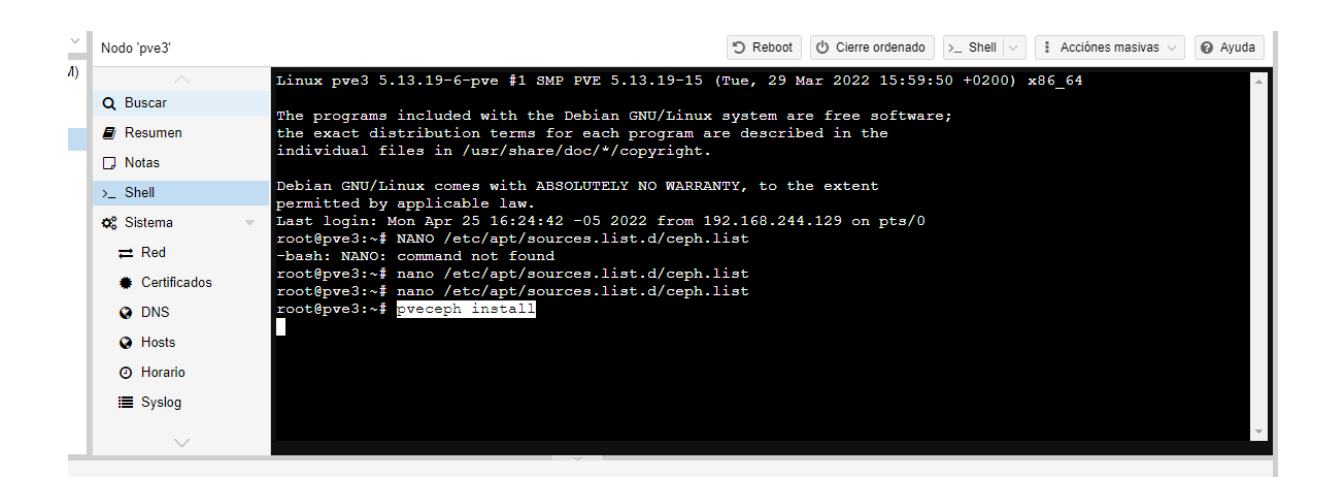

#### *3.2.2.1 INSTALAR MONITORES EN PROXMOX*

<span id="page-90-0"></span>Para empezar a crear los monitores en Proxmox es indispensable establecer en el nodo principal una dirección IP, por ende, nos ubicamos en el nodo principal PVE en el apartado de Shell ingresamos el comando pveceph init –network 172.16.299.0/24.

Una vez configurada la red del CEPH, el procedimiento de crear los monitores es necesario ir al apartado de Ceph – Monitor, e ir creando los monitores en cada servidor (pve, pv2, pve3).

En las siguientes figuras se observa el procedimiento realizado por medio de la conexión de la red enlazada en los servidores, con la finalidad de proporcionar una fácil administración a través de CLI y GUI.

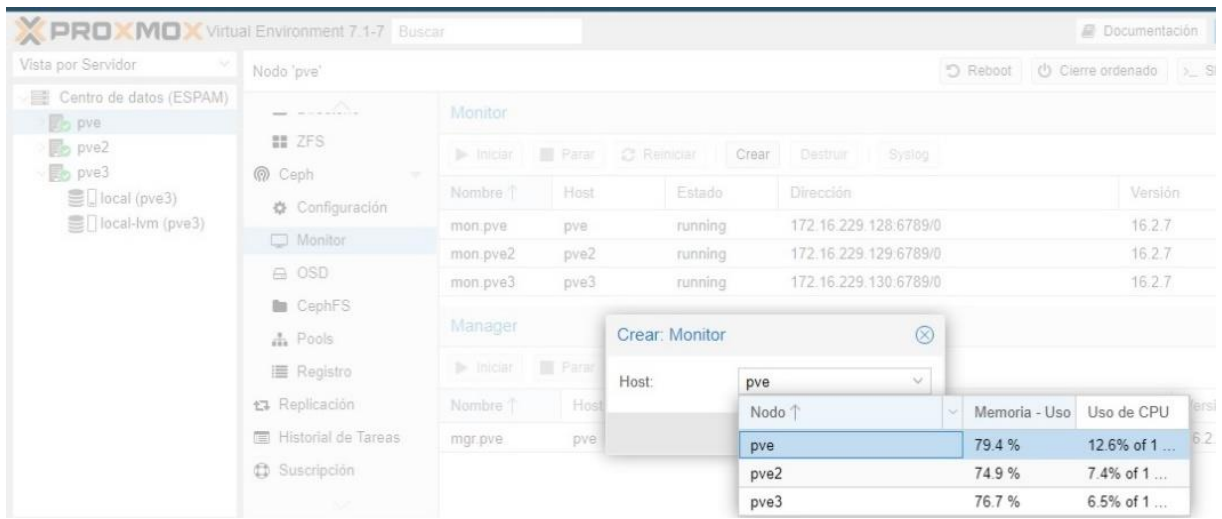

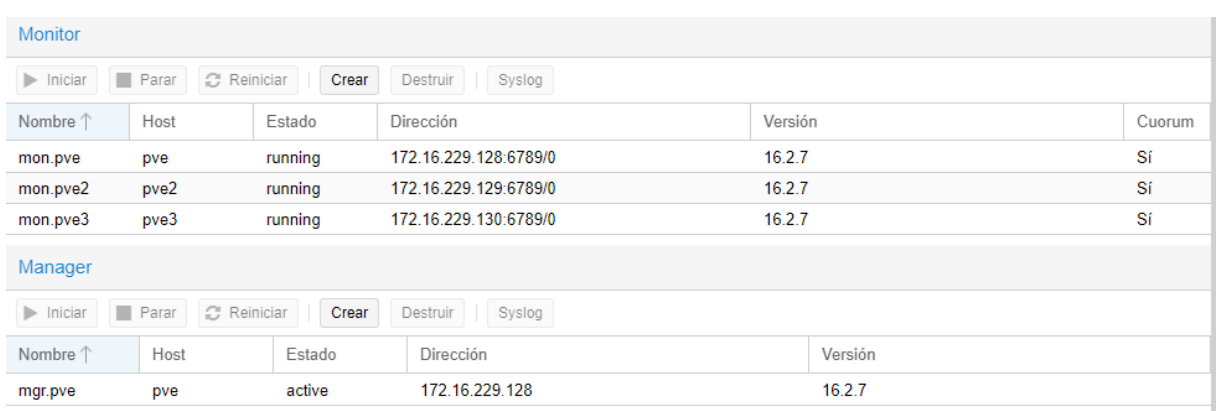

#### *3.2.2.2 ESTABLECER OSD EN PROXMOX*

<span id="page-91-0"></span>El OSD (Object Storage Daemon) tiene como objetivo de almacenar, duplicar y restaurar objetos a través de la red. El funcionamiento del OSD (Object Storage Daemon) compartido es:

Es hallar el error del servidor en el almacenamiento compartido y se escribe el valor 'en tiempo real' y lee el valor escrito por el otro servidor después intervalos regulares de tiempo. Si hay una diferencia de 8 segundos observado en el valor leído y el valor esperado, entonces se ha producido un tiempo de espera, provocando una verificación en el fallo del otro servidor. dos consecutivos Fallo en la señal de tiempos de espera. Por lo tanto, un servidor puede detectar fallo del otro servidor en 16 segundos. (Confais et al., 2016)

Para empezar con la instalación del OSD, es necesario agregar un disco duro (virtual) de 5G en cada servidor, para reflejar los cambios, es necesario ir la configuración del Ceph y en el apartado de OSD, tal y como se muestran en las figuras, la incorporación y el estado del almacenamiento de los servidores.

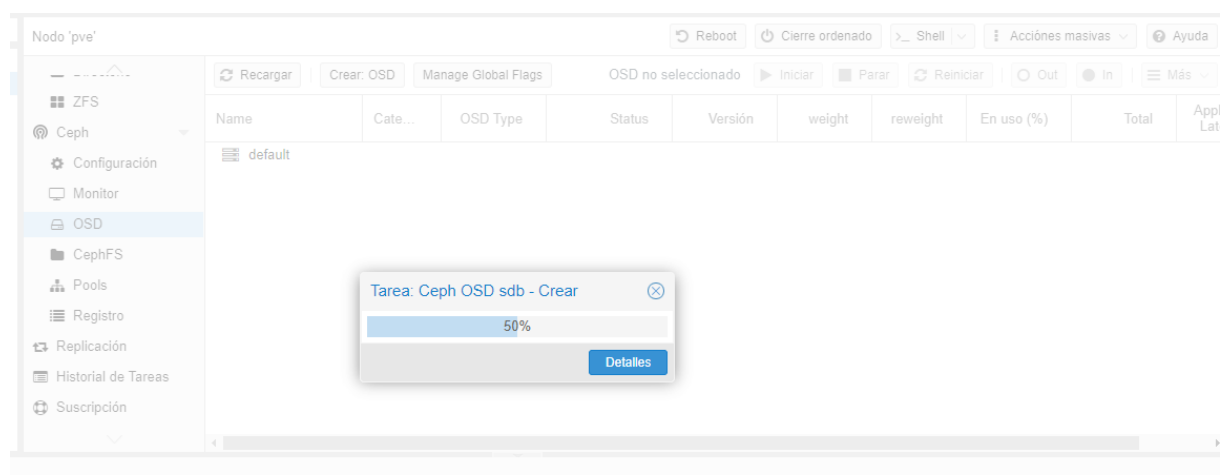

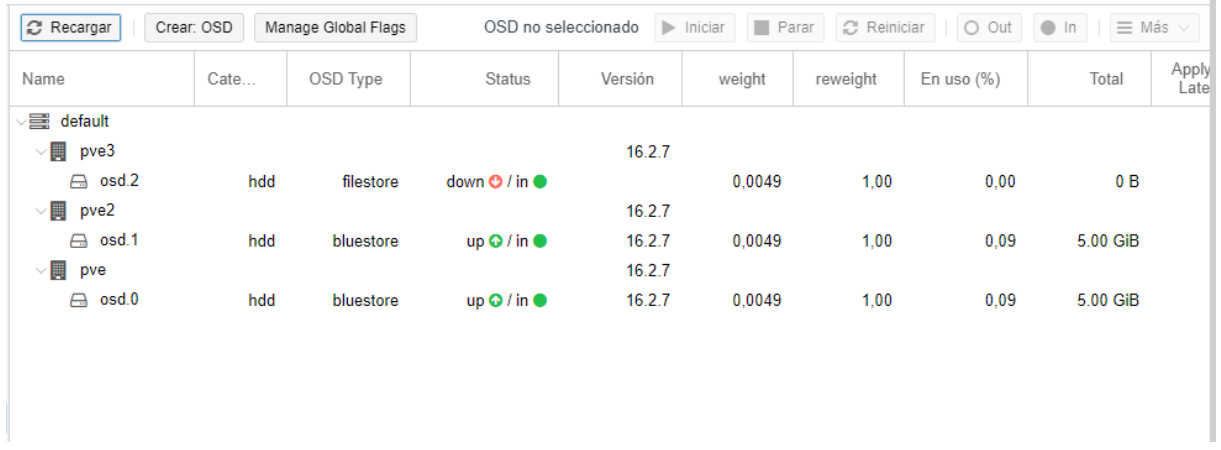

#### *3.2.2.3 CREACIÓN DE POOLS EN PROXMOX*

<span id="page-92-0"></span>El principal funcionamiento de Pool (Pooled Storage) es permitir aumentar dinámicamente el espacio del Almacenamiento, además de administrar si existe un error en un disco de nuestro servidor el sistema automáticamente asignará un disco, sustituyendo la información rescatada del disco anterior al nuevo disco denominado HotSpare (Respaldo).

Para activar el funcionamiento de este servicio en Proxmox, el apartado de Pool se encuentra en la ubicación en Ceph –> Pool. Entre las opciones se utilizó Crear Pool que cuenta con los siguientes campos:

- Nombre: El nombre que guste, en este caso le colocaremos Ceph
- Tamaño: El número de Servidores que conformen su Clúster.

 PG AutoScale mode: Puede permitir que el clúster haga recomendaciones o ajuste automáticamente los PG en función de cómo se use el clúster.

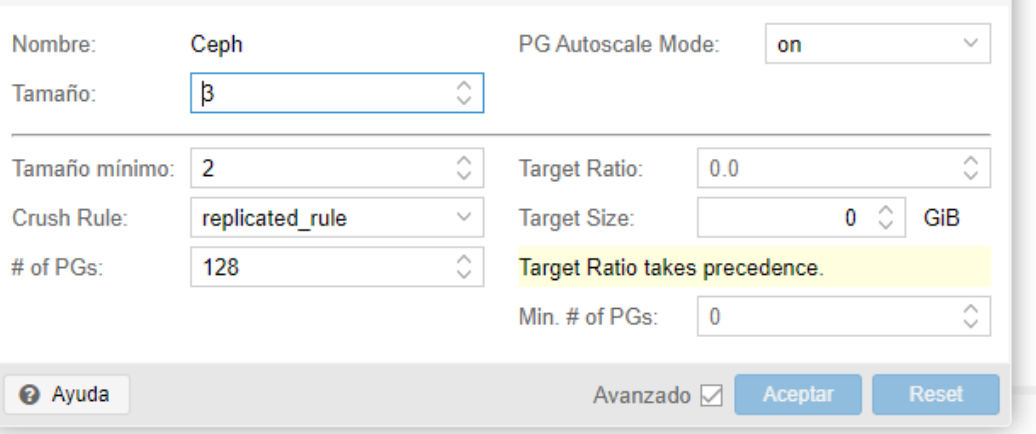

#### *3.2.2.4 CREACIÓN DEL GRUPO HA EN PROXMOX*

<span id="page-93-0"></span>Para evaluar el sistema de alta disponibilidad es necesario configurar el entorno de Proxmox HA Clúster con la finalidad de solucionar de manera automática, en caso de que una máquina virtual (VM) fallase, este se reiniciará automáticamente en otro servidor/nodo. Para activar esta opción se localiza apartado de HA – Grupos.

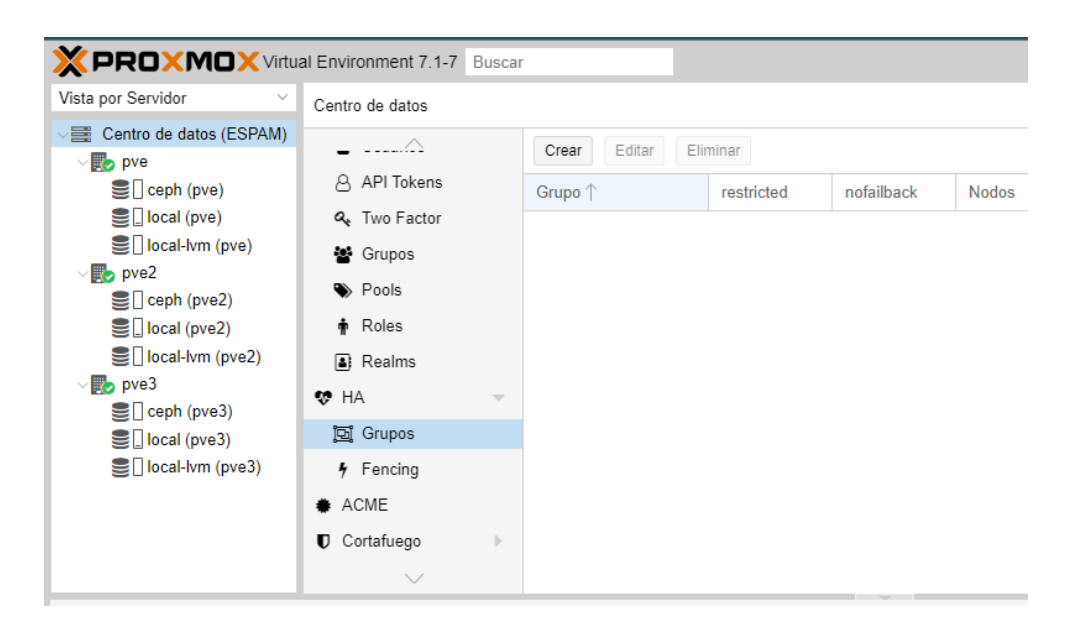

Una vez desplegado el submenú de grupos, como se aprecia en la siguiente figura dispondremos únicamente de la opción Crear que contará con un menú para configurar él HA. La configuración que se utilizó es la siguiente:

- ID: Se coloca un nombre para reconocer esta opción en la sección de alta disponibilidad.
- En la tabla estará disponible el grupo de servidores que conforman el clúster, es importante mencionar que se puede configurar el orden de prioridad de los datos del servidor en caso de presentar fallas en el servidor principal.

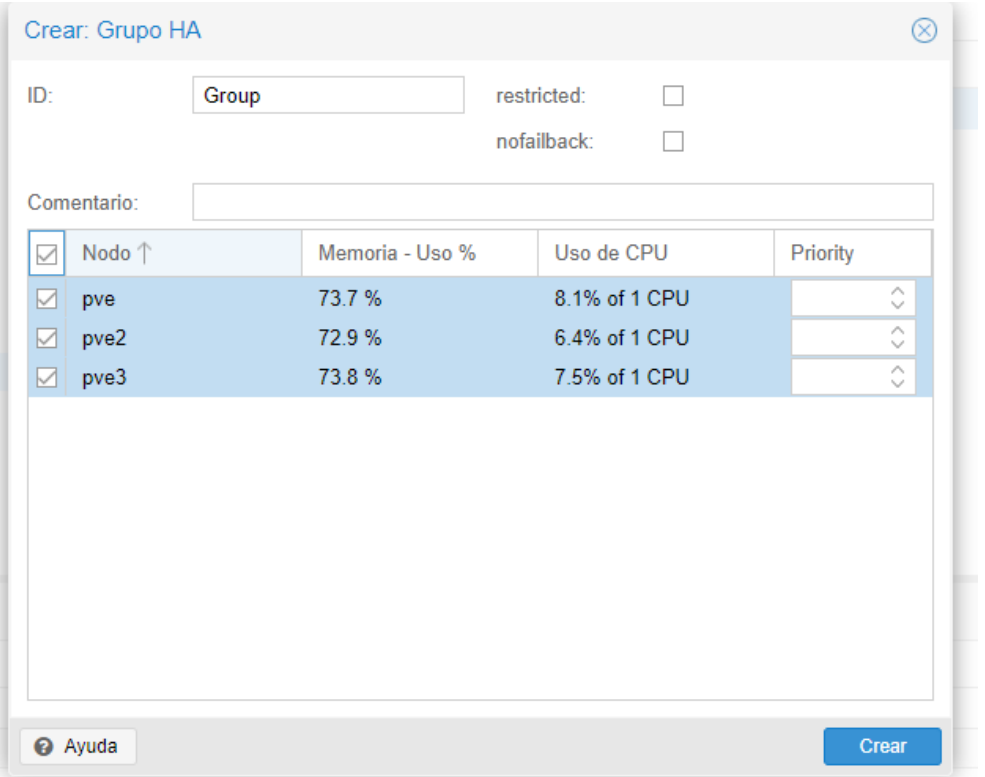

#### <span id="page-94-0"></span>**3.2.3 PLANTILLA CENTOS – MÁQUINA VIRTUAL**

Para crear una máquina virtual o contenedor en Proxmox, es importante saber que existen dos maneras de cargar un archivo iso, la primera es el uso de plantillas descargables desde la aplicación web de Proxmox, y la segunda opción es subir una iso previamente descargada desde la maquina a la aplicación.

La opción que se va a estar utilizando será descargar plantillas de la aplicación, para realizar esta operación es necesario ubicarnos en el almacenamiento local(pve) – CT Templates con la opción "Plantillas".

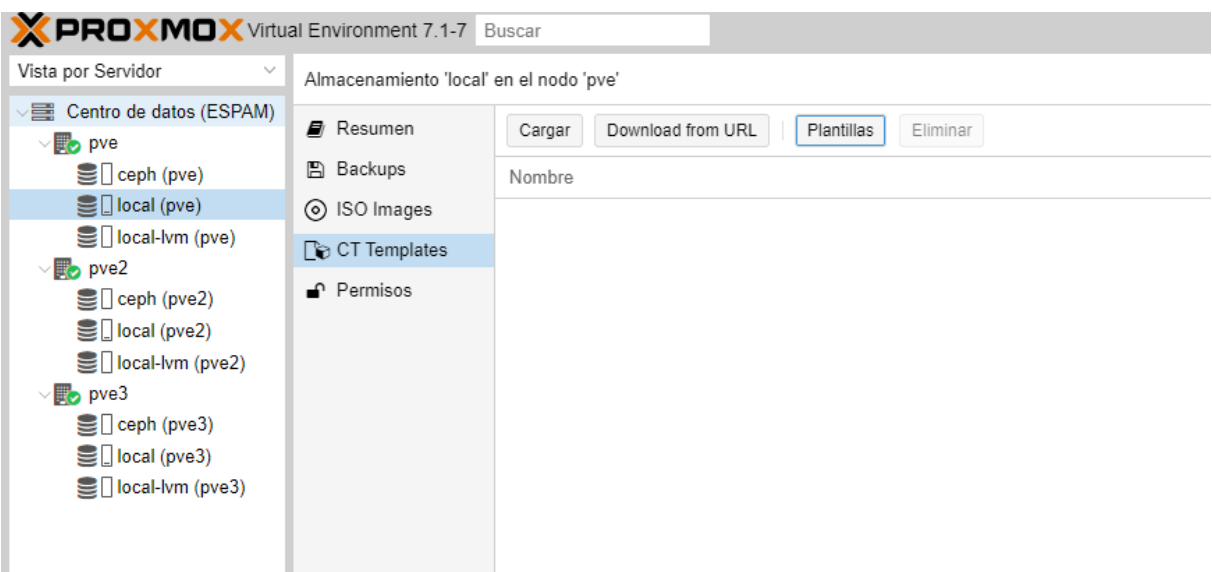

Posteriormente se nos desplegará un menú con varias iso descargables de Linux, de preferencia se va a utilizar la iso de Centos-7-default, y se procede a descargar la plantilla.

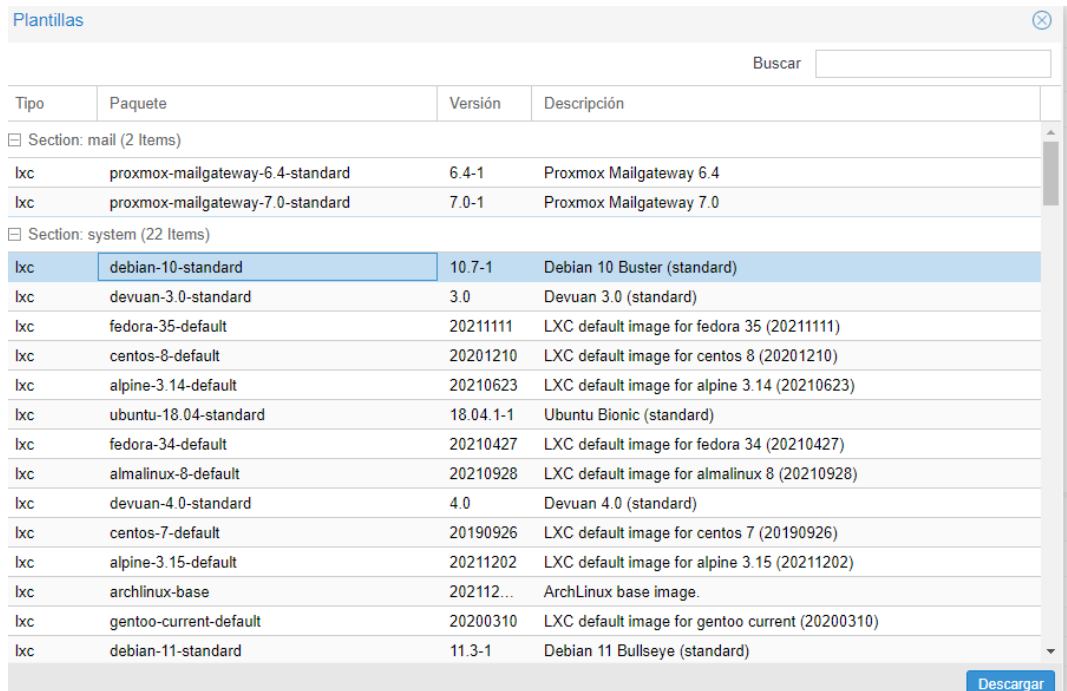

Una vez finalizada la descargar del Centos 7, posteriormente ir a la opción Crear CT que se encuentra en la parte superior derecha.

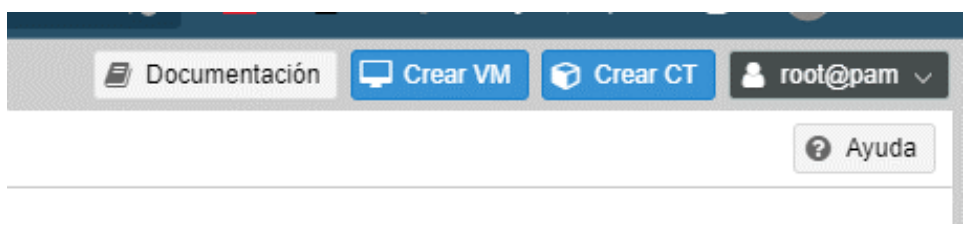

Inmediatamente se desplegará una ventana para configurar el contenedor de nuestra iso, en el primer apartado General estaremos configuración únicamente lo siguiente:

- 4. CT ID: El identificador de nuestra máquina virtual.
- 5. Nombre del Host: Un nombre para identificar qué sistema está en el contenedor.
- 6. Contraseña: Como todo sistema Linux, es necesario una contraseña para ingresar al sistema.

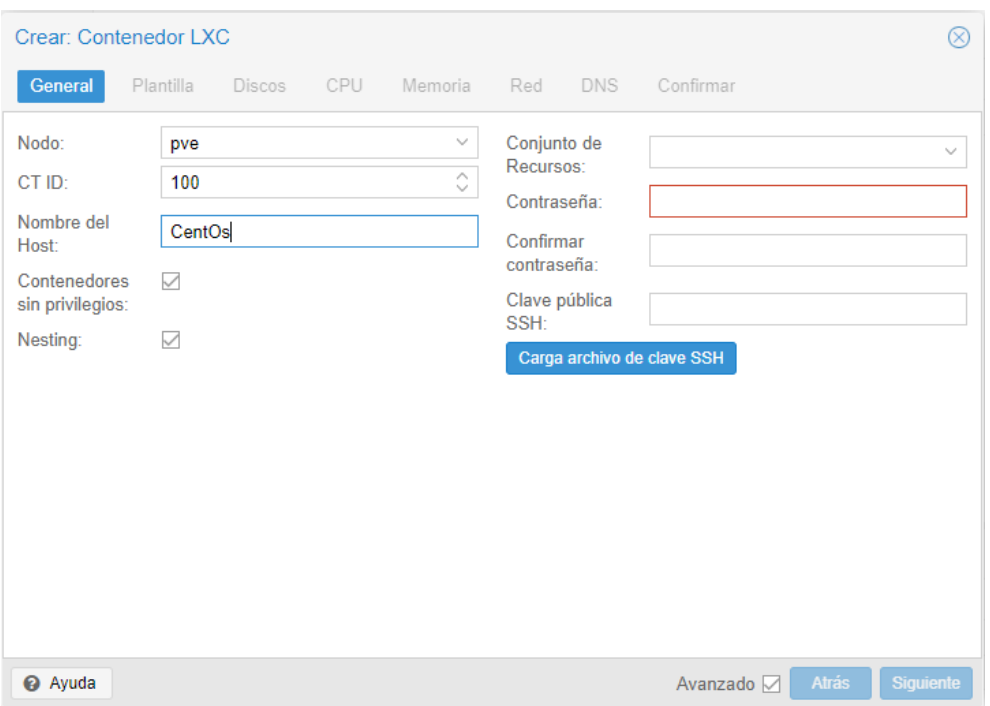

En el segundo apartado de la plantilla, seleccionar la iso que previamente descargada.

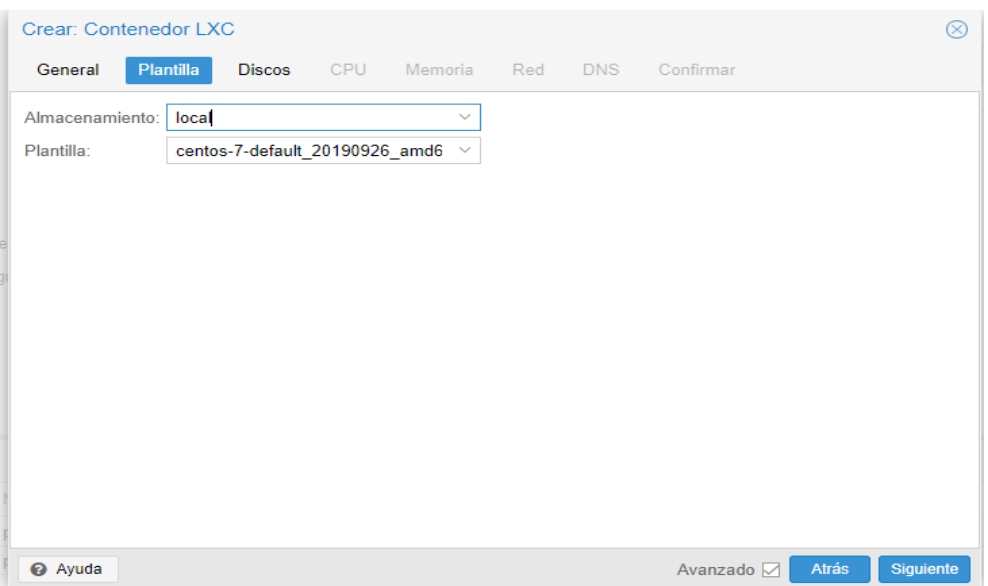

En el último apartado el Disco, es necesario colocar **ceph (pools previamente creada)** en la opción de almacenamiento**,** en los siguientes apartados de CPU, Memoria, corresponde exclusivamente de los recursos de su Pc, así mismo la Red no es necesario una configuración más avanzada, porque se estará asignando direcciones IP automáticamente.

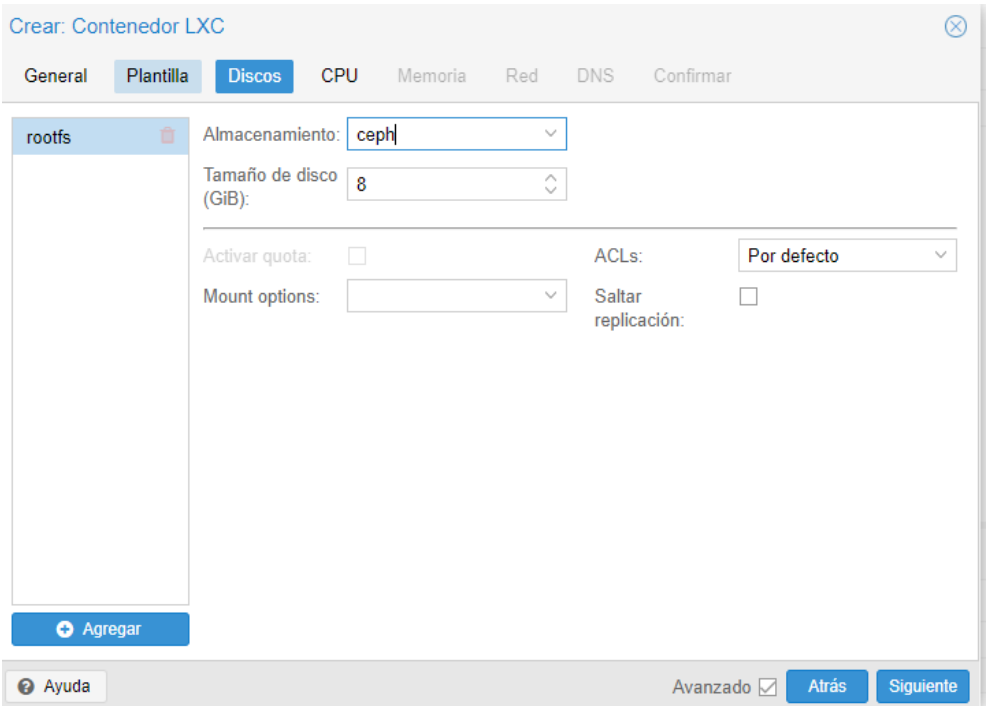

Por último, se creará en el servidor principal la máquina virtual con el sistema de CentOS 7.

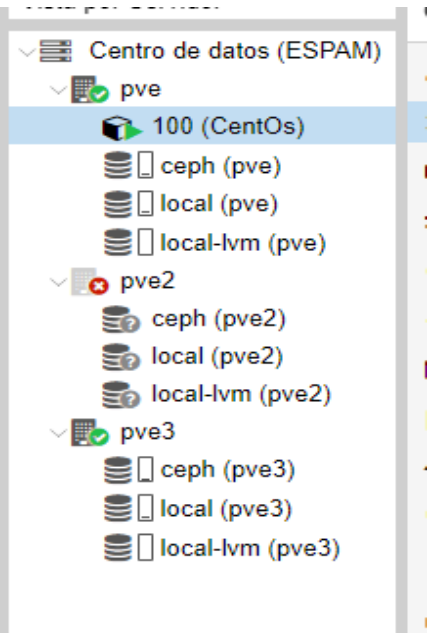

# <span id="page-99-0"></span>**4 PRUEBAS EN CALIENTE: FUNCIONAMIENTO DE LA ALTA DISPONIBILIDAD.**

### <span id="page-99-1"></span>**4.1 ALTA DISPONIBILIDAD**

Para comprobar el funcionamiento de la alta disponibilidad se llevó a cabo una simulación de corte de energía al servidor principal (pve) con el fin de producir un problema en la conexión, rápidamente el sistema de HA procede a trasladar la información a los servidores disponibles con mayor prioridad, paso un tiempo se podrá retomar las actividades del servidor principal, en el nuevo servidor. Como se puede apreciar en la figura, los datos almacenados en nodo pve, proceden a ubicarse en el nodo con mayor prioridad en este caso al nodo pve2.

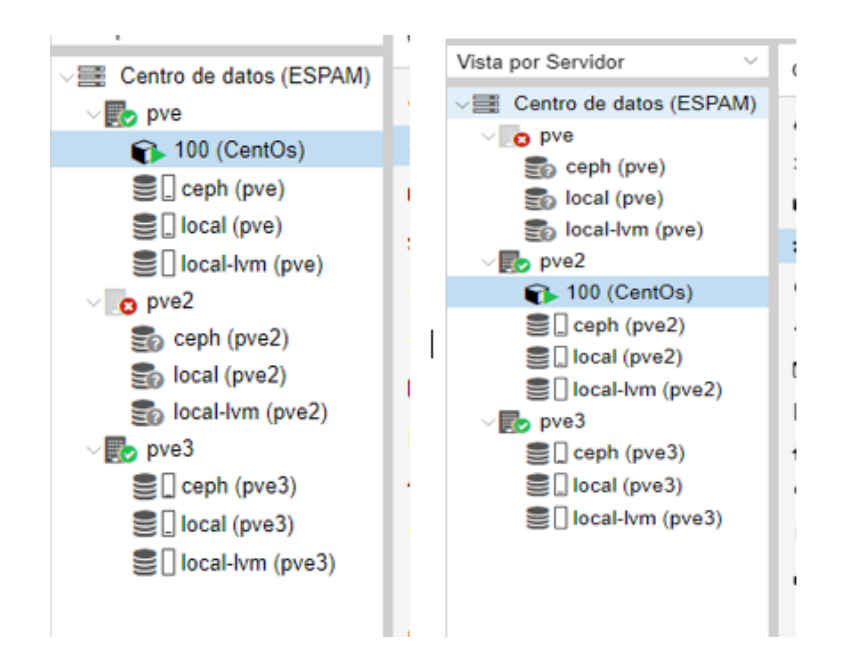

# <span id="page-99-2"></span>**4.2 FUNCIONAMIENTO DE VNF FIREWALL DE PROXMOX**

### <span id="page-99-3"></span>**4.2.1 CONFIGURACIÓN DEL CORTAFUEGOS/FIREWALL**

El Firewall tiene dos funciones principales: primero, filtrar paquetes según las reglas de acceso y segundo, actuar como un puente entre interfaces de red. Con filtrado de paquetes, basado en reglas de capa de aplicación, reglas de IP o medio Reglas de capa de control de acceso (MAC): los dispositivos industriales se pueden agrupar en el segmento de red apropiado automáticamente. Por otro lado, el puente permite implementar el firewall sin cambiar la red existente configuración. (Tsuchiya et *al*., 2018)

En Proxmox te permite proteger la infraestructura de telecomunicaciones de una manera sencilla, por medio de su interfaz gráfica se pueden realizar lo siguiente:

- Archivos de Configuración
- Grupos de Seguridad
- Conjuntos de IP
- Servicios y Comandos
- Reglas de Cortafuegos.

Toda la configuración del firewall se almacena en el centro de datos, y cada servicio (Clúster y Máquina virtual) se distribuyen el servicio de Pve-firewall con el fin de proporcionar un aislamiento completo entre las máquinas virtuales

Para configurar desde la interfaz gráfica es necesario ir a Centro de Datos – Firewall – Opciones. Por defecto nuestro firewall estará apagado, para habilitarlo simplemente habilitamos la opción de Cortafuegos.

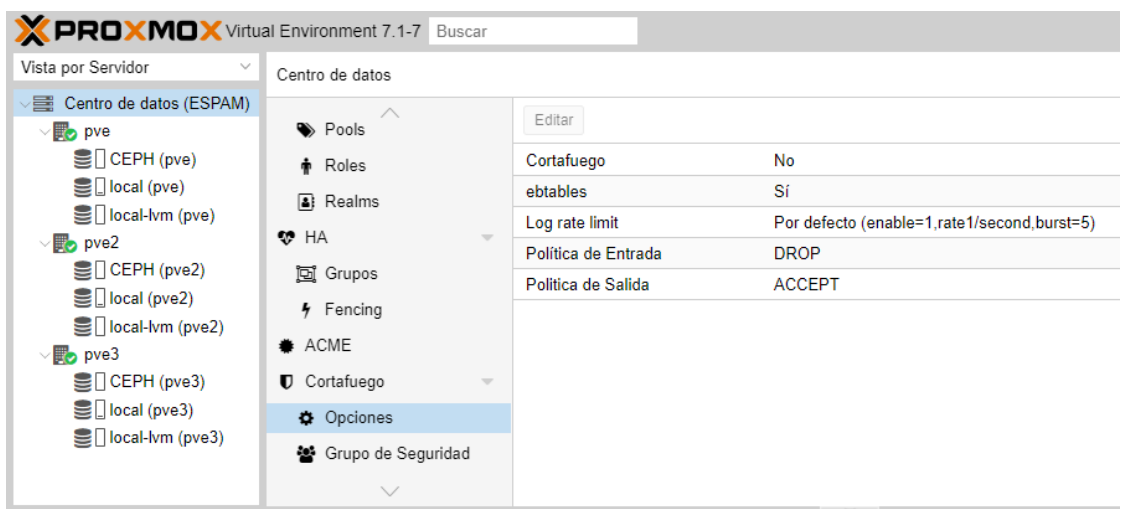

Para conocer la ruta de configuración del firewall por línea de comando es la siguiente:

- Clúster: **nano /etc/pve/firewall/cluster.fw**
- Nodo: **nano /etc/pve/nodes/<nodename>/host.fw**
- <span id="page-101-0"></span>Máquina Virtual: **nano /etc/pve/firewall/<VMID>.fw**.

### **4.2.2 DEMOSTRACIÓN DEL FUNCIONAMIENTO DEL FIREWALL**

Para filtrar la información de la comunicación de los nodos, es importante conocer que las reglas de los cortafuegos constan de una dirección (entrada o salida) y una acción (aceptar, denegar, rechazar). En Proxmox está declarado de la siguiente manera:

#### **Firewall rules syntax**

```
[RULES]
DIRECTION ACTION [OPTIONS]
(DIRECTION ACTION [OPTIONS] # disabled rule
DIRECTION MACRO (ACTION) [OPTIONS] # use predefined macro
```
El funcionamiento de cortafuegos en proxmox es muy conveniente, ya que se puede definir ciertas reglas en cada apartado. Para comprender como se establece un marco dentro del cortafuegos es necesario seguir los siguientes pasos:

El primer paso para crear una regla, se necesita ir al apartado de Cortafuegos/Firewall de nuestro servidor Pve, después, selecciona Agregar regla.

A continuación, se dará una pequeña explicación los campos del menú de agregar regla:

- Dirección: Entrada y Salida, de la comunicación.
- Acción: Aceptar, Denegar, Rechazar, la solicitud de una comunicación.
- Activar: Es el estado de la regla, por defecto estará deshabilitada esta opción, es necesario marcar la regla para empezar a filtrar la información.
- Macro: Sirve para facilitar el mantenimiento y la lectura del grupo de reglas.

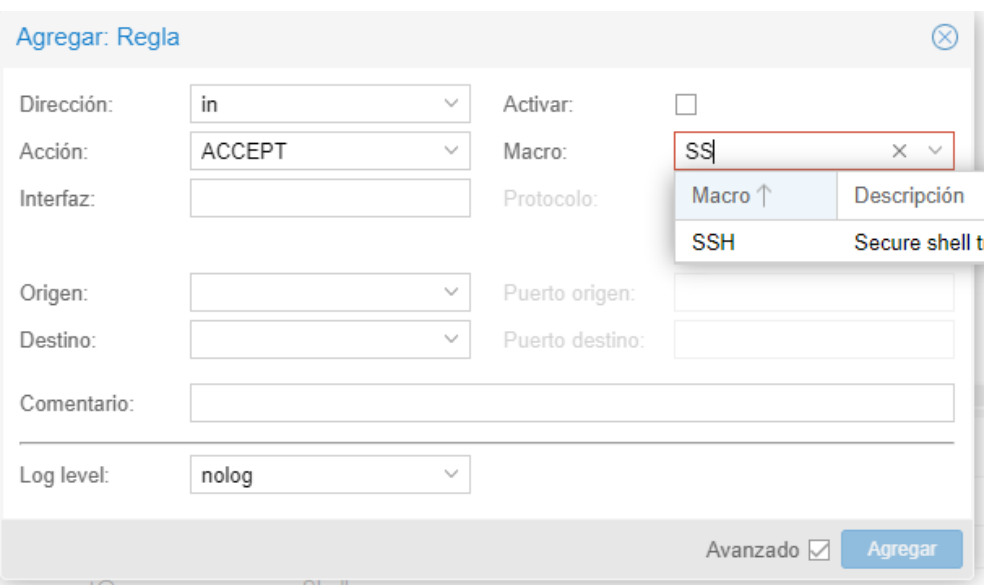

En el segundo paso, para aplicar una regla del firewall, enviaremos una solicitud del protocolo de administración remota del nodo pve2 al nodo pve, con la intención de verificar la disponibilidad del macro de SSH.

Como se puede apreciar en las siguientes figuras, la comunicación entre los dos nodos (pve, pve2), sigue activa.

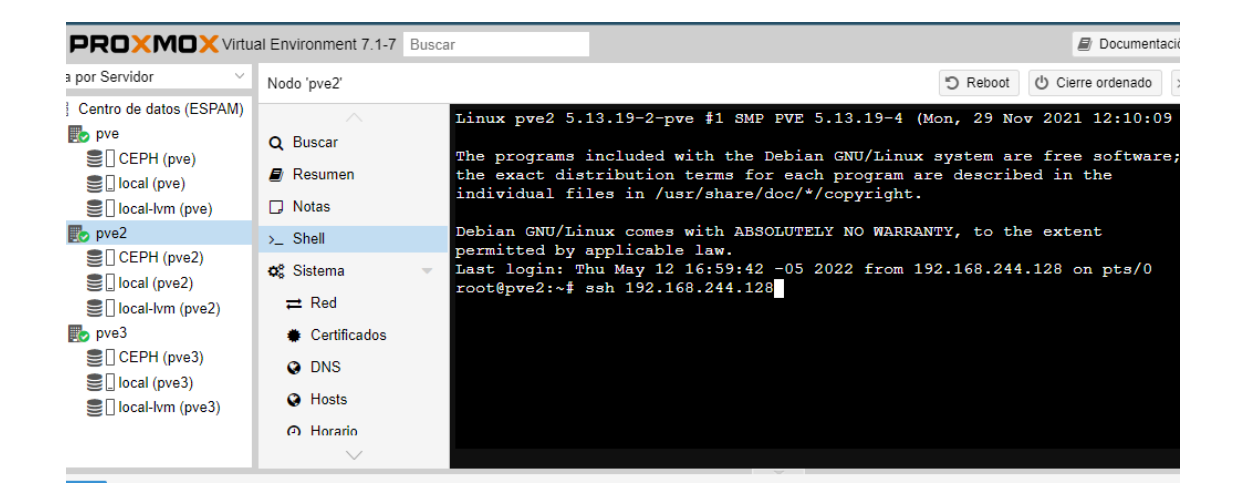

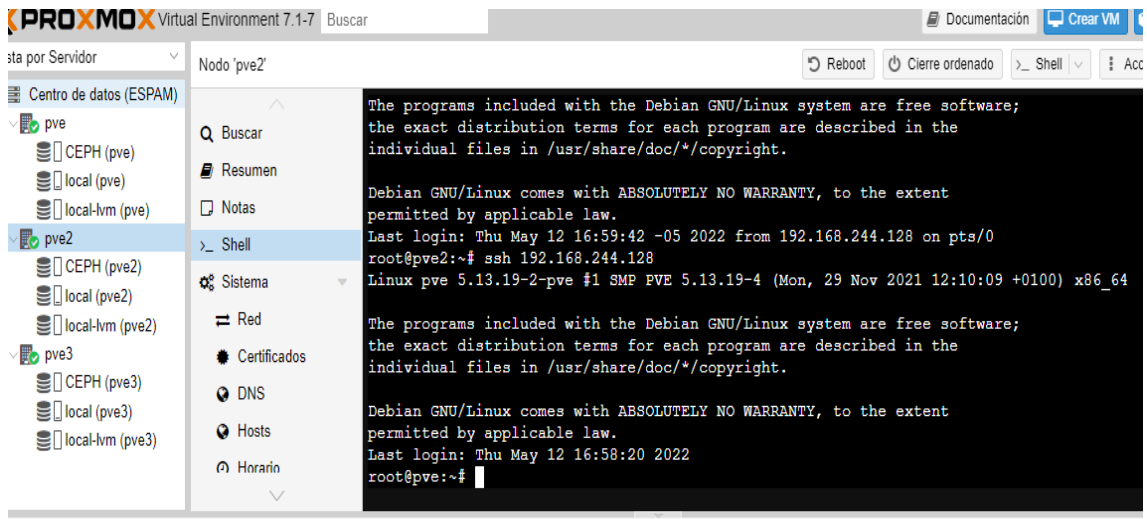

Una vez comprendido el funcionamiento del firewall, en la siguiente figura se observa la configuración aplicada para evitar el uso del macro SSH en los servidores, de manera automática el sistema comenzará a eliminar o rechazar conexiones de otros equipos.

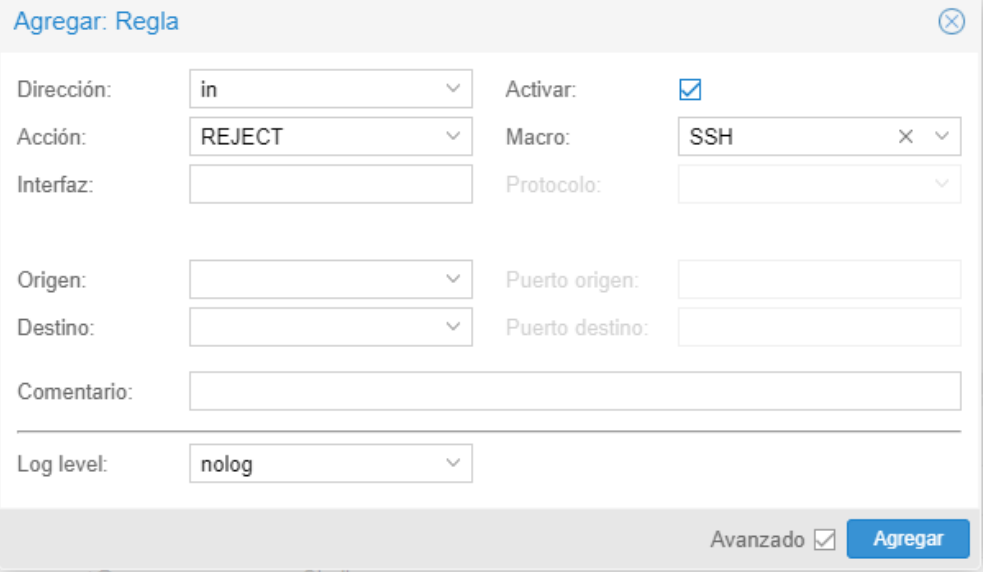

Luego se comprueba en la terminal el uso del protocolo SSH, al nodo en cuestión.

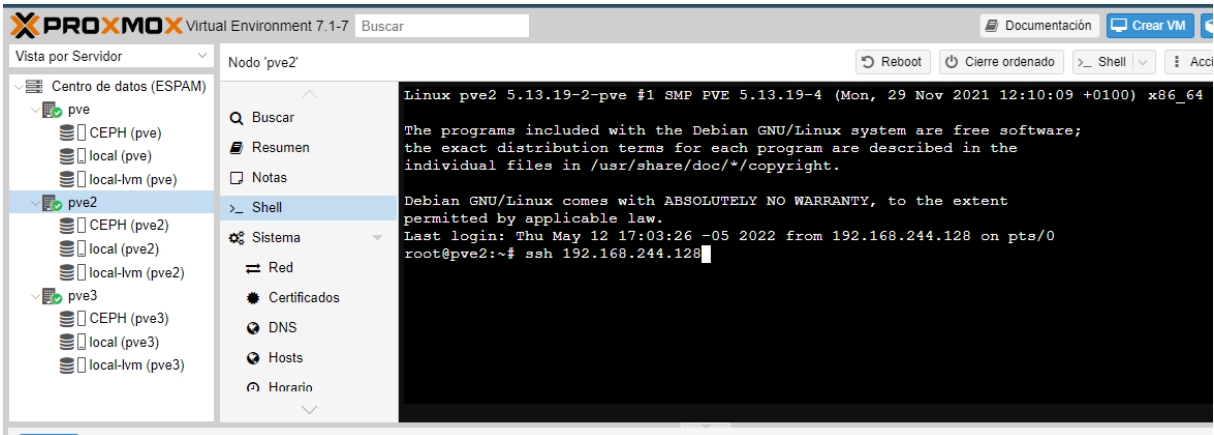

La conexión realizada del nodo pve2 hacia el servidor pve mediante la solicitud del protocolo de administración remota (ssh) ha sido rechazada por la regla aplicada en el firewall. A través de estas reglas personalizables que facilita la herramienta Proxmox permite un mayor control de la seguridad, fluidez en el uso de la red de los servidores.

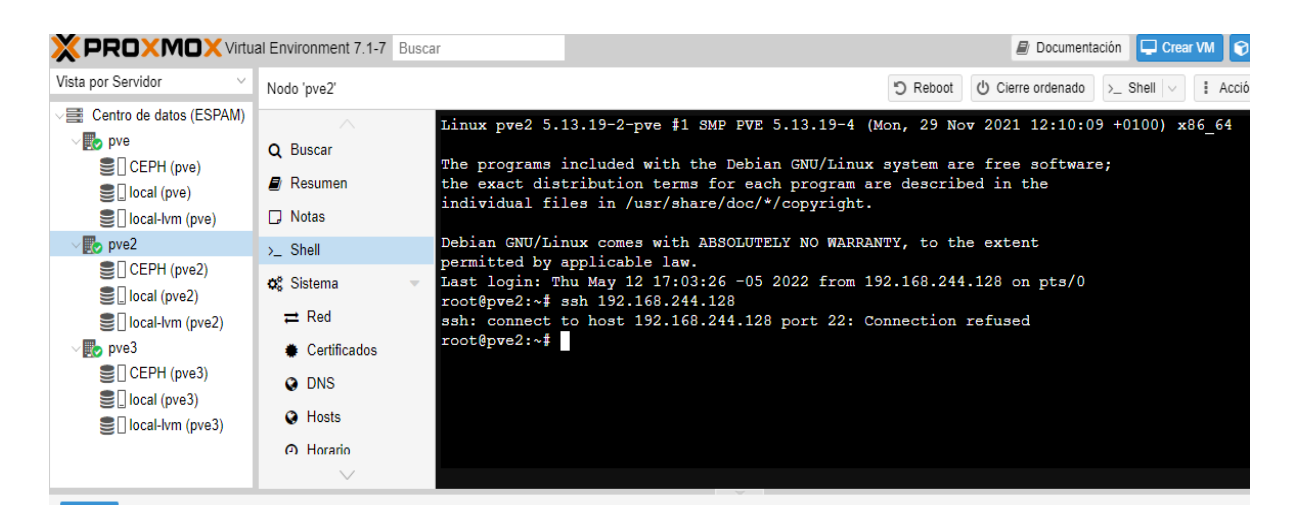